# **SAMSUNG**

# MANUAL DO UTILIZADOR

SM-S911B/DS SM-S916B/DS SM-S918B/DS

Portuguese. 02/2023. Rev.1.0 [www.samsung.com](http://www.samsung.com)

# Índice

# [Começar](#page-4-0)

- [Desenho e funções do dispositivo](#page-4-0)
- [Carregar a bateria](#page-10-0)
- [Cartão Nano-SIM e eSIM](#page-15-0)
- [Ligar e desligar o dispositivo](#page-17-0)
- [Configuração inicial](#page-18-0)
- [Samsung account](#page-19-0)
- [Transferir dados do seu dispositivo anterior](#page-20-0)  [\(Smart Switch\)](#page-20-0)
- [Compreender o ecrã](#page-22-0)
- [Painel de notificações](#page-30-0)
- [Captura de ecrã e gravação de ecrã](#page-32-0)
- [Introduzir texto](#page-33-0)

# [Aplicações e funcionalidades](#page-36-0)

- [Instalar e desinstalar aplicações](#page-36-0)
- [S Pen \(Galaxy S23 Ultra\)](#page-37-0)
- [Telefone](#page-53-0)
- [Contactos](#page-56-0)
- [Mensagens](#page-58-0)
- [Câmara](#page-59-0)
- [Galeria](#page-77-0)
- [Zona RA](#page-81-0)
- [Bixby](#page-87-0)
- [Bixby Vision](#page-88-0)
- [Ecrã dividido \(utilizar várias aplicações ao](#page-89-0)  [mesmo tempo\)](#page-89-0)
- [Samsung Internet](#page-92-0)
- [Samsung Health](#page-93-0)
- [Samsung Notes](#page-94-0)
- [Samsung Members](#page-99-0)
- [Samsung Kids](#page-99-0)
- [Samsung Global Goals](#page-100-0)
- [Samsung TV Plus](#page-100-0)
- [Galaxy Shop](#page-100-0)
- [Galaxy Wearable](#page-100-0)
- [PENUP \(Galaxy S23 Ultra\)](#page-101-0)
- [Agenda](#page-101-0)
- [Reminder \(receber notificações de itens a](#page-102-0)  [fazer\)](#page-102-0)
- [Gravador de Voz](#page-103-0)
- [Os Meus Ficheiros \(verificar e gerir os](#page-105-0)  [ficheiros\)](#page-105-0)
- [Relógio](#page-105-0)
- [Calculadora](#page-105-0)
- [Game Launcher](#page-106-0)
- [Game Booster \(configurar o ambiente de](#page-107-0)  [jogos\)](#page-107-0)
- [SmartThings](#page-108-0)
- [Partilhar conteúdo](#page-108-0)
- [Music Share](#page-110-0)
- [Smart View \(espelhar um ecrã de TV\)](#page-111-0)
- [Ligar ao Windows \(utilizar o dispositivo](#page-112-0)  [através de uma ligação de computador\)](#page-112-0)
- [Samsung DeX](#page-113-0)
- [Aplicações Google](#page-117-0)

# [Definições](#page-118-0)

- [Introdução](#page-118-0)
- [Samsung account](#page-118-0)
- [Ligações](#page-118-0)
	- [Wi-Fi](#page-120-0)
	- [Bluetooth](#page-121-0)
	- [NFC e pagamentos contactless](#page-122-0)
	- [Economizador de dados](#page-124-0)
	- [Aplicações de dados móveis apenas](#page-124-0)
	- [PA Móvel](#page-125-0)
	- [Mais definições de ligação](#page-125-0)
- [Dispositivos ligados](#page-127-0)
- [Modos e Rotinas](#page-128-0)
	- [Utilizar os modos](#page-128-0)
	- [Utilizar rotinas](#page-128-0)
- [Sons e vibração](#page-129-0)
	- [Efeitos e qualidade som](#page-130-0)
	- [Som de aplicação separado](#page-130-0)
- [Notificações](#page-131-0)
- [Visor](#page-131-0)
	- [Suavidade de movimento](#page-133-0)
	- [Alterar o modo de ecrã ou ajustar a cor](#page-133-0)  [do visor](#page-133-0)
- [Fundo e estilo](#page-134-0)
- [Temas](#page-134-0)
- [Ecrã inicial](#page-134-0)
- [Ecrã bloqueado](#page-135-0)
	- [Smart Lock](#page-135-0)
	- [Always On Display \(apresentar](#page-136-0)  [informações quando o ecrã está](#page-136-0)  [desligado\)](#page-136-0)
- [Segurança e privacidade](#page-137-0)
	- [Reconhecimento facial](#page-138-0)
	- [Reconhecimento de impressão digital](#page-140-0)
	- [Samsung Pass](#page-143-0)
	- [Pasta Segura](#page-145-0)
	- [Wi-Fi Seguro](#page-148-0)
- [Localização](#page-149-0)
- [Segurança e emergência](#page-150-0)
- [Contas e cópia de segurança](#page-150-0) [Samsung Cloud](#page-151-0)
- [Google](#page-152-0)
- [Funções avançadas](#page-152-0)
	- [Movimentos e gestos](#page-153-0)
	- [Efeitos de chamada de vídeo](#page-154-0)
	- [Dual Messenger](#page-155-0)
- [Bem-estar Digital e controlos parentais](#page-156-0)
- [Manutenção dispositivo e bateria](#page-156-0)
	- [Otimizar o seu dispositivo](#page-156-0)
	- [Bateria](#page-157-0)
	- [Armazenamento](#page-157-0)
	- [Memória](#page-157-0)
	- [Proteção do dispositivo](#page-158-0)
	- [Otimização automática](#page-158-0)
	- [Atualização de software](#page-158-0)
	- [Diagnósticos](#page-158-0)
	- [Modo de manutenção](#page-158-0)
- [Aplicações](#page-158-0)
- [Gestão geral](#page-159-0)
- [Acessibilidade](#page-160-0)
- [Atualização de software](#page-160-0)
- [Acerca do telefone](#page-161-0)

# [Avisos relativos à utilização](#page-162-0)

- [Precauções sobre a utilização do dispositivo](#page-162-0)
- [Notas sobre os acessórios e o conteúdo da](#page-165-0)  [embalagem](#page-165-0)
- [Manter a resistência à água e ao pó](#page-166-0)
- [Situações e soluções de sobreaquecimento](#page-167-0)  [do dispositivo](#page-167-0)

## [Anexos](#page-170-0)

- [Acessibilidade](#page-170-0)
- [Resolução de problemas](#page-185-0)
- [Retirar a bateria](#page-190-0)

# <span id="page-4-0"></span>Começar

# Desenho e funções do dispositivo

▶ Galaxy S23 Ultra:

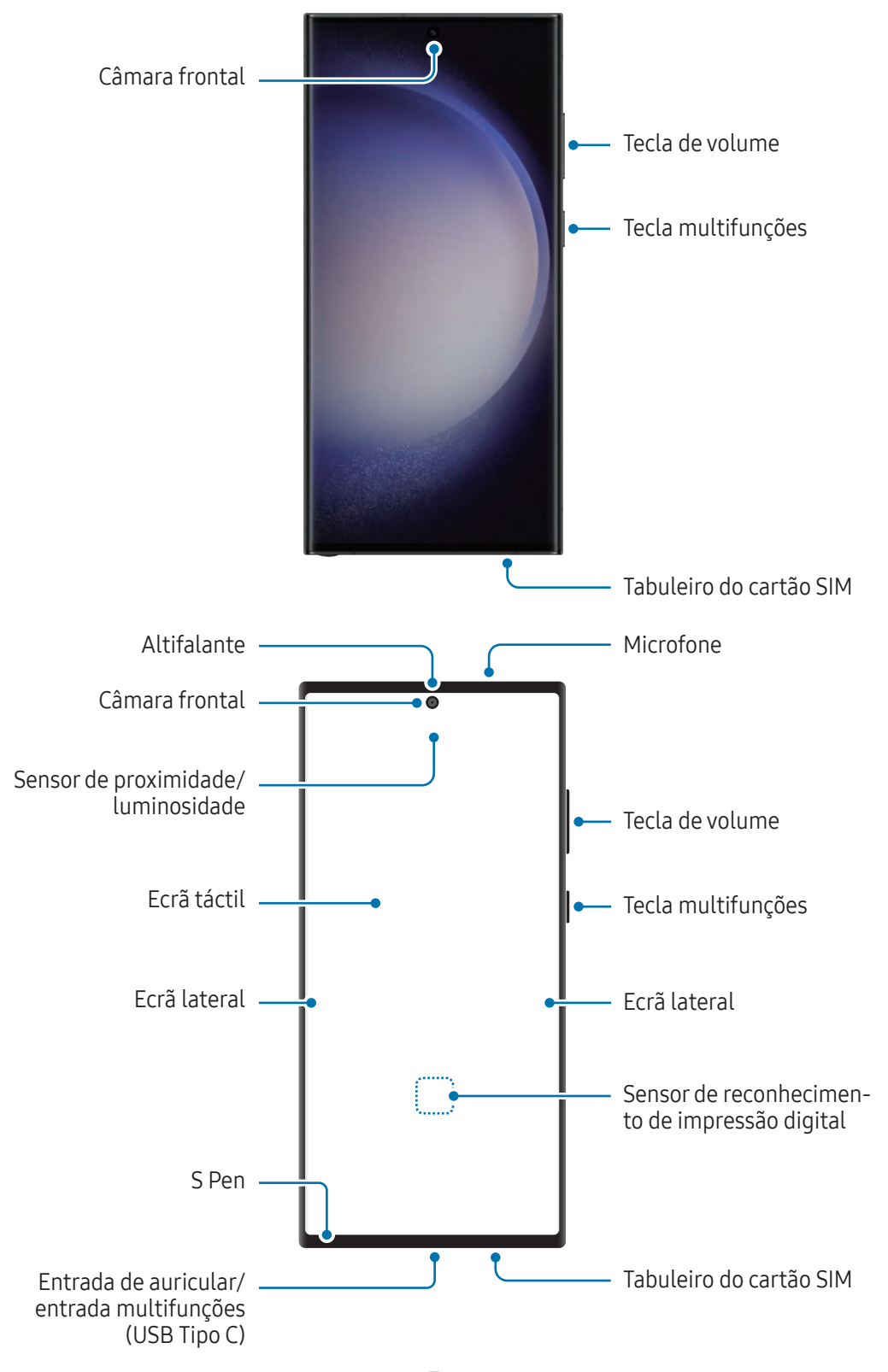

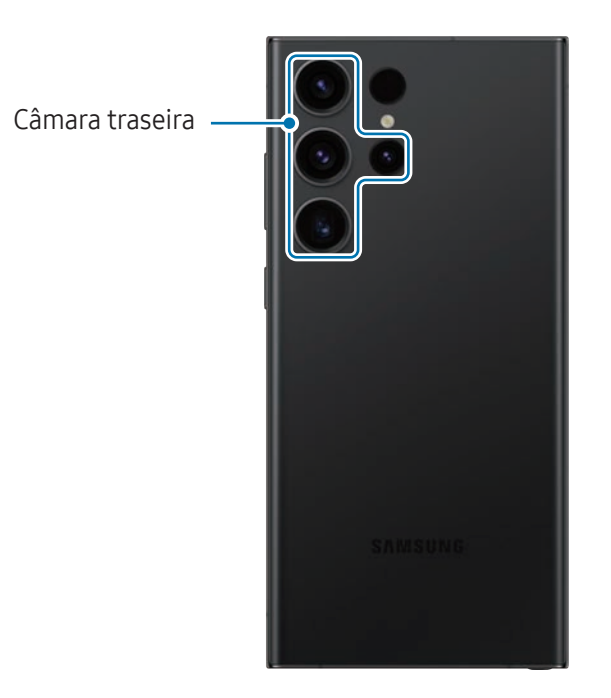

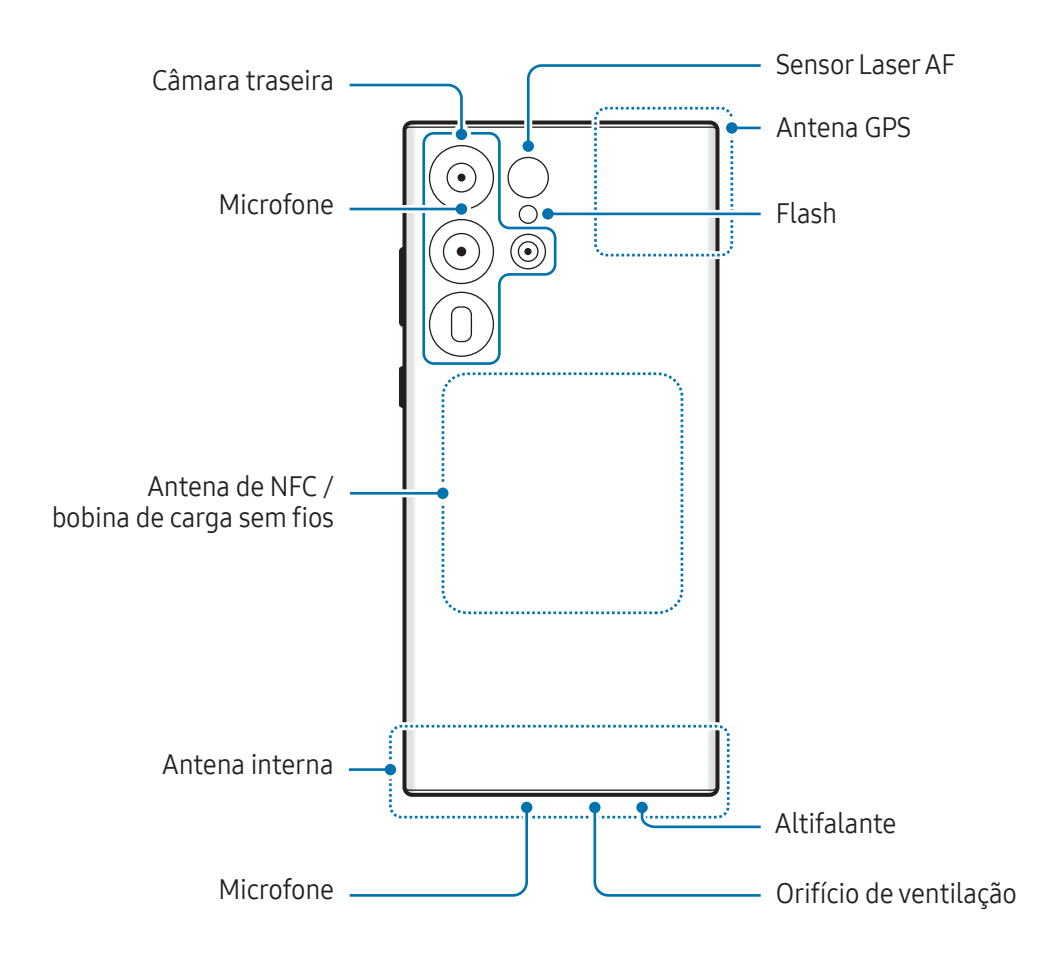

▶ Galaxy S23+, Galaxy S23:

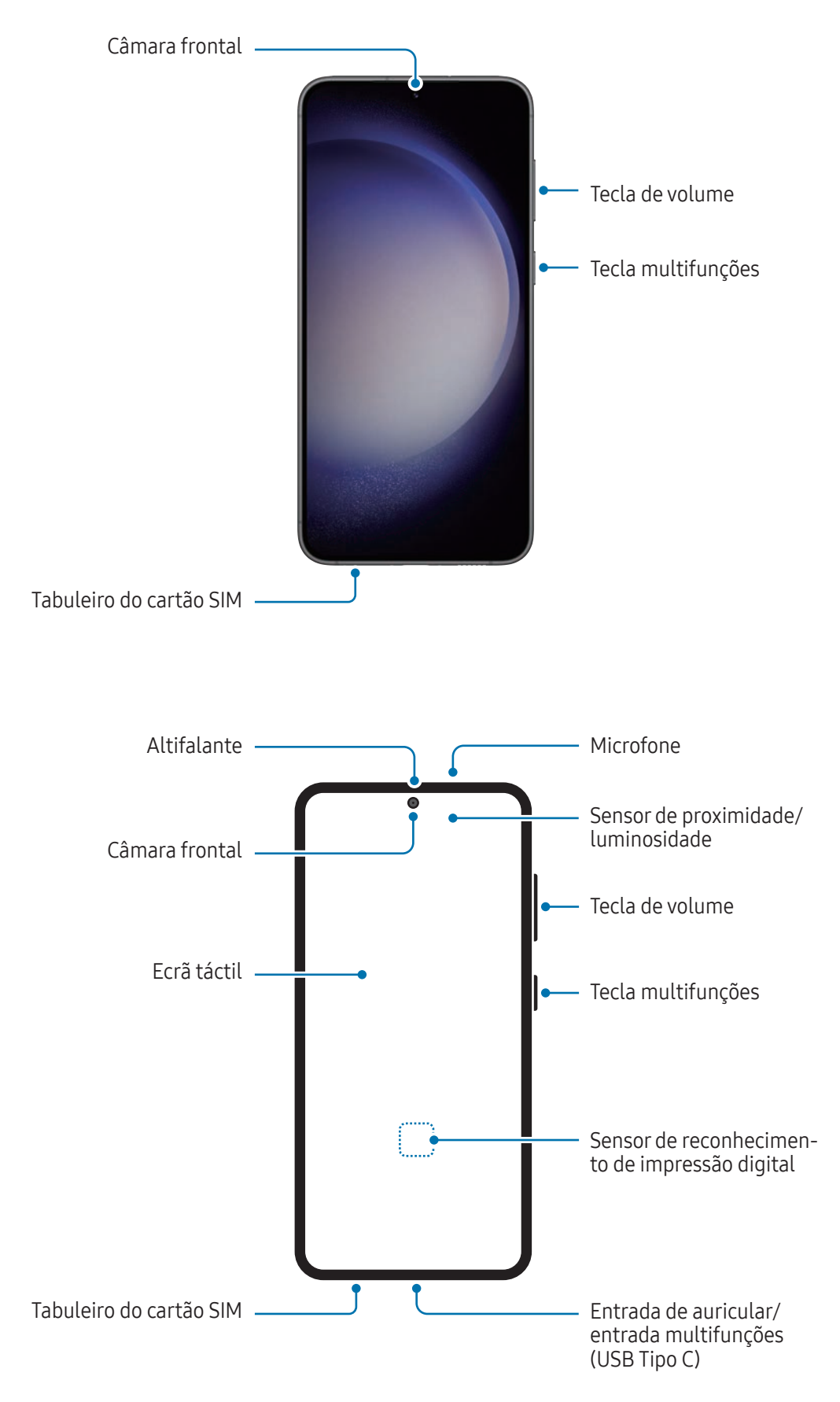

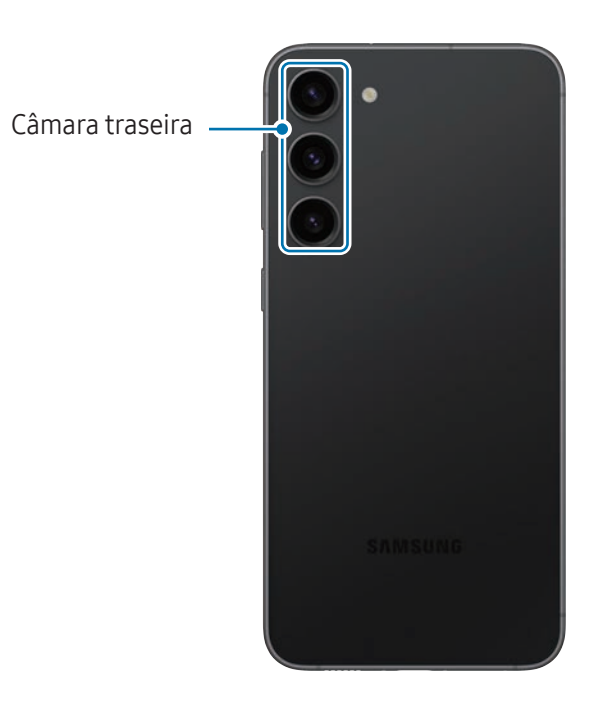

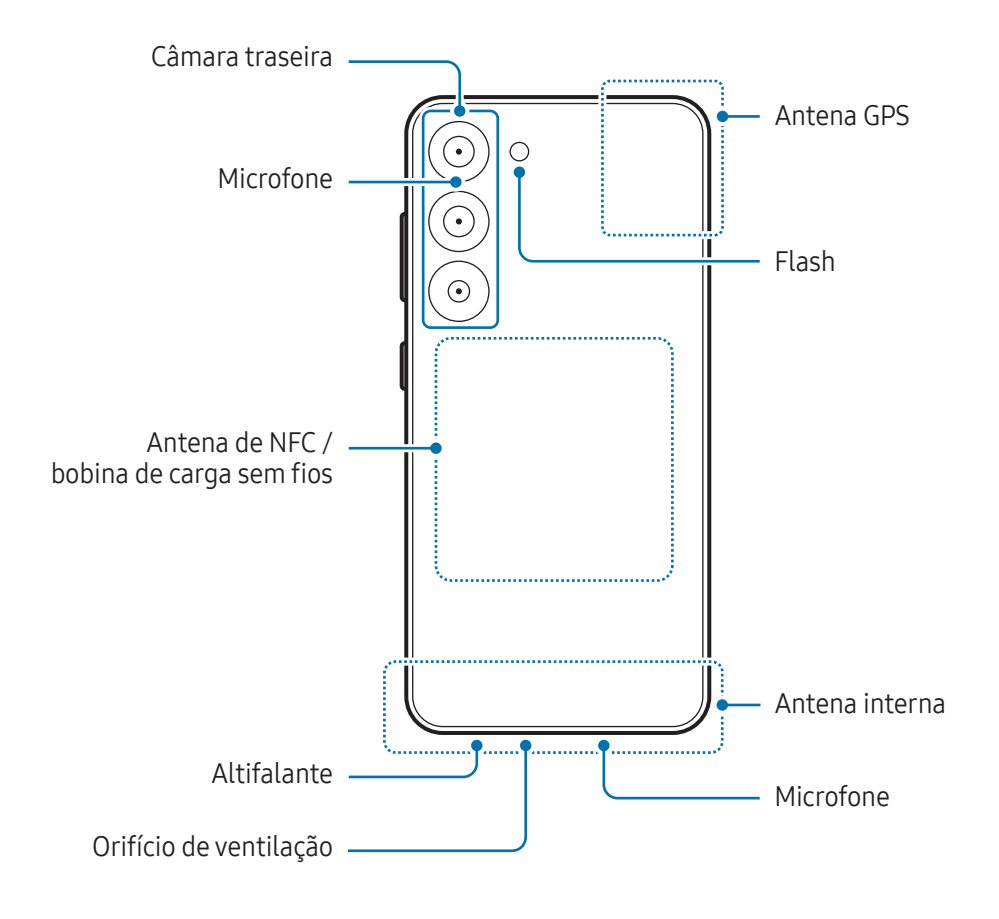

- Ao utilizar os altifalantes, como por exemplo ao reproduzir ficheiros multimédia ou ao utilizar a opção de alta voz, não coloque o dispositivo próximo dos ouvidos.
	- Tenha cuidado para não expor a objetiva da câmara a uma fonte de luz forte, como luz solar direta. Se a objetiva da câmara for exposta a uma fonte de luz forte, como luz solar direta, o sensor de imagem da câmara poderá ficar danificado. Um sensor de imagem danificado é irreparável e causará pontos ou manchas nas fotografias.
	- Se utilizar o dispositivo com o respetivo corpo em acrílico ou vidro partido, pode existir o risco de ferimento. Utilize o dispositivo apenas após este ter sido reparado num Centro de Assistência Samsung ou num centro de assistência autorizado.
	- Se pó ou materiais estranhos entrarem no microfone, no altifalante ou no recetor acústico, ou se estas partes forem tapadas, o dispositivo pode ficar sem som ou determinadas funcionalidades podem não funcionar. Se tentar remover o pó ou os materiais estranhos com um objeto afiado, o dispositivo pode ficar danificado e a aparência pode ser alterada.
- Problemas de conexão e bateria viciada podem ocorrer nas situações seguintes:
	- Se colocar autocolantes metálicos na zona da antena do dispositivo
	- Se colocar uma capa no dispositivo feita de material metálico
	- Se cobrir a zona da antena do dispositivo com as suas mãos ou outros objetos enquanto utiliza certas funções, tais como, chamadas e ligação de dados móveis
	- Se o orifício de ventilação estiver tapado por um acessório, como um protetor de ecrã ou um autocolante, poderão ocorrer ruídos indesejados durante as chamadas ou a reprodução de multimédia.
	- Não cubra a área do sensor de proximidade/luminosidade com acessórios, tais como autocolantes ou uma capa. Ao fazê-lo, poderá causar um funcionamento incorreto do sensor.
	- Durante as chamadas, a luz presente na parte superior do dispositivo pode piscar, devido ao funcionamento do sensor de proximidade.
	- As cores no ecrã lateral podem ser diferentes dependendo da posição de visualização. (Galaxy S23 Ultra)

#### Teclado físico

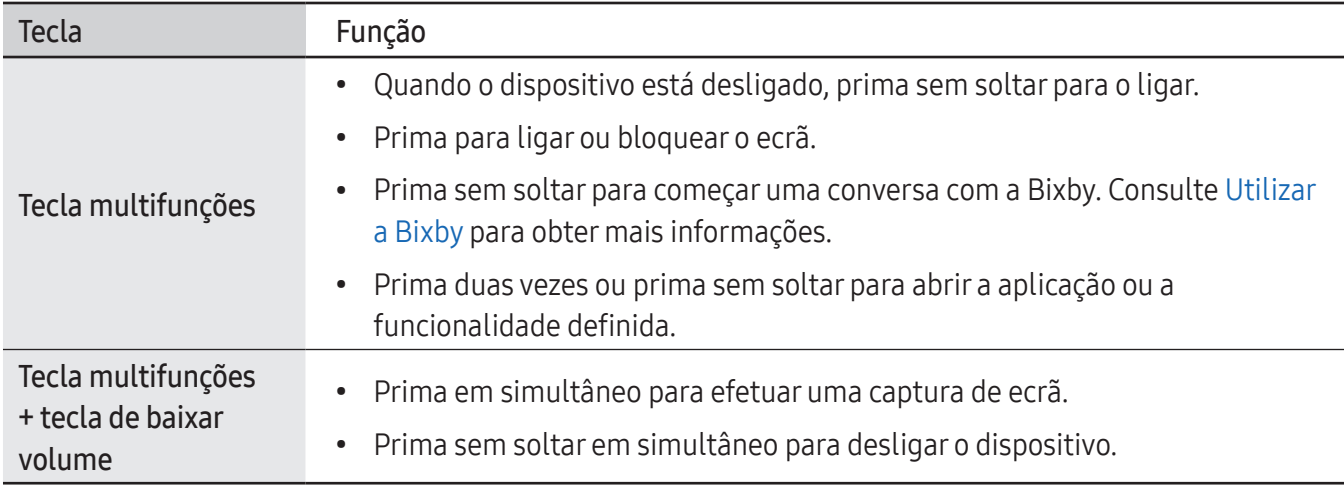

#### Definir a tecla multifunções

Selecione uma aplicação ou uma funcionalidade para iniciar premindo a tecla multifunções duas vezes ou premindo-a sem soltar.

Abra Definições, toque em Funções avançadas → Tecla lateral e, em seguida, selecione uma opção.

#### Teclas

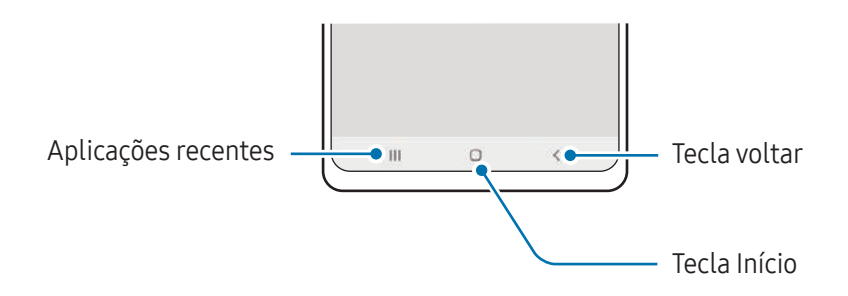

Quando ligar o ecrã, as teclas irão aparecer no fundo do ecrã. Consulte [Barra de navegação \(teclas\)](#page-23-0) para obter mais informações.

# <span id="page-10-0"></span>Carregar a bateria

Carregue a bateria antes de utilizá-la pela primeira vez ou quando não for utilizada por longos períodos de tempo.

## Carregamento por cabo

Ligue o cabo USB ao carregador e ligue o cabo à entrada multifunções do dispositivo para carregar a bateria. Depois de o carregamento estar concluído, desligue o carregador do dispositivo.

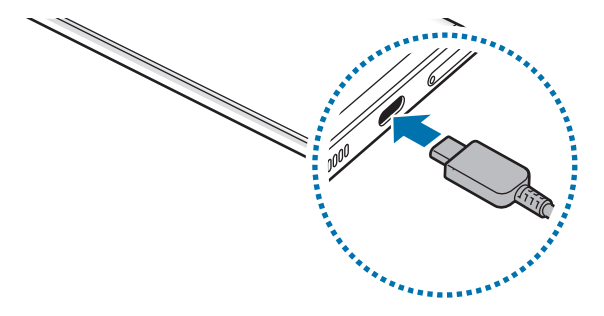

## Carregamento sem fios

O dispositivo tem uma bobina de carga sem fios embutida. Pode carregar a bateria utilizando o carregador sem fios (vendido em separado).

Coloque o centro da parte traseira do dispositivo no centro do carregador sem fios para carregar a bateria. Depois de o carregamento estar concluído, retire o dispositivo do carregador sem fios.

O tempo de carregamento previsto irá surgir no painel de notificações. O tempo de carregamento efetivo parte do princípio de que o dispositivo não está a ser utilizado e pode variar consoante as condições do carregamento. O carregamento sem fios pode não funcionar corretamente dependendo do tipo de acessório ou capa. Para um carregamento sem fios estável, recomenda-se que remova a capa ou o acessório do dispositivo.

Æ

#### Precauções para o carregamento sem fios

Se não seguir as precauções, o dispositivo pode não carregar devidamente, pode sobreaquecer ou tanto o dispositivo como eventuais cartões podem ser danificados.

- Não coloque o dispositivo no carregador sem fios com um cartão de crédito ou com um cartão de identificação por radiofrequência (RFID), por exemplo, um cartão de transportes ou um cartão-chave, colocado entre a parte de trás do dispositivo e a capa.
- Não coloque o dispositivo no carregador sem fios quando materiais condutores, como objetos de metal e ímanes, estiverem colocados entre o dispositivo e o carregador sem fios.
- Se utilizar um carregador sem fios em áreas com sinal de rede fraco, poderá perder a receção de rede.
	- Utilize carregadores sem fios aprovados pela Samsung. Se utilizar outros carregadores sem fios, a bateria poderá não carregar adequadamente.

## Carregamento rápido

Utilize um carregador rápido ou super-rápido. Para utilizar a Funcionalidade de carregamento rápido sem fios, utilize um carregador e componentes para suportar a funcionalidade.

Pode consultar o estado da ligação do carregador ao abrir as Definições e tocar em Manutenção dispositivo e bateria → Bateria.

- Se o carregamento rápido não funcionar, abra as Definições, toque em Manutenção dispositivo e bateria → Bateria → Mais definições de bateria e, depois, verifique se a funcionalidade pretendida está ativa. Além disso, verifique se o cabo USB e o carregador estão ligados corretamente.
	- Pode carregar a bateria mais rapidamente enquanto o dispositivo ou o ecrã estão desligados.
	- Se o carregador sem fios tiver uma ventoinha interna, esta poderá produzir ruído durante o carregamento rápido sem fios. Adicione uma rotina para configurar a desativação automática da funcionalidade de carregamento rápido sem fios à hora predefinida com o Rotinas. Quando a funcionalidade de carregamento rápido sem fios se desliga, o ruído da ventoinha do carregador e a luz indicadora serão reduzidos.

# Partilha de energia sem fios

Pode carregar outro dispositivo com a bateria do seu telemóvel. Pode carregar outro dispositivo mesmo enquanto carrega o seu telemóvel. A funcionalidade de partilha de energia sem fios pode não funcionar corretamente consoante os tipos de acessórios ou a capa utilizados. Recomenda-se que remova todos os acessórios e a capa que está a utilizar antes de utilizar esta funcionalidade.

- 1 Abra o painel de notificações, deslize para baixo e toque em (Partilha de energia sem fios) para ativar. Caso não consiga encontrar a **(B)** (Partilha de energia sem fios) no painel instantâneo, toque em  $(+)$ e arraste a tecla para a adicionar.
- 2 Coloque o outro dispositivo no centro do seu telemóvel, com as partes traseiras viradas uma para a outra.

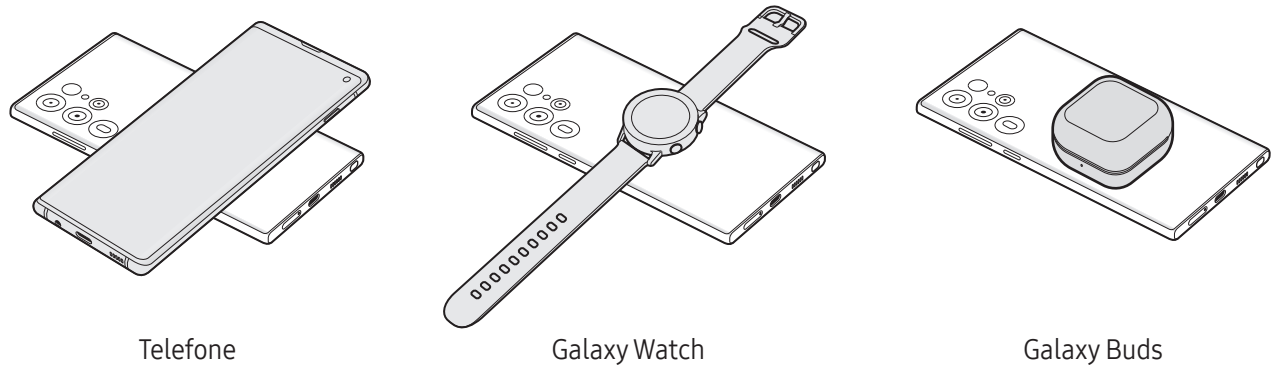

3 Quando o carregamento terminar, desligue o outro dispositivo do telemóvel.

Não utilize auriculares enquanto partilha energia. Ao fazê-lo poderá afetar os dispositivos próximos.

- A localização da bobina de carga sem fios pode variar consoante o modelo do dispositivo. Ajuste os dispositivos para se ligarem entre si corretamente.
	- Algumas funcionalidades não estão disponíveis durante a partilha de energia.
	- Apenas os dispositivos que suportam a funcionalidade de carregamento sem fios podem ser carregados com esta funcionalidade. Alguns dispositivos podem não ser carregados. Para consultar os dispositivos compatíveis com a funcionalidade Partilha de energia sem fios, visite o site da Samsung.
	- Para carregar corretamente, não mova nem utilize os dispositivos durante o carregamento.
	- A energia carregada para o outro dispositivo pode ser inferior à quantidade que o seu telemóvel partilhou com o mesmo.
	- Se carregar o outro dispositivo enquanto carrega o telemóvel, a velocidade de carregamento pode diminuir ou o dispositivo pode não ser carregado corretamente, dependendo do tipo de carregador.
	- A velocidade ou eficiência de carregamento pode variar consoante o estado do telemóvel ou o ambiente envolvente.

#### Definir o limite para a partilha de energia

Pode configurar o dispositivo para interromper a partilha de energia quando a energia restante da bateria ficar abaixo de um determinado nível.

Abra Definições, toque em Manutenção dispositivo e bateria → Bateria → Partilha de energia sem fios → Limite da bateria e, em seguida, defina o limite.

### Reduzir o consumo da bateria

O seu dispositivo dispõe de várias opções que o ajudam a economizar a energia da bateria.

- Otimize o dispositivo utilizando a funcionalidade de manutenção do dispositivo.
- Quando não estiver a utilizar o dispositivo, prima a tecla multifunções para desligar o ecrã.
- Ative o modo de poupança de energia.
- Feche as aplicações desnecessárias.
- Desative a funcionalidade Bluetooth quando não a utilizar.
- Desative a sincronização automática das aplicações que precisam de ser sincronizadas.
- Reduza a duração da luz de fundo.
- Diminua o brilho do ecrã.

## Dicas de carregamento da bateria e cuidados

- Utilize apenas baterias, carregadores e cabos aprovados pela Samsung que tenham sido **A** especificamente concebidos para o dispositivo. A utilização de baterias, carregadores e cabos incompatíveis pode causar ferimentos graves ou danificar o seu dispositivo.
- A ligação incorreta do carregador pode causar danos graves no dispositivo. Todos os danos  $\mathbf{D}$ causados por utilização incorreta não estão cobertos pela garantia.
	- Utilize apenas o cabo USB Tipo C fornecido com o dispositivo. O dispositivo poderá ficar danificado se utilizar um cabo micro USB.
	- Se carregar o dispositivo e a entrada multifunções estiver molhada, o dispositivo pode danificar-se. Seque cuidadosamente a entrada multifunções antes de carregar o dispositivo.
- Para economizar energia, desligue o carregador da tomada quando este não estiver a ser utilizado.  $\mathbb{Z}$ O carregador não possui um interruptor ligar/desligar, pelo que deve desligá-lo da tomada elétrica quando não estiver a ser utilizado, de maneira a poupar energia. O carregador deve ficar próximo da tomada elétrica e deve estar acessível enquanto está a carregar.
	- Quando utilizar um carregador, recomenda-se que utilize um carregador aprovado que garanta o desempenho de carregamento.
	- Se a bateria estiver totalmente descarregada, não é possível ligar imediatamente o dispositivo quando o ligar ao carregador. Deixe a bateria recarregar alguns minutos antes de ligar o dispositivo.
	- Se utilizar várias aplicações em simultâneo, aplicações de rede ou aplicações que requeiram uma ligação a outro dispositivo, a bateria esgotar-se-á rapidamente. Para evitar que se desligue durante a transferência de dados, utilize estas aplicações sempre depois de carregar totalmente a bateria.
	- Utilizar outra fonte de energia que não o carregador, tal como um computador, pode originar uma velocidade de carregamento mais lenta, devido à corrente elétrica ser mais fraca.
	- Pode utilizar o dispositivo enquanto este estiver a ser carregado, no entanto, poderá demorar mais tempo para carregar a bateria.
	- É possível que o ecrã tátil não funcione caso a alimentação recebida pelo dispositivo durante o carregamento seja instável. Se isto acontecer, desligue o carregador do dispositivo.
	- Enquanto carrega, é possível que o dispositivo e o carregador aqueçam. Esta situação é normal e não deverá afetar a vida útil do dispositivo nem o seu desempenho. Caso a bateria aqueça mais do que o normal, o carregador poderá deixar de carregar.
	- Caso o dispositivo não esteja a ser carregado adequadamente, leve o carregador e o dispositivo a um Centro de Assistência Samsung ou a um centro de assistência autorizado.

ſØ

# <span id="page-15-0"></span>Cartão Nano-SIM e eSIM

Introduza o cartão SIM ou USIM fornecido pela operadora.

Para ter dois números de telemóvel ou duas operadoras num único dispositivo, ative o eSIM ou introduza dois cartões SIM. Ao contrário de um cartão Nano-SIM físico, um eSIM é um SIM digital integrado. A utilização do cartão nano-SIM e do eSIM pode resultar em velocidades de transferência de dados mais lentas em algumas zonas.

- Dependendo da região, da operadora ou do modelo, o eSIM poderá não estar disponível.
	- Alguns serviços que requerem uma ligação de rede poderão não estar disponíveis dependendo da sua operadora.

### Introduzir o cartão SIM ou USIM

▶ Galaxy S23 Ultra:

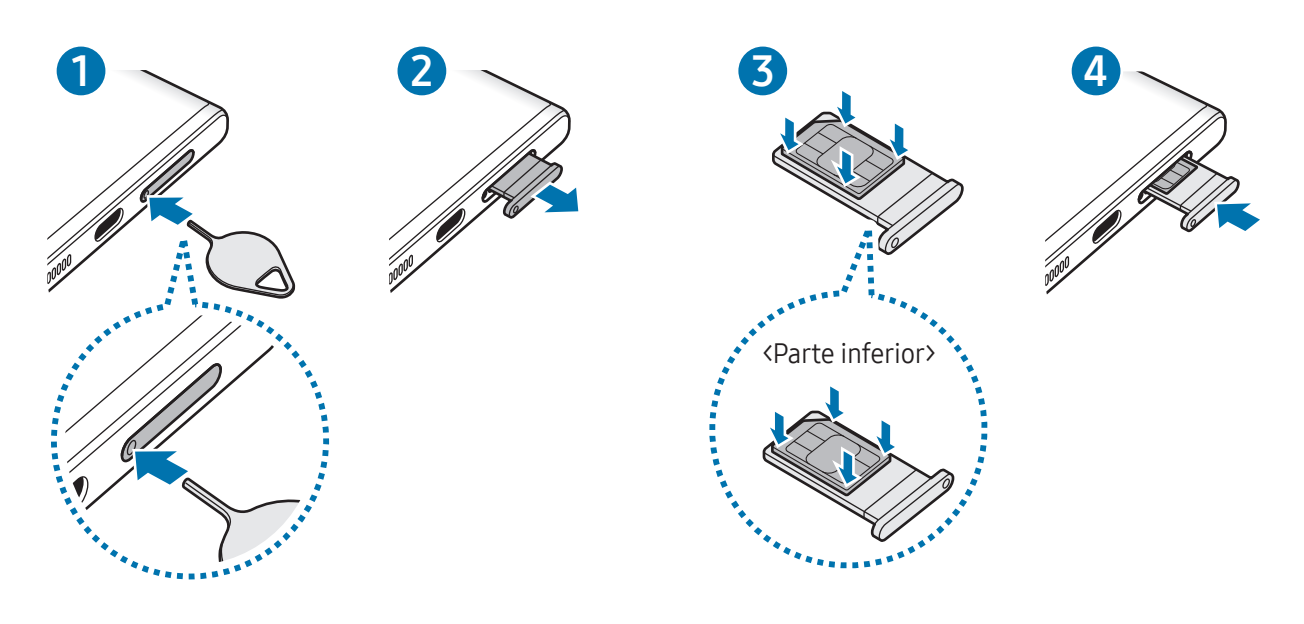

▶ Galaxy S23+, Galaxy S23:

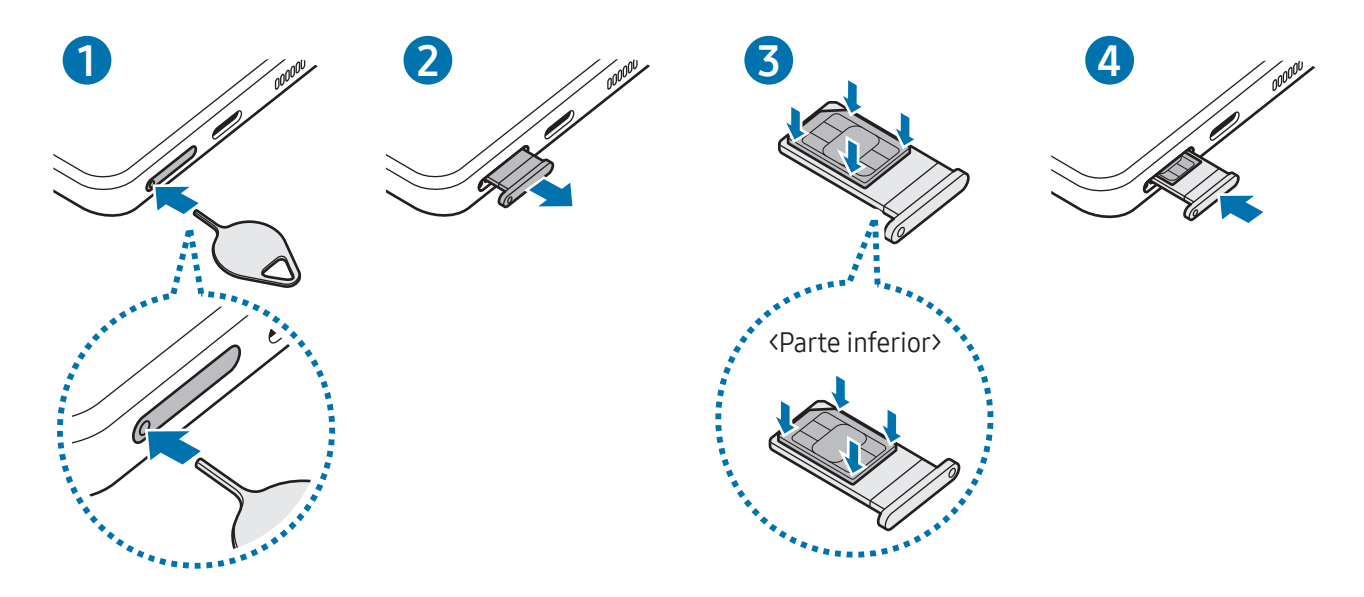

- 1 Insira o clipe de ejeção no orifício do tabuleiro para soltar o tabuleiro.
- 2 Retire o tabuleiro cuidadosamente da respetiva ranhura.
- 3 Coloque o cartão SIM ou USIM no tabuleiro com os contactos dourados virados para cima e encaixe-o, pressionando-o cuidadosamente.
- 4 Volte a inserir o tabuleiro na respetiva ranhura.
	- Insira o clipe de ejeção no orifício do tabuleiro para remover o tabuleiro.
		- Utilize apenas um cartão Nano-SIM.
		- Não perca nem deixe ninguém utilizar o seu cartão SIM ou USIM. A Samsung não é responsável por danos ou inconvenientes causados pela perda ou roubo dos cartões.
		- Certifique-se de que o clipe de ejeção é inserido em posição perpendicular ao orifício. Caso contrário, poderá danificar o dispositivo.
		- Se o cartão não estiver fixo com segurança no tabuleiro, o cartão SIM poderá sair ou cair do tabuleiro.
		- Se colocar o tabuleiro no dispositivo, com o tabuleiro molhado, o seu dispositivo poderá ficar danificado. Certifique-se sempre de que o tabuleiro está seco.
		- Insira completamente o tabuleiro na ranhura de modo a evitar que entrem líquidos no dispositivo.

### <span id="page-17-0"></span>Ativar um eSIM

Abra Definições e toque em Ligações → Gestor SIM → Adicionar eSIM. Quando um plano de dados móveis for encontrado, siga as instruções apresentadas no ecrã para ativar o eSIM.

Se a sua operadora lhe fornecer um código QR, abra Definições, toque em Ligações → Gestor SIM → Adicionar eSIM → Digitalizar código QR fornecedor serviços e, em seguida, leia o código QR.

## Gestor SIM

Abra Definições e toque em Ligações  $\rightarrow$  Gestor SIM.

- Cartões SIM: ative o cartão SIM para o utilizar e personalize as definições do cartão SIM.
- eSIMs: ative o eSIM.
- SIMs preferidos: se forem ativados dois cartões, selecione os cartões SIM que pretende utilizar para algumas funcionalidades, como chamadas de voz.
- Mudança de dados: configure o dispositivo para utilizar outro cartão SIM para os serviços de dados se não for possível ligar o cartão SIM preferido à rede.

Poderá ter custos adicionais quando utilizar esta funcionalidade.

• Mais definições do SIM: personalize as definições do eSIM ou das chamadas.

# Ligar e desligar o dispositivo

Respeite todos os avisos e informações dadas por pessoal autorizado quando se encontrar em áreas M onde o uso de dispositivos sem fios é restrito, tal como aviões e hospitais.

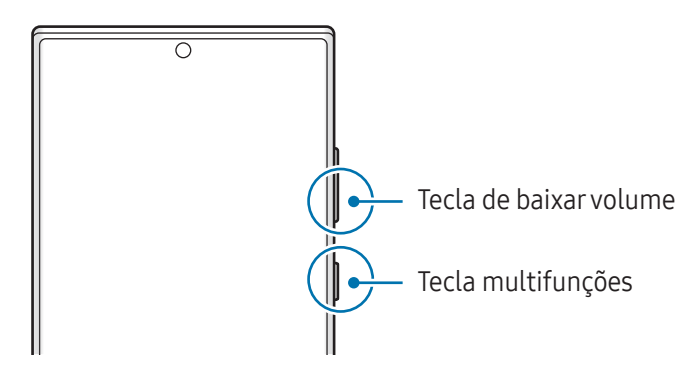

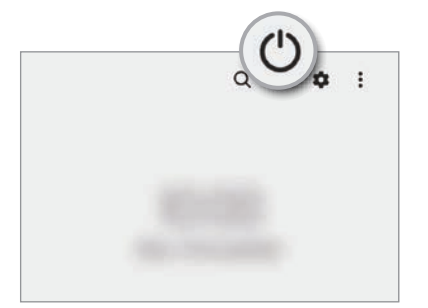

#### Ligar o dispositivo

Prima sem soltar a tecla multifunções durante alguns segundos para ligar o dispositivo.

#### <span id="page-18-0"></span>Desligar o dispositivo

- 1 Para desligar o dispositivo, prima sem soltar a tecla multifunções e a tecla de baixar volume ao mesmo tempo. Em alternativa, abra o painel de notificações, deslize o dedo para baixo e, em seguida, toque em  $(')$ .
- 2 Toque em Desligar.

Para reiniciar o dispositivo, toque em Reiniciar.

Pode definir que o dispositivo se desligue quando prime sem soltar a tecla multifunções. Abra M Definições, toque em Funções avançadas → Tecla lateral e, em seguida, toque no Menu Desligar, abaixo de Premir sem soltar.

#### Reinício forçado

Se o dispositivo bloquear ou deixar de responder, prima sem soltar a tecla multifunções e, ao mesmo tempo, a tecla de baixar volume durante mais de 7 segundos de modo a reiniciá-lo.

#### Emergência

Pode efetuar chamadas de emergência ou verificar as informações médicas que tenha guardado.

Prima sem soltar a tecla multifunções e a tecla de baixar volume em simultâneo e, em seguida, toque em Emergência. Em alternativa, abra o painel de notificações, deslize para baixo e, em sequida, toque em  $\ddot{\text{C}}$ Emergência.

Para gerir as suas informações médicas e contactos de emergência, abra **Definições** e toque em ſØ Segurança e emergência.

# Configuração inicial

Quando ligar o dispositivo pela primeira vez ou depois de repor os dados de origem, siga as instruções no ecrã para configurar o dispositivo.

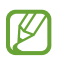

Caso não se consiga ligar a uma rede Wi-Fi, poderá não conseguir configurar algumas funcionalidades do dispositivo durante a configuração inicial.

# <span id="page-19-0"></span>Samsung account

Utilizando a mesma Samsung account, pode utilizar vários serviços Samsung que são disponibilizados através de dispositivos móveis, TV e o site da Samsung.

Para verificar a lista de serviços que podem ser usados com a sua Samsung account, visite [account.samsung.com](http://account.samsung.com)

1 Abra Definições e toque em Samsung account.

Em alternativa, abra Definições e toque em Contas e cópia de segurança → Gerir contas → Adicionar conta → Samsung account.

2 Inicie sessão na sua Samsung account. No caso de não ter uma Samsung account, toque em Criar conta.

#### Localizar o seu ID e repor a palavra-passe

Caso se esqueça do ID ou da palavra-passe da sua Samsung account, toque em Localizar ID ou Esqueceu a palavra-passe? no ecrã de início de sessão da Samsung account. Pode encontrar o seu ID ou repor a sua palavra-passe depois de introduzir os dados necessários.

#### Terminar sessão na sua Samsung account

Quando termina sessão na sua Samsung account, os seus dados, como os contactos ou eventos, também serão removidos do dispositivo.

- 1 Abra Definições e toque em Contas e cópia de segurança  $\rightarrow$  Gerir contas.
- 2 Toque em Samsung account  $\rightarrow$  O meu perfil e, depois, toque em Terminar sessão na parte inferior do ecrã.
- 3 Toque em Terminar sessão, introduza a palavra-passe da sua Samsung account e, em seguida, toque OK.

# <span id="page-20-0"></span>Transferir dados do seu dispositivo anterior (Smart Switch)

Pode utilizar o Smart Switch para transferir dados do seu dispositivo anterior para o seu telemóvel novo.

#### Abra Definições e toque em Contas e cópia de segurança  $\rightarrow$  Trazer dados do dispositivo antigo.

- Esta funcionalidade poderá não ser suportada em alguns dispositivos ou computadores.
	- São aplicadas limitações. Visite [www.samsung.com/smartswitch](http://www.samsung.com/smartswitch) para mais informação. Os direitos de autor são um assunto muito sério para a Samsung. Transfira apenas o conteúdo sobre o qual é detentor ou tem o direito de transferir.

#### Transferir dados através de um cabo USB

Pode ligar o seu dispositivo anterior ao seu telemóvel novo com o cabo USB para transferir dados.

- 1 Ligue o telemóvel novo e o dispositivo anterior através do cabo USB do telemóvel novo. Pode ser necessário um conector USB dependendo do dispositivo anterior.
- 2 Quando surgir a janela pop-up de seleção de aplicação, toque em Smart Switch → Receber dados.
- 3 No dispositivo anterior, toque em OK. No caso de não ter a aplicação, transfira-a da Galaxy Store ou Play Store. O telemóvel novo irá reconhecer o dispositivo anterior e irá surgir uma lista dos dados que poderá transferir.
- 4 No telemóvel novo, selecione a opção que pretende, toque em Seguinte e siga as instruções apresentadas no ecrã para transferir os dados.
- Não desligue o cabo USB do dispositivo enquanto está a transferir ficheiros. Ao fazê-lo, poderá perder  $(\blacksquare)$ dados ou danificar o dispositivo.
- A transferência de dados aumenta o consumo da energia da bateria do dispositivo. Certifique-se de IИ que o dispositivo está suficientemente carregado antes de transferir dados. Se a energia da bateria estiver baixa, a transferência de dados poderá ser interrompida.

#### Transferir sem fios

Transfira dados do seu dispositivo anterior para o seu telemóvel novo sem fios através do Wi-Fi Direct.

- 1 No dispositivo anterior, abra o Smart Switch. No caso de não ter a aplicação, transfira-a da Galaxy Store ou Play Store.
- 2 No telemóvel novo, abra Definições e toque em Contas e cópia de segurança  $\rightarrow$  Trazer dados do dispositivo antigo.
- 3 Coloque os dispositivos próximos um do outro.
- 4 No dispositivo anterior, toque em **Enviar dados**  $\rightarrow$  **Sem fios.**
- 5 No telemóvel novo, toque em Receber dados, selecione o sistema operativo do dispositivo anterior e, em seguida, toque em Sem fios.
- 6 No dispositivo anterior, toque em Permitir.
- 7 No telemóvel novo, selecione a opção que pretende, toque em Seguinte e siga as instruções apresentadas no ecrã para transferir os dados.

#### Transferir dados de cópia de segurança de um computador

Crie cópias de segurança do seu dispositivo anterior num computador e importe os dados para o seu telemóvel novo.

- 1 No computador, visite [www.samsung.com/smartswitch](http://www.samsung.com/smartswitch) para transferir o Smart Switch.
- 2 No computador, abra o Smart Switch.
- Se o seu dispositivo anterior não é da marca Samsung, crie uma cópia de segurança dos dados num M computador através de uma aplicação fornecida pelo fabricante do dispositivo. Depois, avance para o quinto passo.
- 3 Ligue o seu dispositivo anterior ao computador utilizando um cabo USB do dispositivo.
- 4 No computador, siga as instruções que aparecem no ecrã para fazer a cópia de segurança dos dados do dispositivo.

Depois, desligue o seu dispositivo anterior do computador.

- 5 Ligue o telemóvel novo ao computador com o cabo USB.
- 6 No computador, siga as instruções apresentadas no ecrã para transferir os dados para o telemóvel novo.

# <span id="page-22-0"></span>Compreender o ecrã

## Controlar o ecrã tátil

Tocar Toque no ecrã.

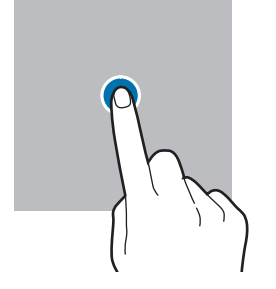

#### Arrastar

Toque sem soltar num item e arraste-o para a localização de destino.

#### Deslizar

Deslize para cima, para baixo, para a esquerda ou para a direita.

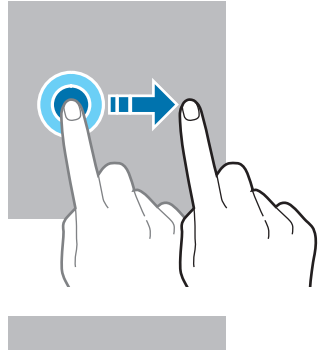

#### Tocar sem soltar

Toque sem soltar no ecrã durante, aproximadamente, dois segundos.

Toque duplo Toque duas vezes no ecrã.

Afastar e juntar Afaste dois dedos ou aproxime-os no

ecrã.

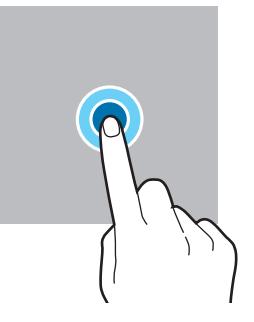

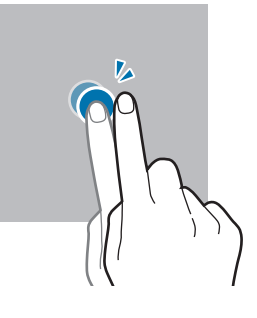

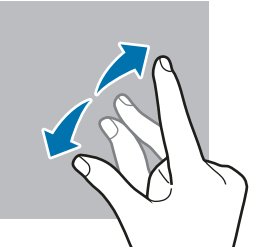

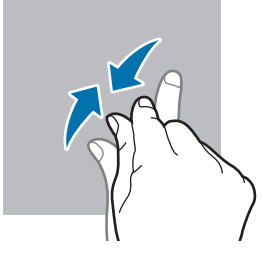

- Não permita que o ecrã tátil entre em contacto com outros dispositivos elétricos. Descargas  $\mathbf 0$ eletroestáticas poderão causar o mau funcionamento do ecrã tátil.
	- Para evitar danificar o ecrã tátil, não lhe toque com nenhum objeto afiado, nem exerça demasiada pressão com os dedos ou com outro objeto.
	- Recomenda-se que não utilize gráficos fixos na totalidade ou em parte do ecrã tátil por longos períodos de tempo. Ao fazê-lo, poderá criar sobreposição de imagens (queimadura do ecrã) ou imagens fantasma.

O dispositivo poderá não reconhecer as introduções de toque muito perto das margens do ecrã, pois M estão fora da área de introdução de toque.

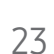

## <span id="page-23-0"></span>Barra de navegação (teclas)

Quando ligar o ecrã, as teclas virtuais irão aparecer na barra de navegação no fundo do ecrã. As teclas virtuais estão predefinidas para a tecla Aplicações recentes, tecla Início e tecla voltar. As funções das teclas podem variar consoante a aplicação que estiver a ser utilizada ou o ambiente de utilização.

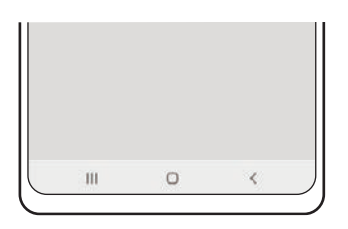

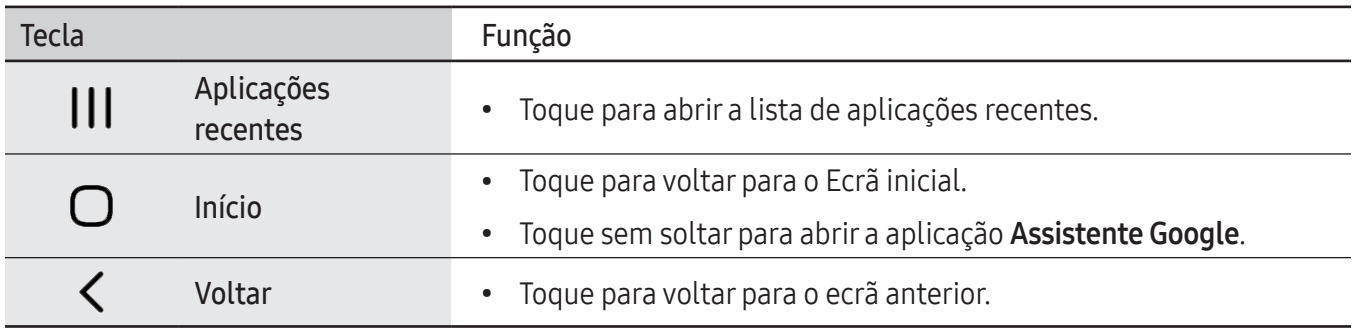

#### Ocultar a barra de navegação

Oculte a barra de navegação para aceder a ficheiros ou utilizar aplicações num ecrã maior.

Abra Definições, toque em Visor → Barra de navegação e, em seguida, toque em Gestos de deslizar em Tipo de navegação. A barra de navegação é ocultada e as sugestões de gestos aparecem. Toque em Mais opções e selecione a opção que pretende.

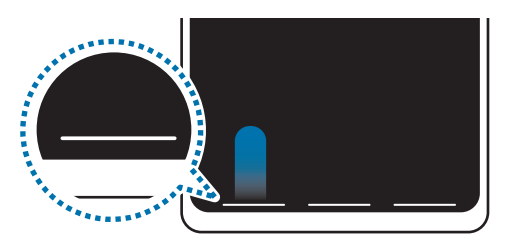

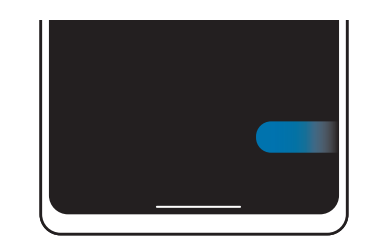

Deslizar a partir da margem inferior Deslizar a partir das margens laterais e inferior

Se pretender ocultar as sugestões de gestos no fundo do ecrã, toque no interruptor Sugestão de gestos para as desativar.

# Ecrã inicial e ecrã de Aplicações

O Ecrã inicial é o ponto de partida para aceder a todas as funções do dispositivo. Exibe widgets e atalhos para aplicações e outros itens.

O ecrã de Aplicações mostra ícones de todas as aplicações, incluindo as novas aplicações instaladas.

#### Alternar entre o Ecrã inicial e o ecrã de Aplicações

No Ecrã inicial, deslize para cima para abrir o ecrã de Aplicações.

Para voltar ao Ecrã inicial, deslize para cima ou para baixo no ecrã de Aplicações. Em alternativa, toque na tecla Início ou na tecla voltar.

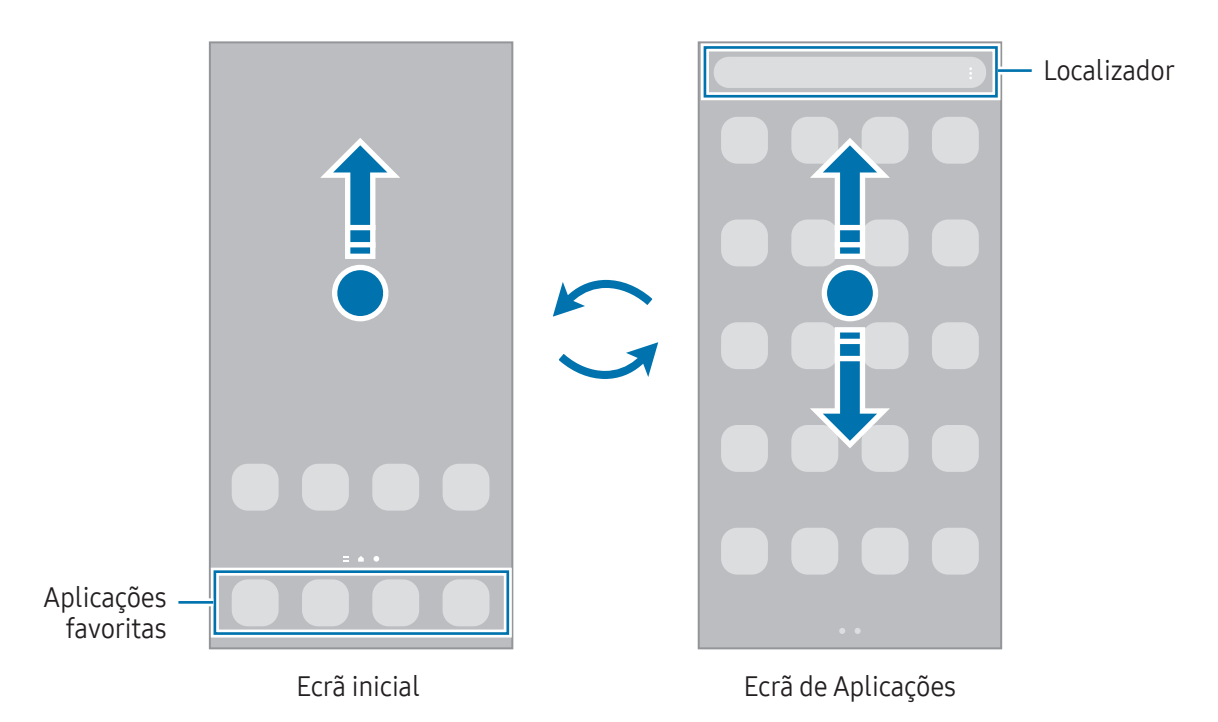

Caso adicione a tecla Aplicações no Ecrã inicial, pode abrir o ecrã de Aplicações tocando nessa tecla. No Ecrã inicial, toque sem soltar numa zona vazia, toque em Definições e, em seguida, toque no interruptor Mostrar botão do ecrã Aplicações no Ecrã inicial para ativar. A tecla Aplicações será adicionada à parte inferior do ecrã Inicial.

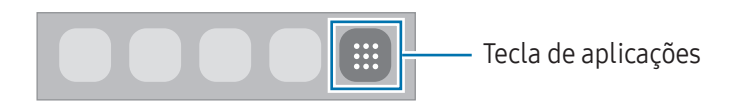

#### Editar o Ecrã inicial

No Ecrã inicial, toque sem soltar numa área vazia ou junte os dedos para aceder às opções de edição. Pode definir o fundo, adicionar widgets e muito mais. Também pode adicionar, eliminar ou reordenar os painéis do Ecrã inicial.

- Adicionar painéis: deslize para a esquerda e, em sequida, toque em  $(+)$ .
- Mover painéis: arraste uma pré-visualização de painel para uma localização nova.
- Eliminar painéis: toque em  $\overline{m}$  no painel.

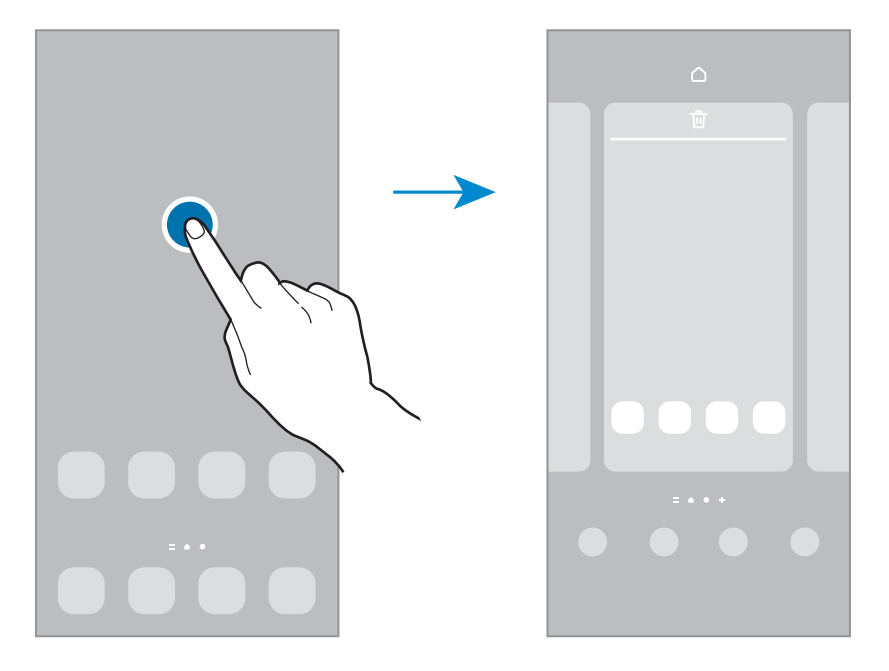

- Fundo e estilo: altere as definições do fundo do Ecrã inicial e do ecrã bloqueado.
- Temas: altere o tema do dispositivo. Elementos visuais do interface, tais como cores, ícones e fundos irão ser modificados dependendo do tema selecionado.
- Widgets: os widgets são pequenas aplicações que iniciam funcionalidades de aplicações específicas para fornecer informações e acesso prático ao seu Ecrã inicial. Selecione um widget e toque em Adicionar. O widget será adicionado ao Ecrã inicial.
- Definições: configure as definições do Ecrã inicial, como o esquema do ecrã.

#### Exibir todas as aplicações no Ecrã inicial

Sem utilizar um ecrã de Aplicações separado, pode definir o dispositivo para exibir todas as aplicações no Ecrã inicial. No Ecrã inicial, toque sem soltar numa zona vazia e, em sequida, toque em **Definições** → Esquema do Ecrã principal → Apenas Ecrã principal → Aplicar.

#### Iniciar o Finder

Procure conteúdos no dispositivo.

- 1 No ecrã de Aplicações, toque em Procurar. Em alternativa, abra o painel de notificações, deslize o dedo para baixo e, em seguida, toque em  $\mathbf Q$ .
- 2 Introduza a palavra-chave. A pesquisa inclui as aplicações e conteúdos existentes no dispositivo. Se tocar em  $\Omega$  no teclado, pode procurar mais conteúdo.

#### Mover itens

Arraste um item para uma localização nova. Para mover o item para outro painel, arraste-o para o lado do ecrã.

Para adicionar um atalho para uma aplicação no Ecrã inicial, toque sem soltar num item no ecrã de Aplicações e, em seguida, toque em Adic. ao Ecrã ini. Irá ser adicionado um atalho para a aplicação no Ecrã inicial.

Pode também mover aplicações utilizadas frequentemente para a área de atalhos na parte inferior do Ecrã inicial.

#### Criar pastas

No Ecrã inicial ou no ecrã de Aplicações, toque sem soltar numa aplicação e arraste-a sobre outra aplicação.

Uma nova pasta contendo as aplicações selecionadas será criada. Toque em Nome da pasta e introduza um nome para a pasta.

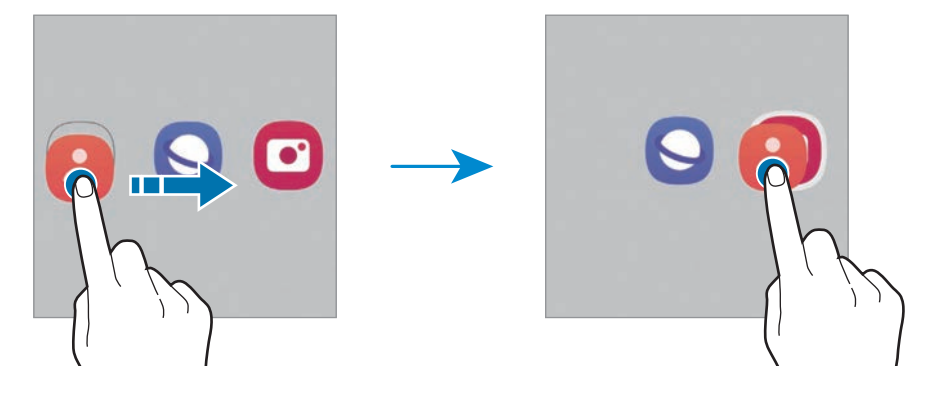

• Adicionar mais aplicações

Toque em  $\biguparrow$  na pasta. Assinale as aplicações a adicionar e toque em **Concluir**. Pode, também, adicionar uma aplicação ao arrastá-la para a pasta.

• Mover aplicações de uma pasta

Arraste uma aplicação para uma localização nova.

• Eliminar uma pasta

Toque sem soltar numa pasta e, em seguida, toque em Eliminar pasta. Só a pasta será eliminada. As aplicações da pasta serão deslocadas para o ecrã de Aplicações.

## Painel lateral

Pode aceder às suas aplicações e funcionalidades favoritas a partir dos painéis laterais.

Arraste a alça do painel lateral na direção do centro do ecrã.

Se a alça do painel lateral não estiver visível, abra Definições, toque em Visor e, em seguida, toque no interruptor Painéis laterais para ativar.

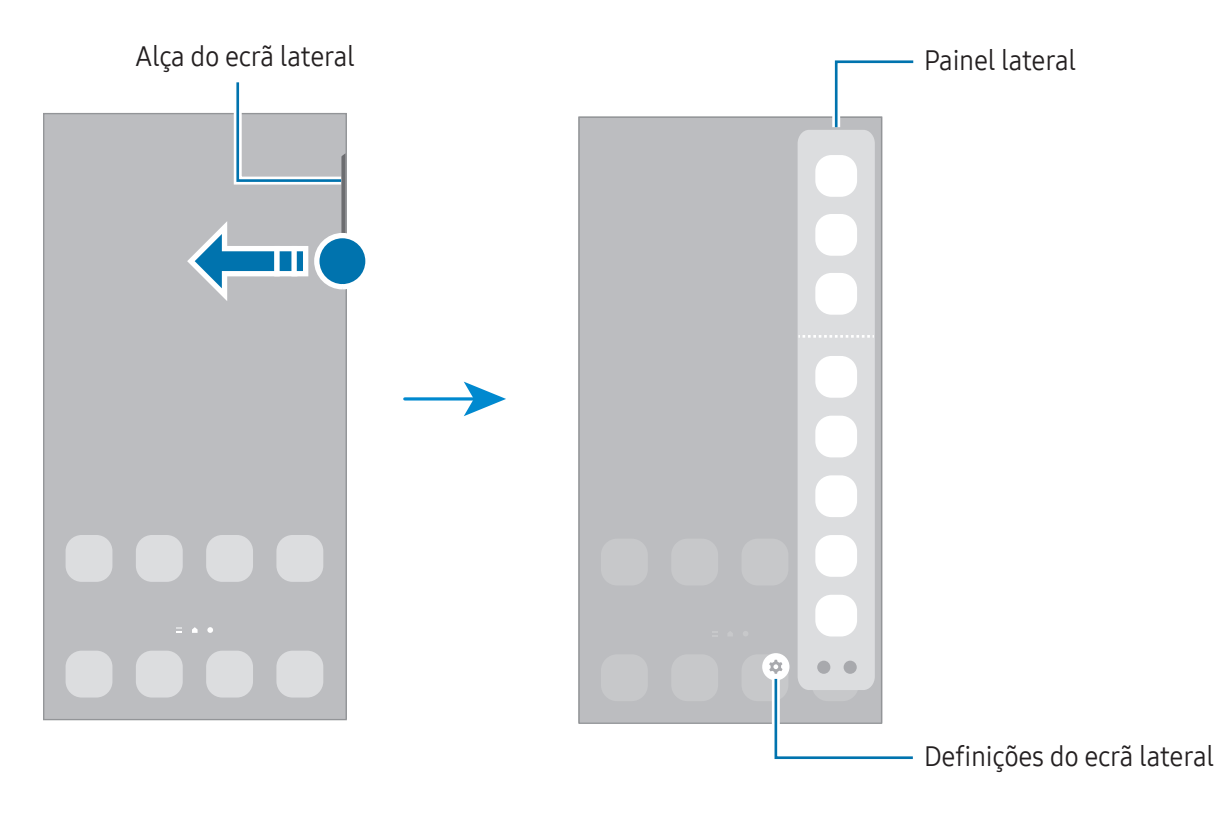

# Bloqueio do ecrã

Premir a tecla multifunções desliga o ecrã e bloqueia-o. Além disso, o ecrã desliga-se e bloqueia automaticamente se o dispositivo não for utilizado durante um período de tempo específico.

Para desbloquear o ecrã, deslize o dedo em qualquer direção quando o ecrã estiver ligado.

Se o ecrã estiver desligado, prima a tecla multifunções para ativar o ligar. Em alternativa, toque duas vezes no ecrã.

#### Alterar o método de bloqueio de ecrã

Para alterar o método de bloqueio do ecrã, abra Definições, toque em Ecrã bloqueado → Tipo de bloqueio do ecrã e, em seguida, selecione um método.

Quando define um padrão, PIN, palavra-passe ou os seus dados biométricos como método de bloqueio do ecrã, poderá proteger a sua informação pessoal, impedindo que outros possam aceder ao seu dispositivo. Depois de definir um método de bloqueio do ecrã, o dispositivo irá requerer um código de desbloqueio sempre que o desbloquear.

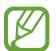

Pode definir o seu dispositivo para realizar um reinício de dados de fábrica, se inserir várias vezes um código de desbloqueio errado, de seguida, e atingir o número de tentativas limite. Abra Definições, toque em Ecrã bloqueado → Definições de bloqueio seguro, desbloqueie o ecrã utilizando o método de bloqueio do ecrã predefinido e, em seguida, toque no interruptor Reposição de fábrica para ativar.

# Ícones indicadores

Surgem na barra de estado ícones indicadores no cimo do ecrã. Os ícones listados na tabela são os mais comuns.

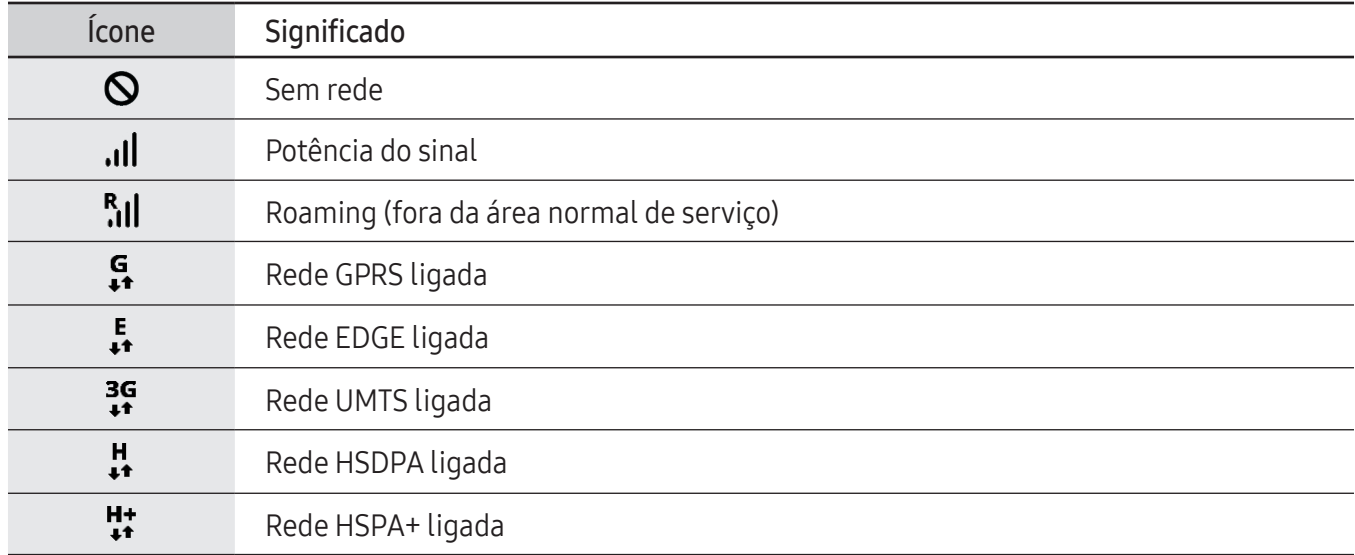

 $\mathbb{Z}$ 

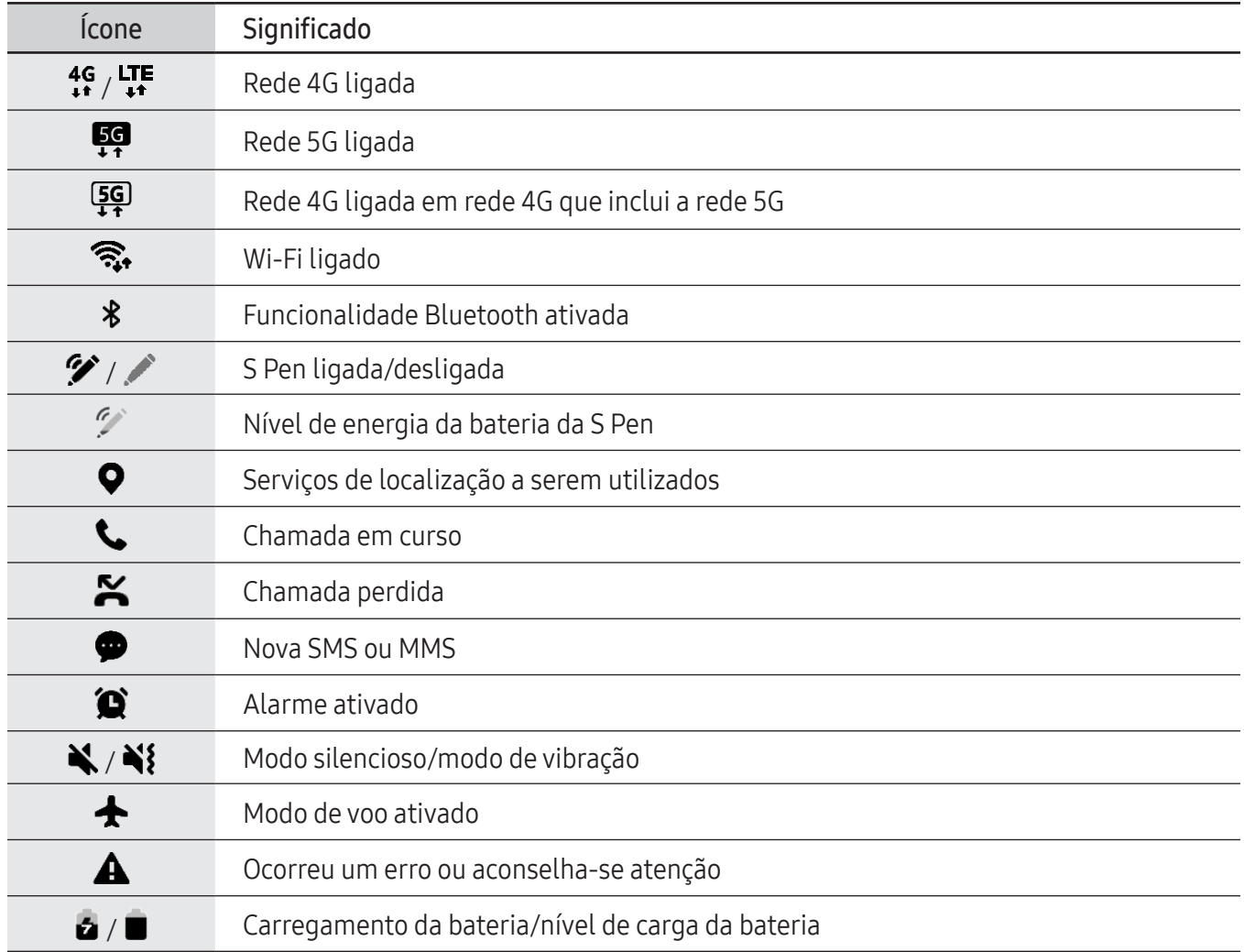

- A barra de estado pode não surgir na parte superior do ecrã em algumas aplicações. Para exibir a barra de estado, arraste para baixo desde a parte superior do ecrã.
	- Alguns ícones indicadores surgem apenas quando abre o painel de notificações.
	- Os ícones indicadores podem variar dependendo da operadora ou do modelo.

# <span id="page-30-0"></span>Painel de notificações

Quando recebe novas notificações, surgem ícones indicadores na barra de estado. Para aceder a mais informação sobre os ícones, abra o painel de notificações e consulte os detalhes.

Para abrir o painel de notificações, arraste a barra de estado para baixo. Para fechar o painel de notificação, deslize o dedo de baixo para cima no ecrã.

Pode utilizar as funções seguintes no painel de notificações.

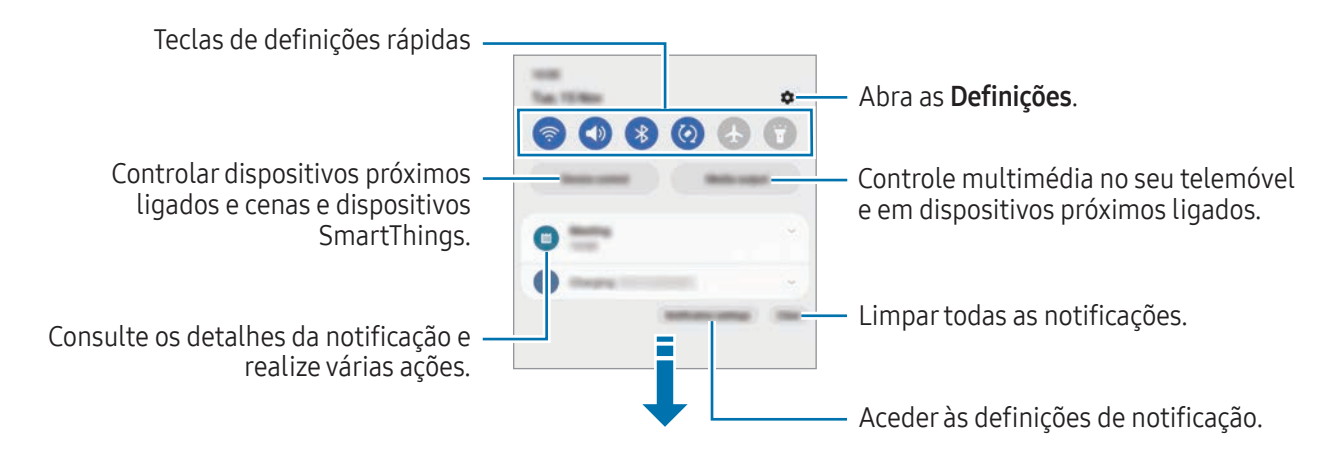

#### Utilizar teclas de definições rápidas

Toque nas teclas de definições rápidas para ativar determinadas funcionalidades. Deslize para baixo no painel de notificações para aceder a mais teclas. Para adicionar mais teclas, toque em  $(+)$ .

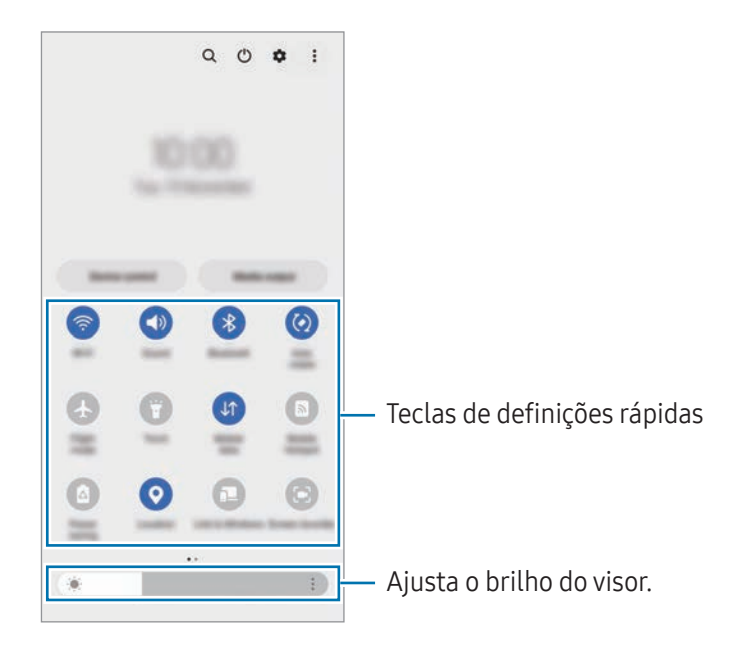

Para alterar as definições das funcionalidades, toque no texto por baixo de cada tecla. Para aceder a mais definições detalhadas, toque sem soltar numa tecla.

Para reordenar as teclas, toque em • → Editar botões e arraste uma tecla para outra localização.

#### Controlar a reprodução de multimédia

Controle multimédia no seu telemóvel e em dispositivos próximos ligados no painel de notificações.

- 1 Abra o painel de notificações e toque em Saída multimédia.
- 2 Toque nos ícones no controlador para controlar a reprodução.

#### Controlar dispositivos próximos

Abra e controle dispositivos próximos ligados, bem como dispositivos e cenas SmartThings utilizados com frequência, através do painel de notificações.

1 Abra o painel de notificações e toque em Controlo de disp.

Irão aparecer os dispositivos próximos ligados, bem como os dispositivos e as cenas SmartThings.

2 Selecione um dispositivo próximo ou um dispositivo SmartThings para o controlar ou selecione uma cena para a iniciar.

# <span id="page-32-0"></span>Captura de ecrã e gravação de ecrã

# Captura de ecrã

Efetue uma captura de ecrã enquanto utiliza o dispositivo e escreva nela, desenhe, recorte-a ou partilhe-a. Pode capturar o ecrã atual e área deslocável.

#### Como efetuar uma captura de ecrã

Utilize os métodos seguintes para efetuar uma captura de ecrã. Pode consultar as capturas de ecrã efetuadas na Galeria.

Método 1) Captura com tecla: prima a tecla multifunções e a tecla de baixar volume em simultâneo.

Método 2) Captura com deslize: com o cutelo da mão, deslize a mão para a esquerda ou para a direita no ecrã.

- $\not\!\!\!D$
- Não é possível efetuar uma captura de ecrã enquanto utiliza algumas aplicações e funcionalidades.
- Se a opção de efetuar uma captura de ecrã com a mão não estiver ativada, abra Definições, toque em Funções avançadas → Movimentos e gestos e, em seguida, toque no interruptor Passar a mão para capturar para ativar.

Após efetuar a captura de ecrã, utilize as seguintes opções da barra de ferramentas na parte inferior do ecrã.

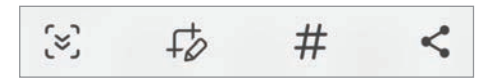

- $\infty$ : capture o conteúdo atual e o conteúdo oculto numa página alongada, tal como uma página web. Quando tocar em  $\leq$ , o ecrã desloca-se automaticamente para baixo e captura mais conteúdo.
- $\overrightarrow{f}$ : escreva ou desenhe na captura de ecrã ou recorte uma parte da mesma. Pode aceder à área recortada na Galeria.
- $\#$  : adicione etiquetas à captura de ecrã. Para procurar capturas de ecrã por etiqueta, toque em  $Q$  na Galeria. Pode aceder à lista de etiquetas e procurar a captura de ecrã pretendida.
- $\leq$ : partilhe a captura de ecrã com outras pessoas.
- Se as opções não estiverem visíveis no ecrã capturado, abra Definições, toque em Funções avançadas IM  $\rightarrow$  Capturas de ecrã e gravador de ecrã e, em seguida, toque no interruptor Mostrar barra ferram. após captura para ativar.

# <span id="page-33-0"></span>Gravação de ecrã

Grave o ecrã enquanto utiliza o dispositivo.

- 1 Abra o painel de notificações, deslize para baixo e, em seguida, toque em  $\bigodot$  (Gravador de ecrã).
- 2 Selecione uma definição de som e toque em **Iniciar gravação**. Após a contagem decrescente, a gravação é iniciada.
	- Para escrever ou desenhar no ecrã, toque em  $\blacktriangleright$ .
	- Para mostrar o ponteiro da S Pen no ecrã, toque em . Apenas pode utilizar esta funcionalidade quando a S Pen está retirada do dispositivo. (Galaxy S23 Ultra)
	- · Para gravar o ecrã com uma sobreposição de vídeo sua, toque em  $\blacktriangle$ .
- $3$  Quando terminar de gravar o vídeo, toque em  $\blacksquare$ . Pode aceder ao vídeo na Galeria.
- Para alterar as definições da gravação de ecrã, abra **Definições** e toque em **Funções avançadas** → lℒ Capturas de ecrã e gravador de ecrã.

# Introduzir texto

## Teclado

Quando introduz texto, é automaticamente apresentado um teclado.

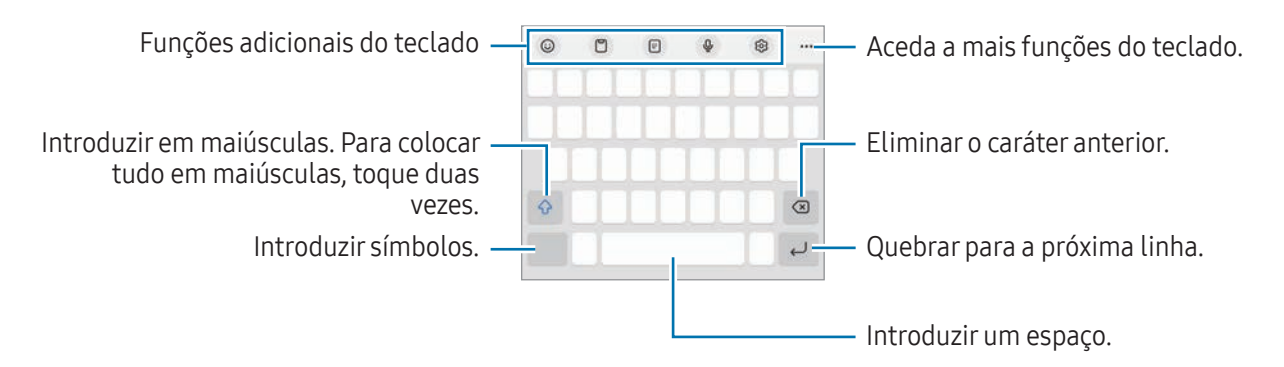

A introdução de texto não é compatível com alguns idiomas. Para introduzir texto, terá de alterar o  $\mathscr U$ idioma de escrita para um dos idiomas suportados.

#### Alterar o idioma de escrita

Toque em ⊗ → Idiomas e Teclados → Gerir idiomas de introdução e selecione os idiomas a utilizar. Quando seleciona dois ou mais idiomas, pode alterar entre os idiomas de escrita ao tocar em  $\bigoplus$ .

#### Alterar o teclado

Na barra de navegação, toque em ::::: para alterar o teclado.

Para o tipo de teclado, toque em දිරි3 → Idiomas e Teclados, selecione o idioma e, em seguida, selecione o tipo de teclado que pretende.

- ΙK • Se o botão de teclado ( $\frac{1}{2}$ ) não aparecer na barra de navegação, abra **Definições**, toque em Gestão geral → Lista de teclados e padrão e, em seguida, toque no interruptor Botão do teclado na barra de navegação para ativar.
	- Num teclado 3 x 4, uma tecla representa três ou quatro caracteres. Para introduzir um carácter, toque na tecla correspondente repetidamente até que o carácter desejado surja.

#### Funções adicionais do teclado

- $(\cup)$ : introduzir emojis, autocolantes e muito mais. Também pode usar os autocolantes emoji que se pareçam consigo. Consulte [Utilizar os seus autocolantes EMOJI em conversas](#page-85-0) para obter mais informações.
- $\cdot$   $\Box$ : adicionar um item à área de transferências.
- $\boxed{m}$ : mudar para o modo de operação com uma mão.
- $\bigcup$ : introduzir texto para voz.
- : alterar as definições do teclado.

Toque em  $\bullet\bullet\bullet$  para utilizar mais funções do teclado.

- $\cdot$   $\sqrt{2}$  : alterar para o modo de escrita manual.
- **exterate and alterar para o teclado dividido.**
- $\Box$ : alterar para o teclado flutuante. Pode mudar o teclado para outra localização ao arrastar o separador.
- Q : procurar conteúdo e introduzi-lo.
- Thi: traduzir texto e introduzi-lo.
- $[T]$ : detetar texto em documentos ou imagens e introduzi-lo.
- ·  $\sqrt{p_{\text{loss}}}$ : introduzir as suas informações pessoais registadas no Samsung Pass.
- $\mathbb G$  : detetar erros ortográficos e gramaticais e obter sugestões ao escrever em inglês.
- $\cdot \cdot \cdot$   $\cdot$  : partilhar ligações de música.
- : partilhar ligações de vídeo.
- $\circled{c}$  : introduzir emojis.
- : anexar GIF.
- $\Box$  /  $\Box$  /  $\Box$  : introduzir autocolantes.
- $\bigoplus$  : alterar o tamanho do teclado.
- $\langle \cdot \rangle$ : abrir o painel de edição de texto.
- Algumas funcionalidades poderão não estar disponíveis dependendo da operadora ou do modelo. IИ

## Copiar e colar

- 1 Toque sem soltar sobre o texto.
- 2 Arraste ou para selecionar o texto desejado ou toque em Selecionar tudo para selecionar todo o texto.
- 3 Toque em Copiar ou Cortar.

O texto selecionado é copiado para a área de transferência.

4 Toque sem soltar onde pretende que o texto seja inserido e toque em Colar. Para colar o texto que copiou anteriormente, toque em Área transferência e selecione o texto.
# Aplicações e funcionalidades

# Instalar e desinstalar aplicações

### Galaxy Store

Adquirir e transferir aplicações. Pode transferir aplicações especializadas para dispositivos Samsung Galaxy.

Abra a aplicação Galaxy Store. Navegue pelas categorias de aplicações ou toque em  $\bf Q$  para procurar uma palavra-chave.

- Esta aplicação poderá não estar disponível dependendo da operadora ou do modelo.
	- Para alterar as definições de atualização automática, toque em Menu  $\rightarrow$   $\tilde{\omega}$   $\rightarrow$  Atualizar apps automaticamente e selecione uma opção.

### Play Store

Adquirir e transferir aplicações.

Abra a aplicação Play Store. Naveque pelas categorias de aplicações ou procure-as por palavra-chave.

Para alterar as definições de atualização automática, toque no ícone da sua conta, toque em M Definições → Preferências de rede → Atualizar apps automaticamente e, em sequida, selecione uma opção.

### Gerir aplicações

#### Desinstalar ou desativar aplicações

Toque sem soltar numa aplicação e selecione uma opção.

- Desinst.: desinstale as aplicações transferidas.
- Desativ.: desative as aplicações padrão selecionadas que não podem ser desinstaladas no dispositivo.
- lℒ Algumas aplicações podem não suportar esta funcionalidade.

#### Ativar aplicações

Abra Definições, toque em Aplicações  $\rightarrow \sqrt{=} \rightarrow$  Desativado  $\rightarrow$  OK, selecione uma aplicação e, em seguida, toque em Ativar.

#### Definir as permissões das aplicações

Para que algumas aplicações funcionem corretamente, elas precisam de permissão para aceder ou utilizar informação do seu dispositivo.

Para aceder às definições de permissões das aplicações, abra **Definições** e toque em **Aplicações**. Selecione uma aplicação e toque em Permissões. Pode consultar a lista de permissões das aplicações e alterar as suas permissões.

Para consultar ou alterar as definições de permissões de aplicações por categoria de permissão, abra Definições e toque em Aplicações →  $\frac{1}{2}$  → Gestor de autorizações. Selecione um item e selecione uma aplicação.

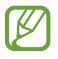

Se não ativar as permissões das aplicações, as funcionalidades básicas das aplicações podem não funcionar corretamente.

## S Pen (Galaxy S23 Ultra)

### Utilizar a S Pen

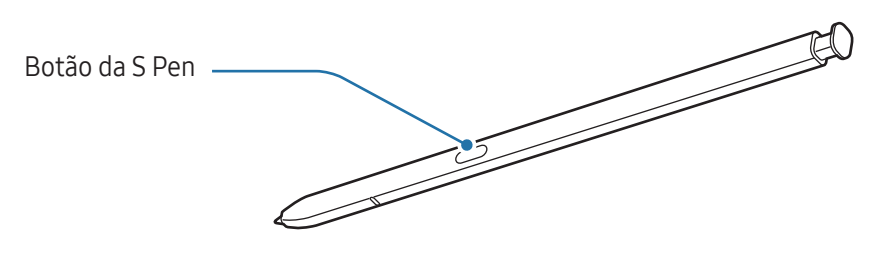

- Não dobre nem aplique demasiada pressão com a S Pen enquanto a utiliza. Ao fazê-lo pode (<u>I)</u> danificar a S Pen ou deformar a ponta.
	- Não prima o ecrã com demasiada força com a S Pen. A ponta da pen pode deformar-se.
- Se existir algum íman próximo do dispositivo, algumas ações da S Pen, como o carregamento ou M os toques no ecrã tátil, podem não funcionar.
	- Mesmo que a S Pen esteja totalmente descarregada, pode utilizar outras funcionalidades da S Pen, como tocar no ecrã tátil ou utilizar as funcionalidades de Comando aéreo.
	- Se utilizar a S Pen em ângulos muito inclinados no ecrã, o dispositivo poderá não reconhecer as ações da S Pen.
	- Se entrar água na ranhura da S Pen, remova a água da ranhura antes de o utilizar.
	- Se a S Pen não estiver a funcionar corretamente, leve-a a um Centro de Assistência Samsung ou a um centro de assistência autorizado.

#### Retirar a S Pen

Prima o final da S Pen para a separar. Em seguida, retire a S Pen da ranhura. Para armazenar a S Pen, volte a inseri-la na ranhura e empurre-a até ouvir o clique de encaixe.

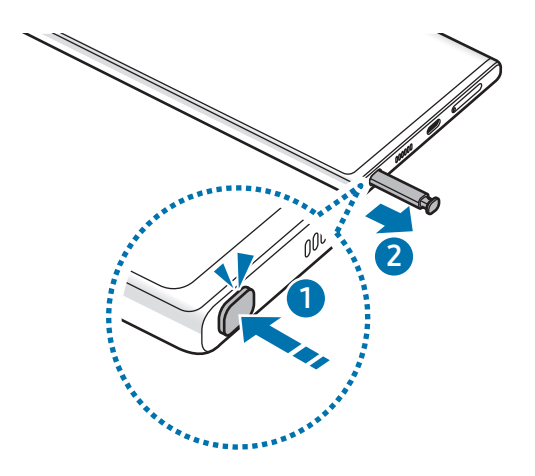

#### <span id="page-38-0"></span>Carregar a S Pen

A S Pen tem de ser carregada antes de poder controlar aplicações remotamente utilizando o botão da S Pen.

Quando insere a S Pen na ranhura, o carregamento é iniciado.

Se a funcionalidade de Ação aérea estiver desativada, a S Pen só pode ser carregada se o dispositivo estiver a ser carregado.

### Ações aéreas

#### (controlar aplicações remotamente com a S Pen)

Controle aplicações remotamente com a S Pen ligada ao seu dispositivo através de Bluetooth de baixo consumo (Bluetooth Low Energy, BLE).

Por exemplo, pode abrir aplicações, como a aplicação da câmara, premindo sem soltar o botão da S Pen. Adicionalmente, ao utilizar a aplicação da câmara, pode tirar uma fotografia premindo o botão uma vez. Ao reproduzir música, pode aumentar o volume se levantar a S Pen enquanto prime sem soltar o botão da S Pen e baixar o volume se a baixar.

W

• A S Pen tem de ser carregada antes de poder utilizar a funcionalidade de Ações aéreas. Consulte [Carregar a S Pen](#page-38-0) para obter mais informações.

• Quando retirar a S Pen da ranhura, o ícone  $\mathcal G$  irá aparecer na barra de estado. Se a S Pen estiver descarregada ou distante do dispositivo ou se houver obstáculos ou interferências externas entre a S Pen e o dispositivo, a S Pen será desligada do dispositivo e o ícone ficará cinzento ( $\blacktriangleright$ ). Para utilizar a funcionalidade de Ações aéreas novamente, ligue a S Pen ao dispositivo reinserindo a S Pen na ranhura.

#### Como tirar fotografias com a S Pen

Mesmo que queira tirar fotografias com o dispositivo à distância, pode fazê-lo premindo o botão da S Pen sem definir um temporizador.

- 1 Abra Definições, toque em Funções avançadas → S Pen → Ações aéreas e, em seguida, toque no interruptor para ativar a funcionalidade.
- 2 Abra a aplicação Câmara.
- 3 Prima o botão da S Pen uma vez para tirar uma fotografia.
	- Para tirar uma série de fotografias, prima sem soltar o botão da S Pen.
	- Para alterar o modo de fotografia, mova a S Pen para a esquerda ou para a direita enquanto prime sem soltar o botão da S Pen.
	- Para alternar entre câmaras, prima o botão da S Pen duas vezes.

#### Alterar as aplicações ou funcionalidades a utilizar

Altere a aplicação, a funcionalidade ou as ações que pretende utilizar com a funcionalidade S Pen. Abra Definições, toque em Funções avançadas → S Pen → Ações aéreas.

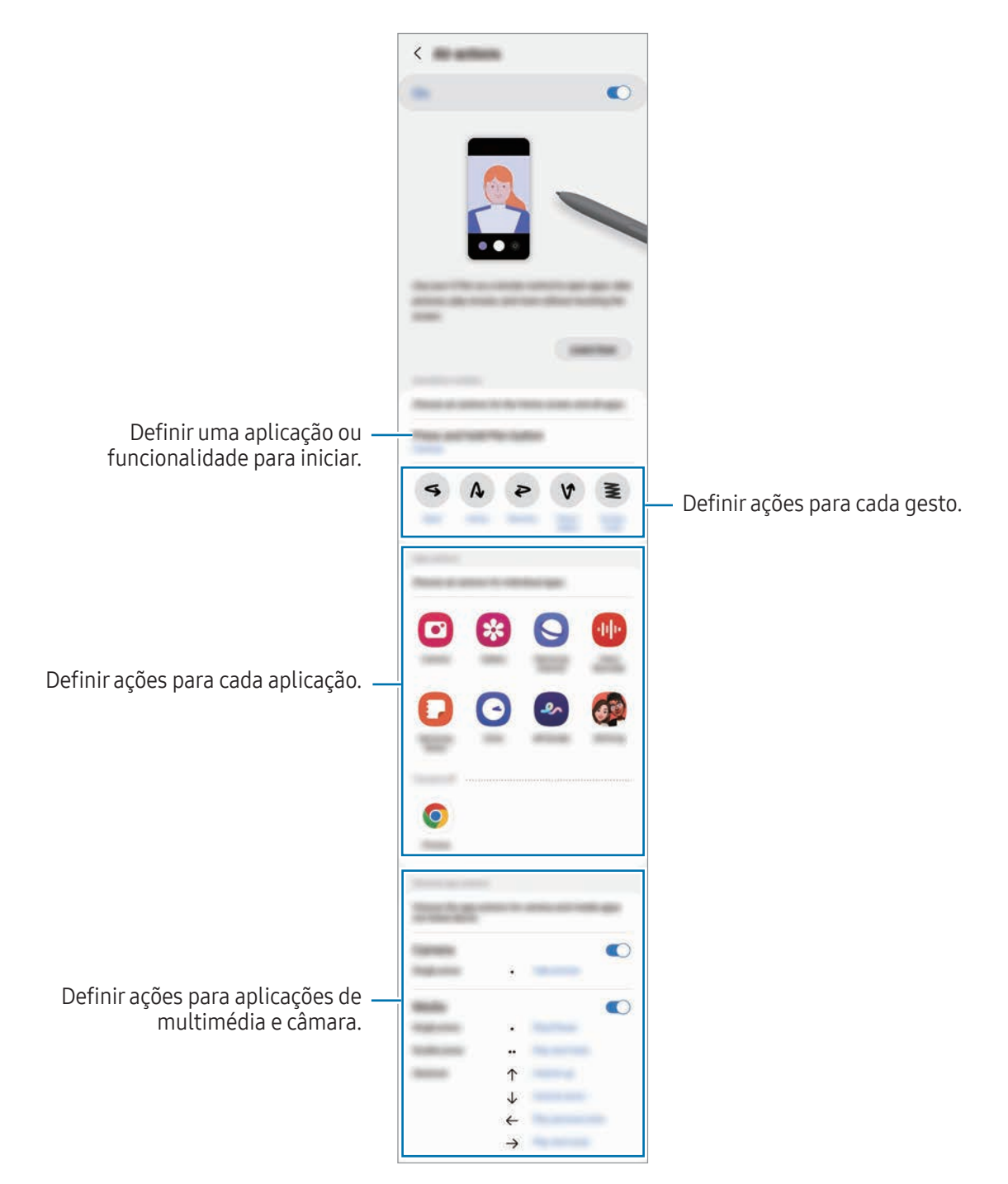

#### Reiniciar a S Pen

ΙB

Se a S Pen tem problemas de ligação ou se se desligar com frequência, reinicie a S Pen e volte a ligá-la.

Insira a S Pen na ranhura. Em seguida, abra Definições e toque em Funções avançadas → S Pen →  $\bullet \rightarrow \bullet$ Repor S Pen.

- Apenas pode ligar S Pens aprovadas pela Samsung que suportem Bluetooth de baixo consumo (Bluetooth Low Energy, BLE).
	- Não retire a S Pen do dispositivo quando esta está a ser ligada. Se o fizer, irá interromper o processo.

### Comando aéreo

#### (iniciar as funcionalidades da S Pen e as aplicações diretamente)

O Comando aéreo é um menu que apresenta as funcionalidades da S Pen e permite aceder diretamente às aplicações mais utilizadas.

Para abrir o menu de comandos aéreos, retire a S Pen da ranhura S Pen ou coloque a S Pen sobre o ecrã e prima o botão da S Pen. Também pode tocar no ícone comandos aéreos  $($   $\bullet$ ) com a S Pen.

Selecione uma função ou aplicação no Menu de comandos aéreos.

Quando o ecrã estiver desligado ou bloqueado com um método de bloqueio de ecrã, se remover a ſØ S Pen não irá abrir o menu de comandos aéreos.

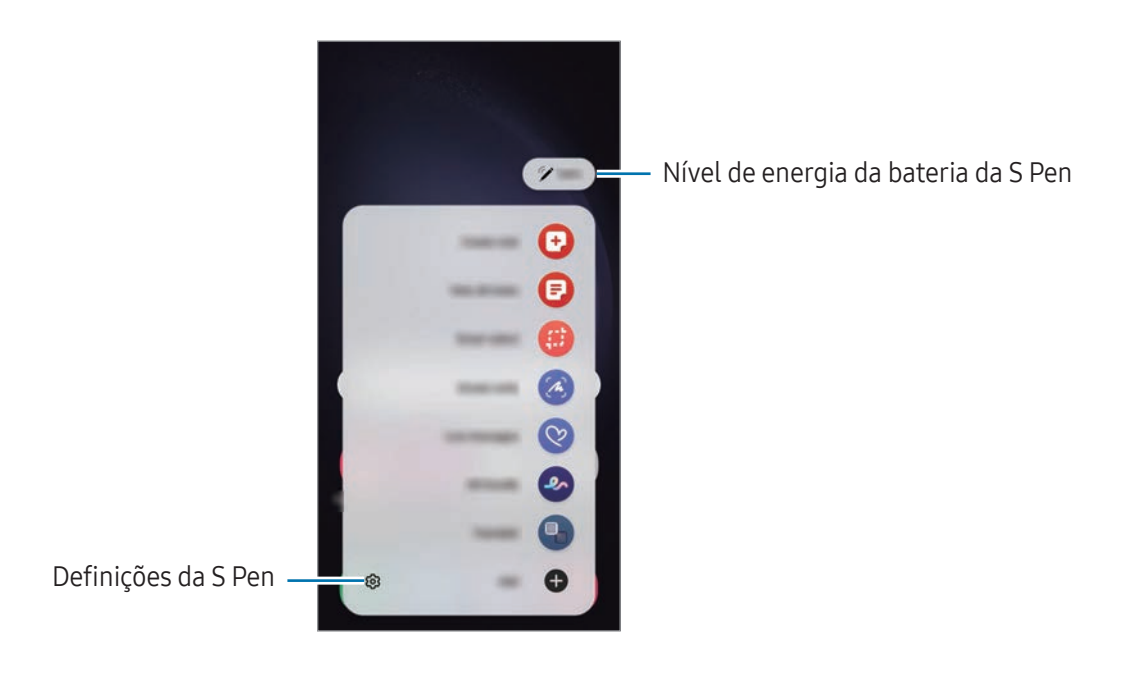

- Criar nota: crie notas numa janela pop-up. Também pode iniciar esta funcionalidade ao tocar duas vezes no ecrã enquanto prime sem soltar o botão da S Pen. Consulte [Samsung Notes](#page-94-0) para obter mais informações.
- Ver todas as notas: aceda a todas as notas na aplicação Samsung Notes.
- Seleção inteligente: utilize a S Pen para selecionar uma área e realizar ações, tais como partilhar ou guardar. Consulte [Seleção inteligente](#page-43-0) para obter mais informações.
- Escrever no ecrã: efetue capturas de ecrã e escreva ou desenhe nelas ou recorte uma área das mesmas. Também pode capturar o conteúdo atual e o conteúdo oculto numa página alongada, tal como uma página web. Consulte [Escrever no ecrã](#page-45-0) para obter mais informações.
- Mensagens em direto: em vez de uma mensagem de texto, crie e envie uma mensagem única gravando as suas ações ao escrever manualmente ou ao desenhar uma mensagem em direto e guardando-a como um ficheiro animado. Consulte [Mensagens em direto](#page-46-0) para obter mais informações.
- Rabiscos RA: grave vídeos divertidos com escrita manual virtual ou desenhos em caras ou em qualquer outra área. Consulte [Rabiscos RA](#page-86-0) para obter mais informações.
- • [Traduzir](#page-47-0): coloque a S Pen sobre uma palavra para a traduzir. Consulte Traduzir para obter mais informações.
- PENUP: publique as suas peças de arte, descubra as peças de arte de outras pessoas e consulte dicas de desenho úteis.
- Bixby Vision: utilize as funcionalidades da Bixby Vision para procurar imagens semelhantes, detetar e traduzir texto e muito mais. Consulte [Bixby Vision](#page-48-0) para obter mais informações.
- Ampliar: coloque a S Pen sobre uma área do ecrã para a ampliar.
- Relance: reduza uma aplicação para uma miniatura e coloque a S Pen sobre a miniatura para abrir a aplicação em ecrã inteiro. Consulte [Relance](#page-48-1) para obter mais informações.
- Escrever na agenda: abra a aplicação Agenda e escreva ou desenhe no ecrã. Consulte [Escrever na](#page-49-0)  [agenda](#page-49-0) para obter mais informações.
- Pinturas: adicione cores às imagens fornecidas pelo PENUP utilizando a S Pen.
- Adicionar: adicione atalhes a aplicações utilizadas frequentemente ao menu de comandos aéreos.

### Ícone Comandos aéreos

Quando o menu de comandos aéreos estiver fechado, o ícone comandos aéreos permanece no ecrã. Pode abrir o menu de comandos aéreos tocando no ícone com a S Pen.

Para mover o ícone, arraste  $\triangleright$  para a nova localização.

Para remover o ícone, arraste para Remover na parte inferior do ecrã.

Se o ícone comandos aéreos não aparecer no ecrã, abra Definições, toque em Funções avançadas → S Pen → Comando aéreo e, em seguida, toque no interruptor Mostrar ícone Comando aéreo para o ativar.

Ao utilizar aplicações que suportam a funcionalidade de Ações aéreas, pode consultar as ações disponíveis em cada aplicação ao colocar a S Pen sobre o ícone comandos aéreos.

### <span id="page-43-0"></span>Seleção inteligente

Utilize a S Pen para selecionar uma área e realizar ações, tais como partilhar ou guardar. Também pode selecionar uma área de um vídeo e capturá-la como GIF.

- 1 Quando existir conteúdo que pretende capturar, tal como parte de uma imagem, abra o menu de comandos aéreos e toque em Seleção inteligente.
- 2 Selecione um ícone com o formato pretendido na barra de ferramentas e arraste a S Pen pelo conteúdo que pretende selecionar.

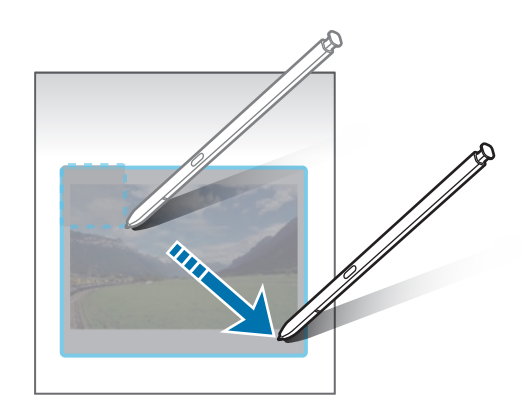

- 3 Selecione uma opção para utilizar na área selecionada.
	- Afixar/Inserir: afixe a área selecionada ao ecrã. Também pode inserir a imagem noutras aplicações, como a Samsung Notes. Arraste a imagem para o ecrã da outra aplicação.
	- $\bullet$   $(\mathfrak{T})$ : extraia texto da área selecionada.
	- $\langle \cdot \rangle$ : altera automaticamente o aspeto da área selecionada.
	- $\cdot \quad \oslash$  : escreva ou desenhe na área selecionada.
	- $\leq$ : partilhe a área selecionada com outras pessoas.
	- $\cdot$   $\sqrt{4}$ : guarde a área selecionada na Galeria.

#### Capturar uma área de um vídeo

Ao reproduzir um vídeo, selecione uma área e capture-a como GIF.

- 1 Quando existir conteúdo que pretende capturar durante a reprodução de um vídeo, abra o menu de comandos aéreos e toque em Seleção inteligente.
- 2 Na barra de ferramentas, toque em ...
- 3 Ajuste a posição e o tamanho da área que pretende capturar.

Ajustar a posição.

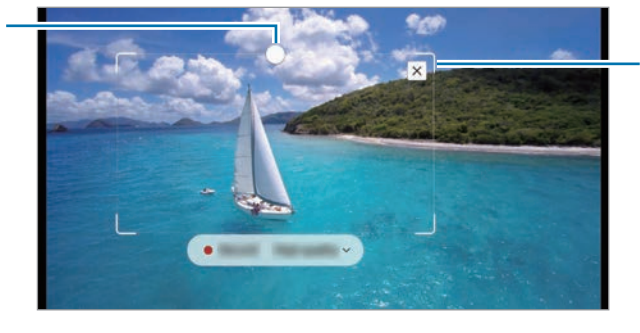

Arrastar um canto da moldura para alterar o tamanho.

- 4 Toque em Gravar para iniciar a captura.
	- Antes de capturar um vídeo, certifique-se de que o vídeo está em reprodução.
		- A duração máxima da captura de uma área do vídeo é exibida no ecrã.
		- Ao capturar uma área de um vídeo, o som não é gravado.
- 5 Toque em Parar para parar a captura.
- 6 Selecione uma opção para utilizar na área selecionada.
	- Afixar/Inserir: afixe a área selecionada ao ecrã. Também pode inserir o GIF noutras aplicações, como a Samsung Notes. Arraste o GIF para o ecrã da outra aplicação.
	- $\oslash$  : escreva ou desenhe na área selecionada. Toque em  $\oslash$  para consultar o resultado antes de guardar o ficheiro.
	- $\leq$ : partilhe a área selecionada com outras pessoas.
	- $\cdot$   $\sqrt{4}$ : guarde a área selecionada na Galeria.

### <span id="page-45-0"></span>Escrever no ecrã

Efetue capturas de ecrã e escreva ou desenhe nelas ou recorte uma área das mesmas.

1 Quando existir conteúdo que pretende capturar, abra o menu de comandos aéreos e toque em Escrever no ecrã.

O ecrã atual é automaticamente capturado e surge a barra de ferramentas de edição.

2 Escreva um memorando na captura de ecrã.

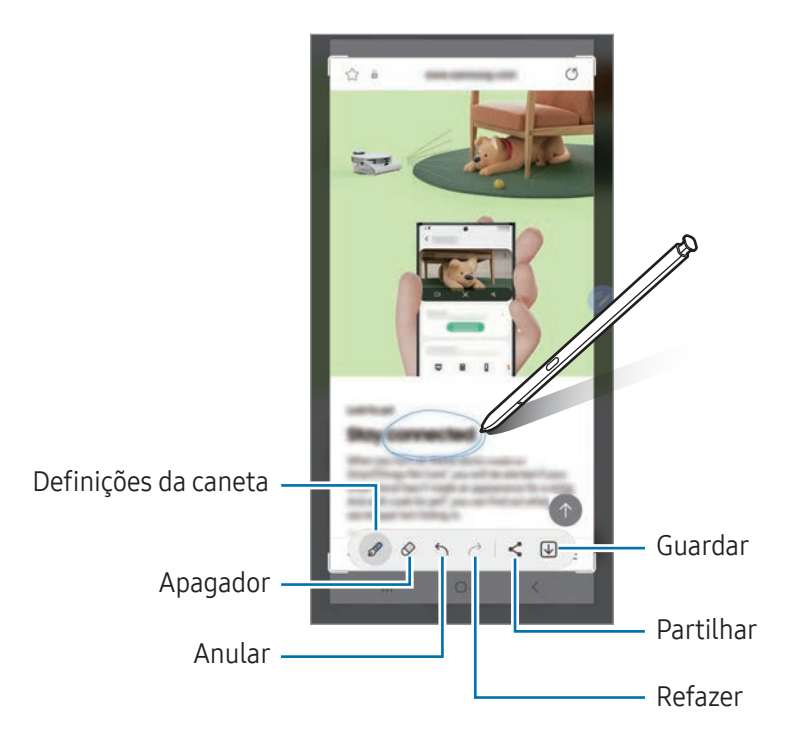

3 Partilhe ou guarde a captura de ecrã. Pode consultar as capturas de ecrã efetuadas na Galeria.

Não é possível efetuar uma captura de ecrã enquanto utiliza algumas aplicações.

### <span id="page-46-0"></span>Mensagens em direto

#### (gravar e enviar o processo de criação de mensagens)

Em vez de uma mensagem de texto, crie e envie uma mensagem única gravando as suas ações ao escrever manualmente ou ao desenhar uma mensagem em direto e guardando-a como um ficheiro animado.

- 1 Quando quiser enviar uma mensagem animada, abra o Menu de comandos aéreos e toque em Mensagens em direto.
- 2 Personalize a imagem de fundo e toque em Concluído ou Começar a desenhar.
- 3 Escreva ou desenhe no ecrã da mensagem em direto.

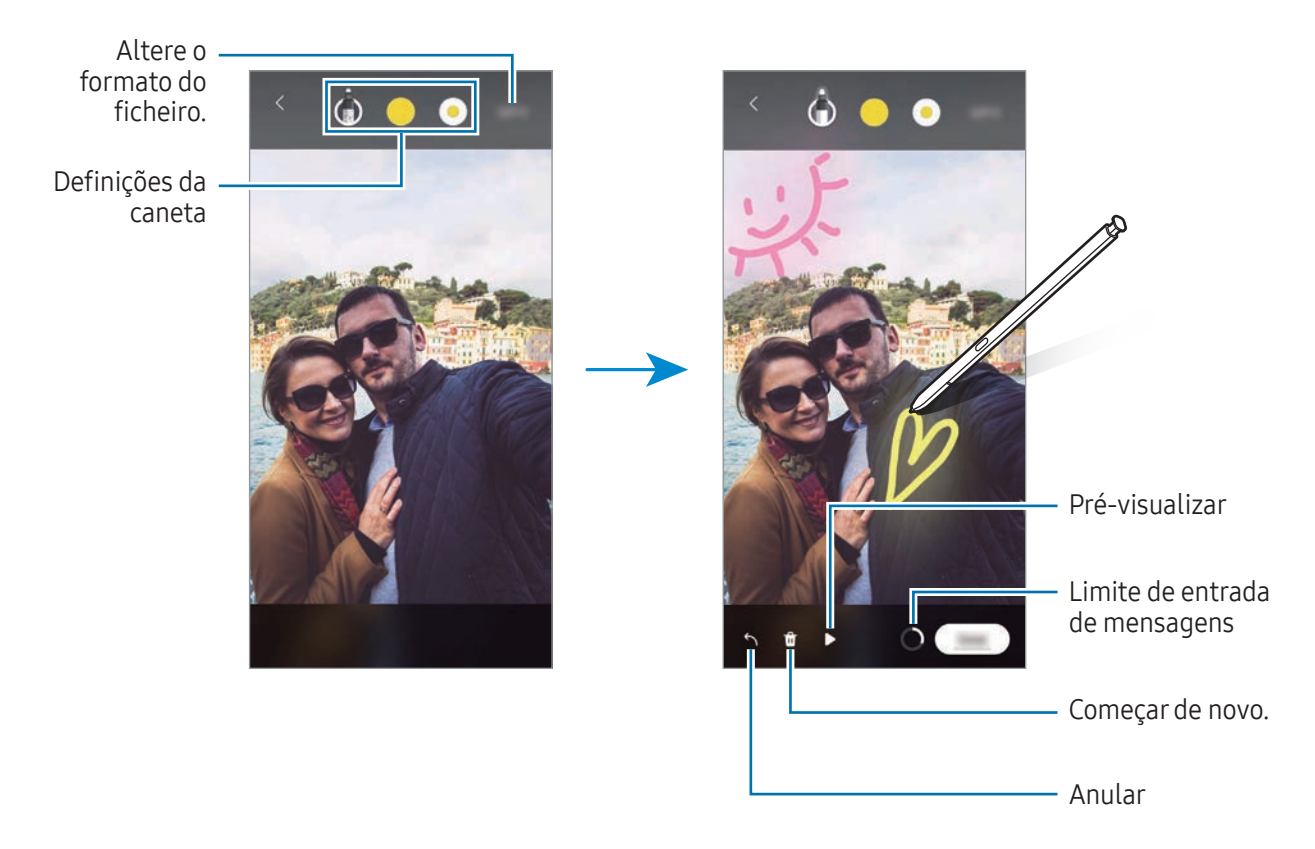

4 Toque em Concluído.

A mensagem em direto será guardada na Galeria como GIF ou vídeo.

5 Toque em Partilhar e selecione um método.

### <span id="page-47-0"></span>Traduzir

 $\boldsymbol{\mathcal{U}}$ 

Coloque a S Pen sobre o texto que pretende traduzir. As unidades incluídas no texto também serão convertidas.

- 1 Quando existe texto que pretende traduzir, abra o menu de comandos aéreos e toque em Traduzir.
- 2 Selecione os idiomas no menu do tradutor na parte superior do ecrã. E possível alterar o texto entre palavras e frases tocando em  $\Box$  ou em  $\Xi$ .
- 3 Coloque a S Pen sobre o texto que pretende traduzir ou sobre a unidade que pretende converter. O texto traduzido será exibido. Para ouvir a pronúncia do texto original toque em  $\Box$ ). O ícone  $\Box$ poderá não aparecer dependo do idioma selecionado.

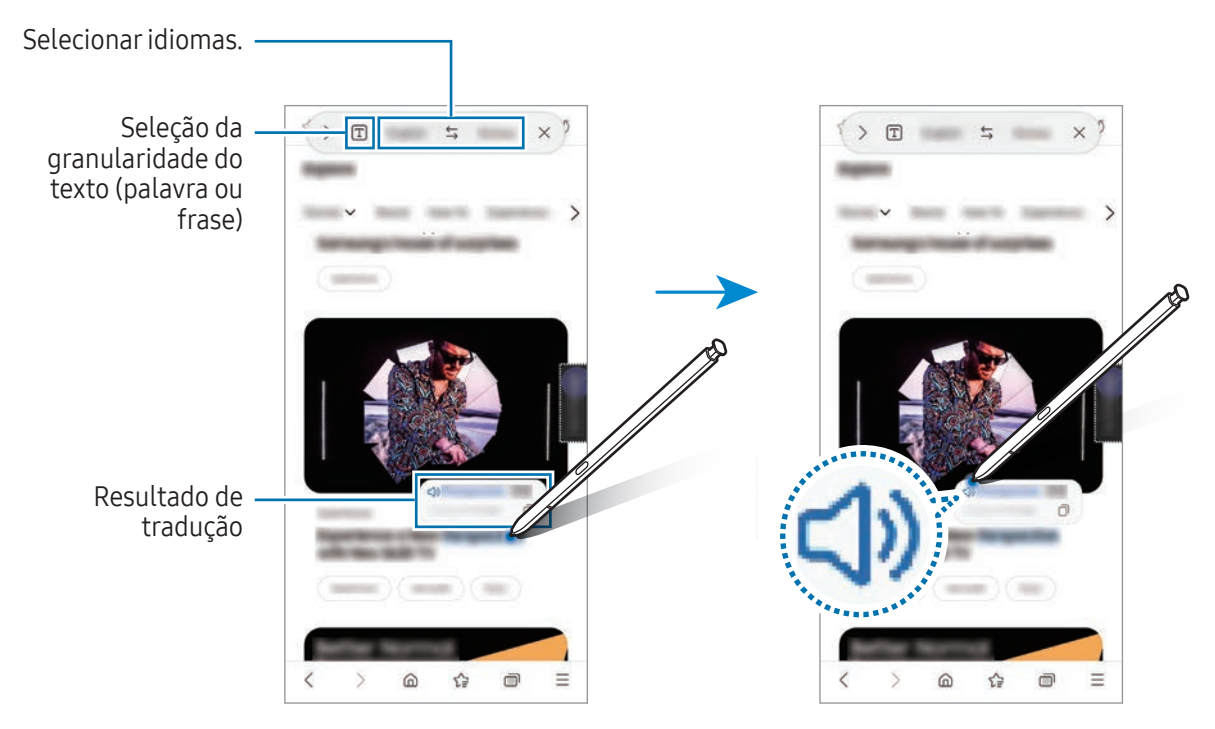

- Esta funcionalidade não suporta alguns idiomas.
	- Esta funcionalidade apenas está disponível quando existir texto detetável no ecrã.

### <span id="page-48-0"></span>Bixby Vision

Ao colocar a S Pen sobre o conteúdo, o conteúdo é reconhecido e os ícones de procura disponíveis irão aparecer. Utilize as funcionalidades para procurar imagens semelhantes, detetar e traduzir texto e muito mais. Consulte [Bixby Vision](#page-88-0) para obter mais informações.

- 1 Quando existe uma imagem sobre a qual pretende procurar informação relevante ou da qual pretende extrair texto, abra o menu de comandos aéreos e toque em Bixby Vision.
- 2 Coloque a S Pen sobre o conteúdo desejado. Quando as opções disponíveis são apresentadas no ecrã, selecione a opção pretendida.

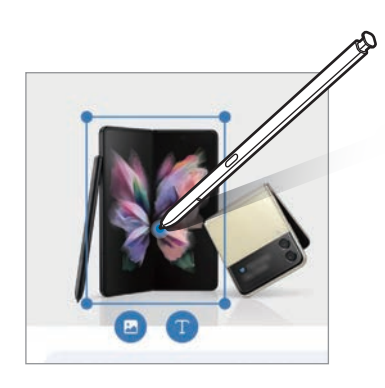

### <span id="page-48-1"></span>Relance

Reduza uma aplicação para uma miniatura e coloque a S Pen sobre a miniatura para abrir a aplicação em ecrã inteiro.

Por exemplo, abra uma aplicação de mapas, abra o menu de comandos aéreos e, em seguida, toque em Relance. A aplicação é reduzida para uma miniatura na parte inferior do ecrã. Quanto estiver a navegar em páginas Web, coloque a S Pen sobre a miniatura para abrir a aplicação de mapas em ecrã inteiro e procurar locais.

Afaste a S Pen do ecrã para voltar a reduzir a aplicação para uma miniatura.

Para fechar a aplicação minimizada, arraste a miniatura para Remover, na parte superior do ecrã.

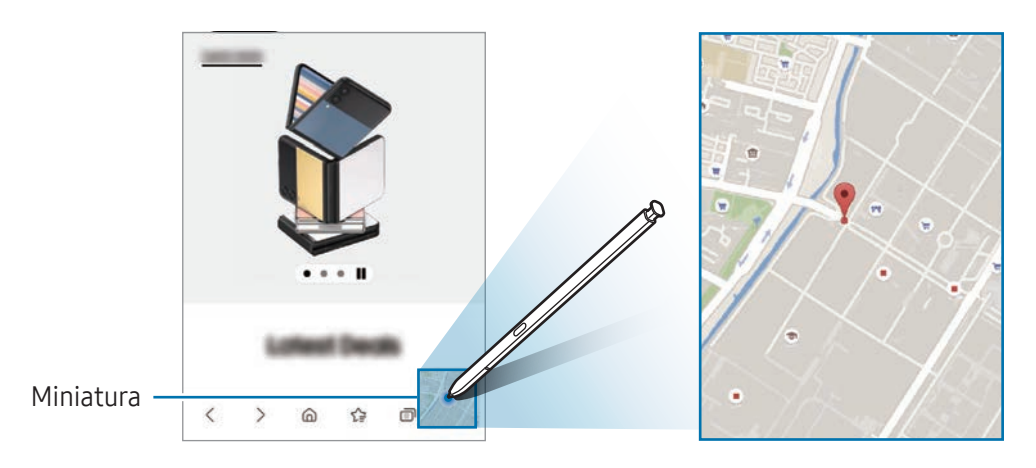

### <span id="page-49-0"></span>Escrever na agenda

Complete os seus planos ao escrever ou desenhar no ecrã do calendário.

Abra o menu de comandos aéreos, toque em Escrever na agenda e, depois, complete os seus planos no calendário. Quando terminar, toque em Guardar. Para editar, toque em  $\mathcal{Q}$ .

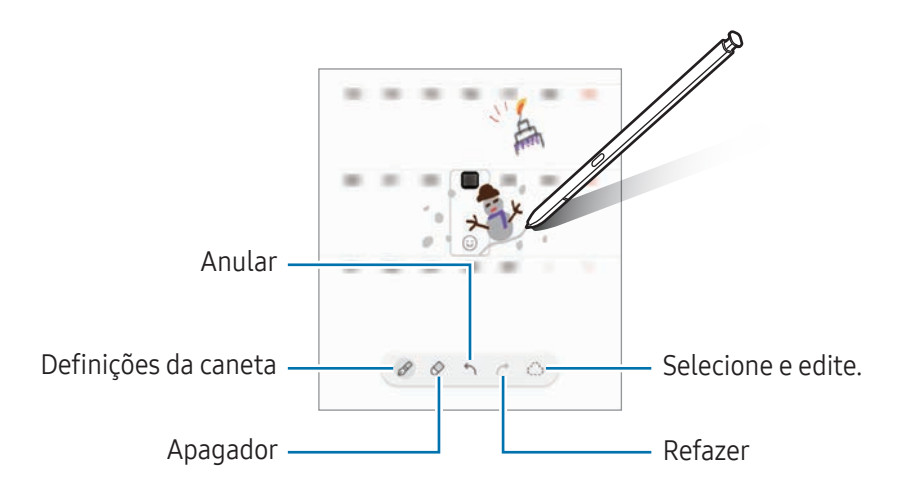

### S Pen para texto

Pode configurar o dispositivo para que converta tudo o que escrever com a S Pen em texto.

1 Abra Definições, toque em Funções avançadas → S Pen → S Pen para texto e toque no interruptor para ativar a funcionalidade.

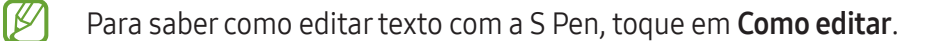

2 Escreva num campo de entrada de texto, como num campo de pesquisa ou numa barra de endereço, utilizando a S Pen.

A escrita será convertida em texto.

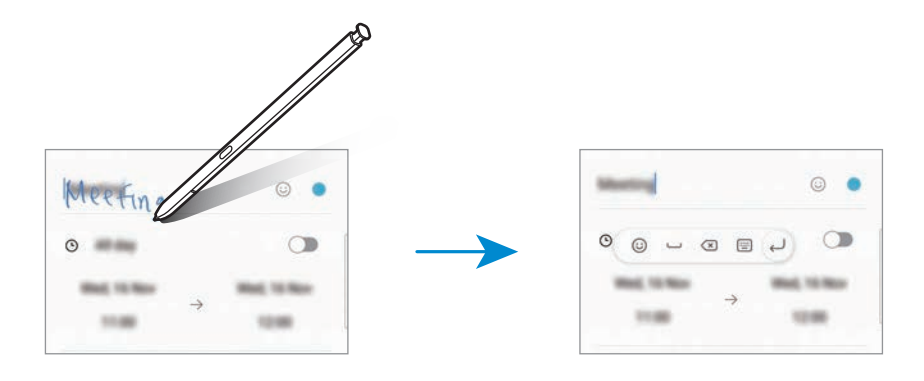

### Vista aérea

Coloque a S Pen sobre um item no ecrã para pré-visualizar conteúdos ou aceder a informações numa janela pop-up.

Em algumas aplicações, serão exibidos botões de ação na janela de pré-visualização.

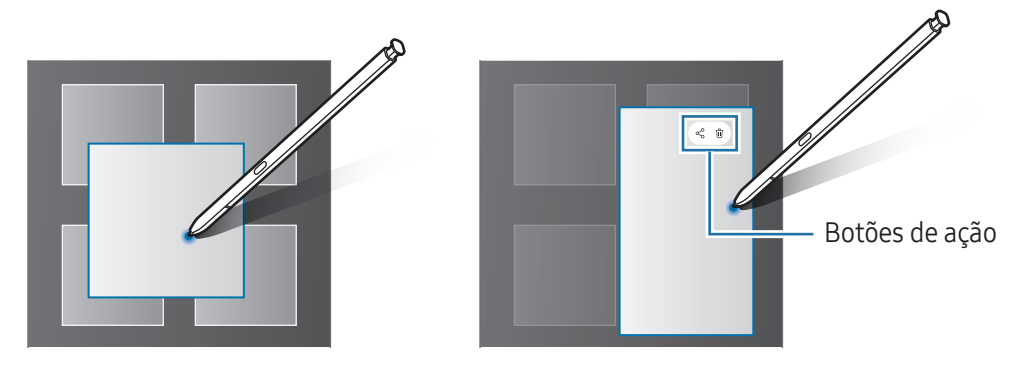

Se esta funcionalidade não estiver ativada, abra Definições, toque em Funções avançadas → S Pen e, em seguida, toque no interruptor Vista aérea para a ativar.

### Seleção com a Pen

网

#### (selecionar itens rapidamente com a S Pen)

Enquanto prime sem soltar o botão da S Pen, arraste a S Pen sobre o texto ou lista de itens para selecionar vários itens ou texto. Pode também copiar e colar os itens selecionados ou o texto em outra aplicação ou partilhá-los com outras pessoas.

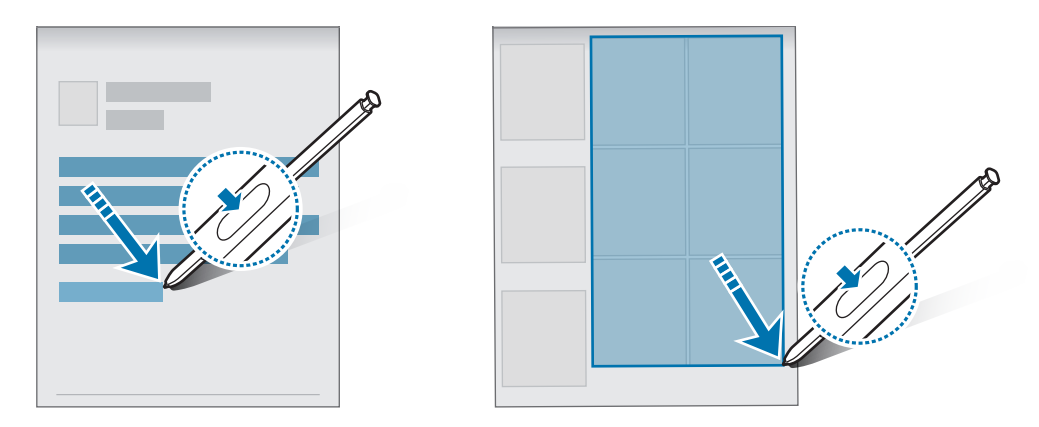

### Memorandos de ecrã desligado

Pode criar memorandos escrevendo no ecrã sem o ligar.

Quando o ecrã estiver desligado, retire a S Pen ou toque duas vezes no ecrã ao mesmo tempo que prime sem soltar o botão da S Pen.

Quando toca em Guardar ou reinsere a S Pen na ranhura depois de escrever um memorando, este será guardado no Samsung Notes.

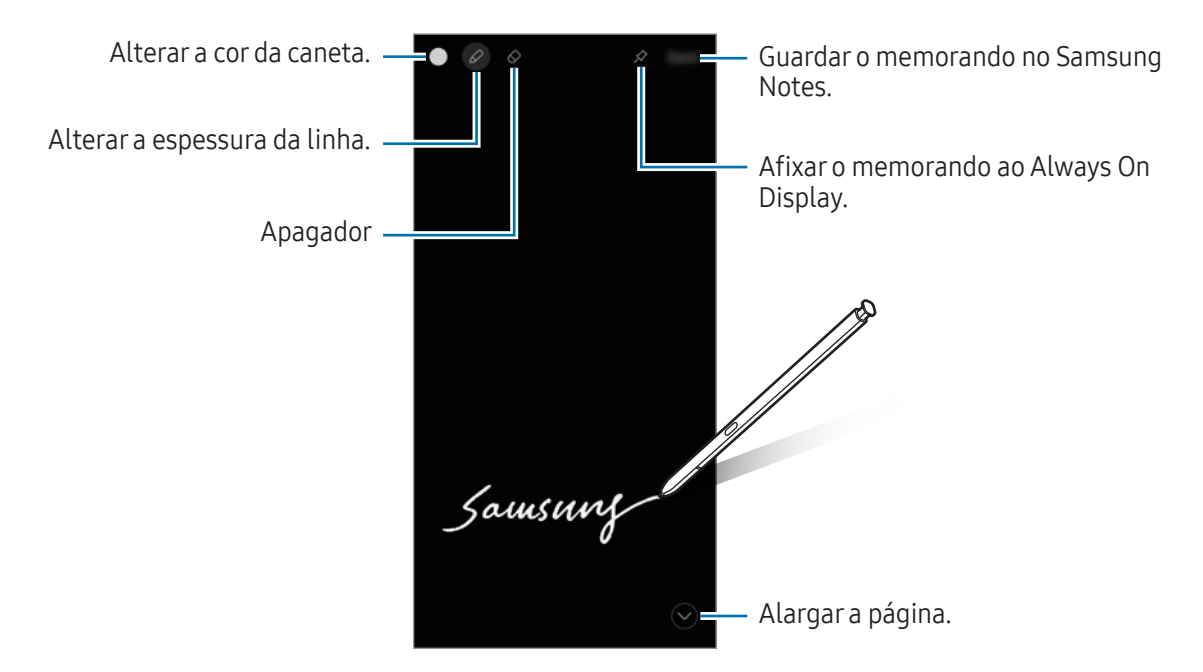

Se esta funcionalidade não estiver ativada, abra Definições, toque em Funções avançadas → S Pen e, 'КЛ em seguida, toque no interruptor Memorandos de ecrã desligado para a ativar.

#### Afixar um memorando no Always On Display

Para afixar o memorando com o ecrã desligado no Always On Display, toque em  $\hat{\mathcal{A}} \to A$ fixar no Always On Display. O memorando ainda não será guardado.

Para editar o memorando afixado, toque duas vezes no memorando. Se voltar a afixar o memorando editado no Always On Display, o memorando original será guardado no Samsung Notes.

Para minimizar o memorando afixado, toque duas vezes em  $(1)$ . O memorando será exibido como o ícone **A** no Always On Display. Para consultar o memorando novamente, toque duas vezes em

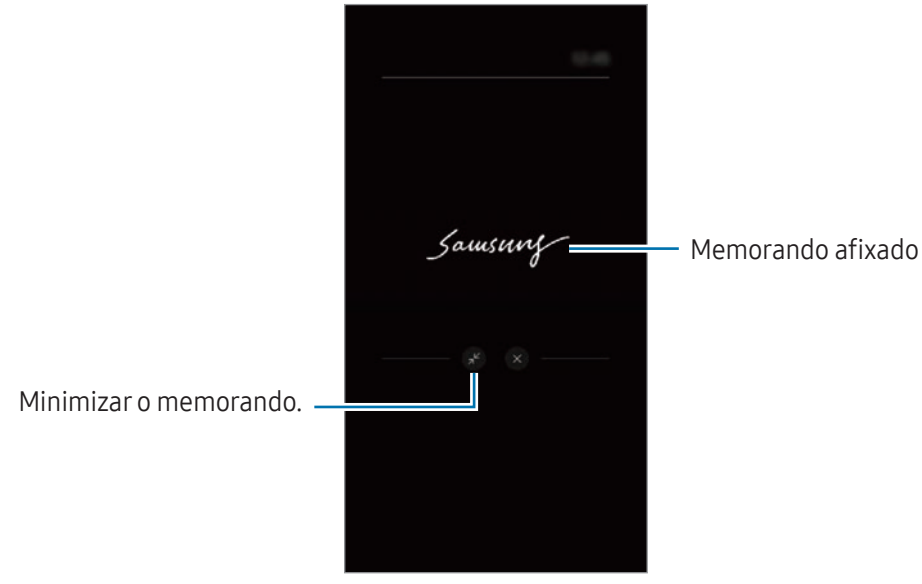

Se não efetuar quaisquer ações durante um determinado período após abrir o memorando, este será M automaticamente minimizado.

### Como desbloquear o ecrã com a S Pen

Se o ecrã estiver bloqueado enquanto a S Pen estiver ligada, poderá desbloquear o ecrã premindo o botão da S Pen.

- 1 Abra Definições e toque em Funções avançadas  $\rightarrow$  S Pen  $\rightarrow$  Mais definições da S Pen.
- 2 Toque no interruptor de Desbloqueio com S Pen para o ativar. Agora pode desbloquear o ecrã premindo o botão da S Pen.
- A funcionalidade de Desbloqueio com S Pen apenas está disponível quando está definido o IИ método de bloqueio de ecrã.
	- Para utilizar esta funcionalidade, a S Pen tem de estar ligada ao seu dispositivo.

# **Telefone**

### Introdução

Atender ou efetuar chamadas de voz e vídeo.

### Efetuar chamadas

- 1 Abra a aplicação Telefone e toque em Teclado.
- 2 Introduza um número de telefone
- 3 Toque em  $\bigcirc$  para efetuar uma chamada de voz, ou toque em  $\bigcirc$  ou  $\bigcirc$  para efetuar uma chamada de vídeo.

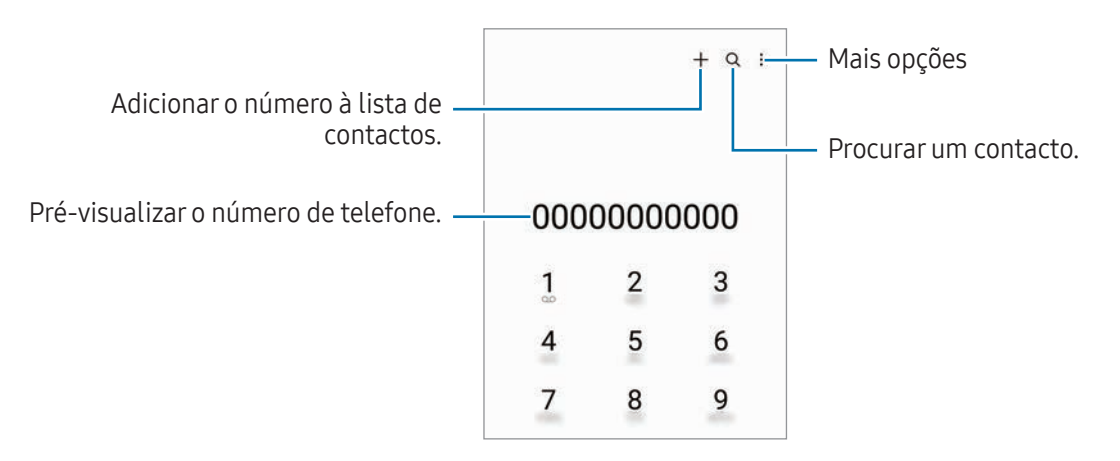

#### Efetuar chamadas a partir dos registos de chamadas ou lista telefónica

Abra a aplicação Telefone, toque em Recentes ou Contactos e deslize um contacto ou número de telefone para a direita para efetuar uma chamada.

Se esta funcionalidade estiver desativada, toque em • → Definições → Outras definições de chamadas e, em seguida, toque no interruptor **Deslizar para ligar ou trocar msg** para a ativar.

#### Utilizar a marcação rápida

Para definir um número para a marcação rápida, abra a aplicação **Telefone**, toque em **Teclado** →  $\bullet$  → Números de marcação rápida, selecione um número de marcação rápida e, em seguida, adicione um número de telefone.

Para efetuar uma chamada, toque sem soltar num número de marcação rápida no teclado. Para os números de marcação rápida de 10 e acima, toque no(s) primeiro(s) dígito(s) do número e toque sem soltar no último.

Por exemplo, se definir o número 123 como um número de marcação rápida, toque no 1, no 2 e, em seguida, toque sem soltar no 3.

#### Efetuar uma chamada internacional

- 1 Abra a aplicação Telefone e toque em Teclado.
- 2 Toque sem soltar no 0 até que o sinal + surja.
- $3$  Introduza o indicativo do país, da área e o número de telefone e toque em  $\odot$ .

### Receber chamadas

#### Atender uma chamada

Quando receber uma chamada, arraste  $\bigodot$  para fora do círculo maior.

#### Rejeitar uma chamada

Quando receber uma chamada, arraste  $\bigcirc$  para fora do círculo maior.

Para enviar uma mensagem quando rejeitar uma chamada, arraste a barra **Enviar mensagem** para cima e selecione uma mensagem para enviar.

Para criar várias mensagens de rejeição, abra a aplicação **Telefone**, toque em • → **Definições → Mensagens** de rejeição rápidas, introduza uma mensagem e, em seguida, toque em  $+$ .

### Bloquear números de telefone

Bloqueie chamadas de números específicos adicionados à sua lista de bloqueados.

Abra a aplicação Telefone, toque em  $\stackrel{\bullet}{\bullet} \rightarrow$  Definições → Bloquear números e, em seguida, selecione os contactos ou números de telefone que pretende guardar na lista de números bloqueados.

Quando os números bloqueados o tentarem contactar, não irá receber notificações. As chamadas serão registadas no registo de chamadas.

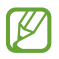

Pode também bloquear as chamadas a receber de pessoas que não mostrem o seu ID de chamador. Toque no interruptor **Bloquear chamadas n.ºs desconhecidos** para ativar a funcionalidade.

### Opções durante as chamadas

- Adicionar chamada: efetue uma segunda chamada. A primeira chamada irá ser colocada em espera. Quando terminar a segunda chamada, a primeira chamada irá ser retomada.
- Colocar chamada em espera: coloque uma chamada em espera.
- Cham. vídeo: mude para uma videochamada.
- Bluetooth: mude para um auricular Bluetooth se este estiver ligado ao dispositivo.
- Altifalante: ligue ou desligue o altifalante. Ao utilizar o altifalante, mantenha o dispositivo afastado dos seus ouvidos.
- Desligar micro: desligue o microfone para que o outro participante não o possa ouvir.
- Teclado/Ocultar: abra ou feche o teclado.
- **•** : termina a chamada atual.
- : durante uma videochamada, mude para uma chamada de voz.
- : defina o dispositivo para alterar o ângulo e o zoom automaticamente ao reconhecer e acompanhar pessoas durante as videochamadas.
- : durante uma videochamada, bloqueie o ecrã.
- Efeitos: durante uma videochamada, aplique vários efeitos.
- $\left( \star \right)$ : durante uma videochamada, altere o tamanho do ecrã.
- Câmara: durante uma videochamada, desliga a câmara para que o outro participante não o possa ver.
- Mudar: durante uma videochamada, alterna entre a câmara frontal e a câmara traseira.
- ſИ Algumas funcionalidades poderão não estar disponíveis dependendo da operadora ou do modelo.

# **Contactos**

### Introdução

Criar e gerir os contactos no dispositivo.

### Adicionar contactos

#### Criar um novo contacto

- 1 Abra a aplicação **Contactos** e toque em  $+$ .
- 2 Selecione uma localização de armazenamento.
- 3 Introduza as informações de contacto e toque em Guardar.

#### Importar contactos

Adicione contactos importando-os de outros armazenamentos para o seu dispositivo.

- 1 Abra a aplicação Contactos e toque em  $\equiv$  → Gerir contactos → Importar contactos.
- 2 Siga as instruções apresentadas no ecrã para importar os contactos.

#### Sincronizar contactos com as suas contas online

Sincronize os contactos do seu dispositivo com os contactos online guardados nas suas contas online, tal como a sua Samsung account.

- 1 Abra Definições, toque em Contas e cópia de segurança → Gerir contas e selecione a conta com a qual pretende sincronizar.
- 2 Toque em Sincronizar conta e toque no interruptor Contactos para ativar.

#### Procurar contactos

Abra a aplicação Contactos. Toque em  $Q$  no cimo da lista de contactos e introduza critérios de procura.

Toque no contacto. Em seguida, escolha uma das seguintes ações:

- **C**: efetuar uma chamada de voz.
- $\cdot$   $\bullet$  : redigir uma mensagem.
- $\cdot$   $\bullet$  /  $\bullet$  : efetuar uma chamada de vídeo.
- $\bullet$   $\blacksquare$ : redigir um e-mail.

### Eliminar contactos

- 1 Abra a aplicação Contactos e toque em → Editar.
- 2 Selecione os contactos e toque em Eliminar.

Para eliminar os contactos um a um, toque num contacto na lista de contactos e, depois, em Mais → Eliminar.

### Partilhar contactos

Pode partilhar contactos com outras pessoas utilizando várias opções de partilha.

- 1 Abra a aplicação Contactos e toque em → Editar.
- 2 Selecione os contactos e toque em Partilhar.
- 3 Selecione um método de partilha.

### Criar grupos

Pode adicionar grupos, como família ou amigos, e gerir os contactos por grupo.

- 1 Abra a aplicação Contactos e toque em  $\equiv \rightarrow$  Grupos  $\rightarrow$  Criar grupo.
- 2 Siga as instruções apresentadas no ecrã para criar um grupo.

### Combinar contactos

Se existirem contactos duplicados na sua lista de contactos, combine-os num único contacto para organizar a sua lista de contactos.

- 1 Abra a aplicação Contactos e toque em  $\equiv \rightarrow$  Gerir contactos  $\rightarrow$  Unir contactos.
- 2 Assinale os contactos e toque em Juntar.

# **Mensagens**

### Introdução

Envie e consulte mensagens por conversa.

Poderá ter custos adicionais no envio ou receção de mensagens enquanto estiver em roaming.

### Enviar mensagens

- 1 Abra a aplicação **Mensagens** e toque em  $\textcircled{2}$ .
- 2 Adicione destinatários e introduza uma mensagem. Para gravar e enviar uma mensagem de voz, toque sem soltar em  $\|\cdot\|$  e diga a sua mensagem. O ícone de gravação apenas é apresentado quando o campo de introdução de mensagem estiver vazio.
- 3 Toque em  $\bigotimes$  para enviar a mensagem.

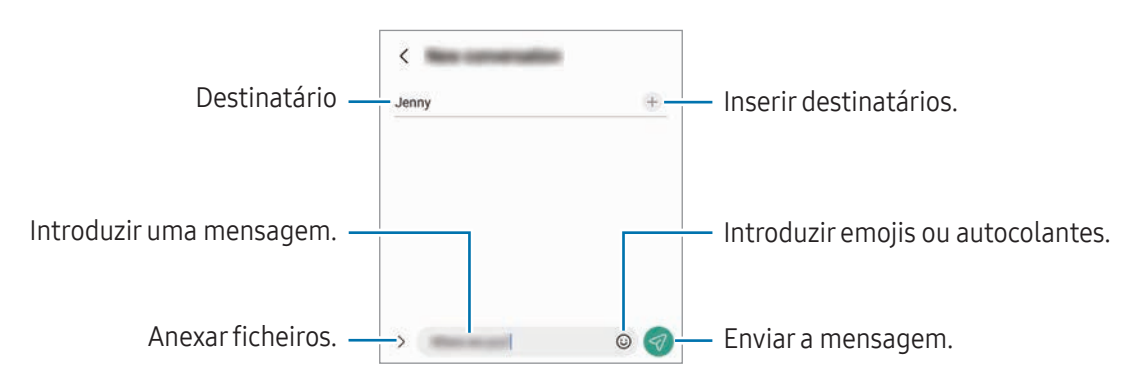

### Verificar mensagens

- 1 Abra a aplicação Mensagens e toque em Conversações.
- 2 Na lista de mensagens, selecione um contacto ou número de telefone.
	- Para responder à mensagem, toque no campo de introduzir mensagem, introduza uma mensagem e, em seguida, toque em  $\ll$ .
	- Para ajustar o tamanho da letra, afaste dois dedos ou aproxime-os no ecrã.

#### Ordenar mensagens

Pode ordenar as mensagens por categoria.

Abra a aplicação **Mensagens** e toque em **Conversações**  $\rightarrow \leftarrow$ .

Se a opção de categoria não aparecer, toque em • → Definições e toque no interruptor Categorias de conversa para ativar.

#### Eliminar mensagens

Toque sem soltar numa mensagem que pretenda eliminar e, em seguida, toque em Eliminar.

### Alterar as definições das mensagens

Abra a aplicação Mensagens e toque em • → Definições. Pode bloquear as mensagens não desejadas, alterar as definições das notificações e muito mais.

# Câmara

### Introdução

Tire fotografias e grave vídeos utilizando vários modos e definições.

#### Protocolo da câmara

- Não tire fotografias nem grave vídeos de pessoas sem a sua permissão.
- Não tire fotografias nem grave vídeos onde seja legalmente proibido.
- Não tire fotografias nem grave vídeos em locais onde poderá estar a violar a privacidade de outras pessoas.

### Tirar fotografias

1 Abra a aplicação Câmara.

Também pode abrir a aplicação ao premir a tecla multifunções duas vezes ou ao arrastar o ícone **D** para a esquerda no ecrã bloqueado.

- Algumas funcionalidades da câmara não estão disponíveis quando abre a aplicação Câmara a partir do ecrã bloqueado ou quando o ecrã está desligado enquanto o método de bloqueio de ecrã está definido.
	- A câmara desliga-se automaticamente quando não estiver em uso.
	- Alguns métodos poderão não estar disponíveis dependendo da operadora ou do modelo.
- 2 Toque na imagem no ecrã de pré-visualização onde pretende que a câmara foque. Para ajustar o brilho das fotografias, arraste a barra de ajuste apresentada acima ou abaixo da moldura circular.
- 3 Toque em  $\bigcirc$  para tirar uma fotografia.

Para alterar o modo de fotografia, arraste a lista de modos de fotografia para a esquerda ou para a direita ou deslize para a esquerda ou para a direita no ecrã de pré-visualização.

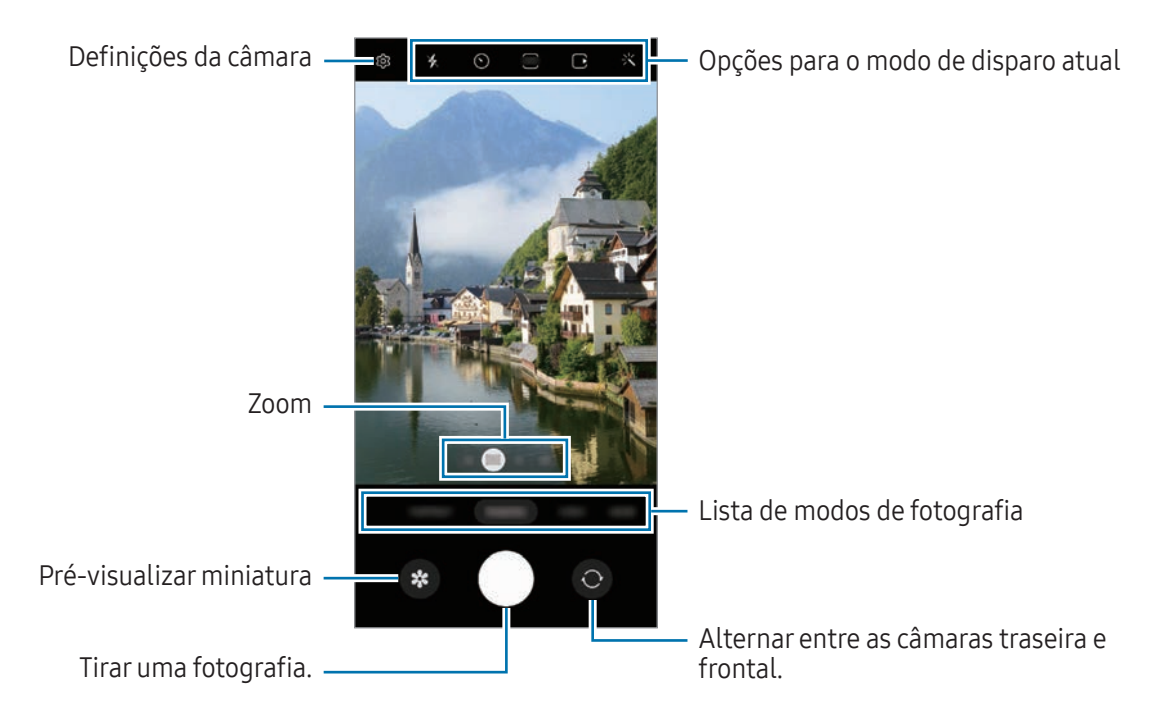

- O ecrã de pré-visualização pode variar dependendo do modo de fotografia e da câmara utilizada.  $\mathbb{\mathbb{Z}}$ 
	- O foco poderá não ser nítido se o motivo estiver próximo. Tire fotografias ou grave vídeos a uma boa distância.
	- Se as fotos que tira aparentam estar desfocadas, limpe a objetiva da câmara e volte a tentar.
	- Certifique-se de que a objetiva não está danificada ou contaminada. De outro modo, o dispositivo poderá não funcionar corretamente em alguns modos que requeiram alta resolução.
	- A câmara do seu dispositivo tem uma objetiva grande-angular. Poderá ocorrer ligeira distorção em fotografias ou vídeos com ângulo de visualização amplo, o que não indica problemas de desempenho do dispositivo.
	- A capacidade máxima de gravação de um vídeo poderá variar consoante a resolução.
	- A câmara poderá ficar embaciada ou formar condensação caso o dispositivo seja exposto a mudanças de temperatura repentinas, devido à diferença de temperatura fora e dentro da cobertura da câmara. Tente evitar essas condições ao utilizar a câmara. Se a câmara ficar embaciada, deixe a mesma secar naturalmente à temperatura ambiente antes de tirar fotografias ou gravar vídeos, caso contrário poderão ficar desfocados.

#### Utilizar as funcionalidades de zoom

Selecione 0.6x/1x/3x/10x ou arraste para a esquerda ou para a direita para aumentar ou diminuir o zoom. Em alternativa, afaste dois dedos para aumentar o zoom e volte a juntá-los para diminuir o zoom. Se a proporção de zoom exceder um determinado nível, surgirá um mapa de zoom que indicará qual a zona da imagem que está a ampliar.

- 0.6x: pode tirar fotografias e gravar vídeos com ângulo de visualização amplo de paisagens com a câmara ultra grande-angular.
- 1x: tire fotografias e grave vídeos com proporções normais com a câmara grande angular.
- 3x: tire fotografias e grave vídeos com motivos aumentados com a câmara de telefotografia (3x).
- 10x: tire fotografias ou grave vídeos de motivos aumentados com a câmara de telefotografia (10x). (Galaxy S23 Ultra)

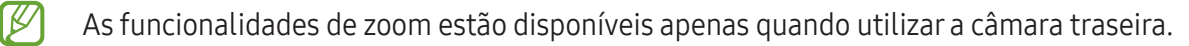

### Bloquear o foco (AF) e a exposição (AE)

Pode bloquear o foco ou a exposição numa área selecionada para evitar que a câmara se ajuste automaticamente com base nas mudanças de objetos ou nas fontes de luz.

Toque sem soltar na área para focar; a moldura AF/AE irá surgir na área e a definição de foco e exposição será bloqueada. A definição permanece bloqueada mesmo depois de tirar uma fotografia.

١K

Esta funcionalidade poderá não estar disponível dependendo do modo de fotografia.

#### Utilizar a tecla de câmara

- Toque sem soltar na tecla de câmara para gravar um vídeo.
- Para tirar fotografias em sequência, deslize a tecla de câmara até à margem do ecrã sem soltar.
- Se adicionar outra tecla de câmara, pode movê-la para qualquer parte do ecrã e tirar fotografias de forma mais conveniente. No ecrã de pré-visualização, toque em  $\mathbb{Q}$   $\rightarrow$  Métodos de disparo e no Botão de obturador flutuante para ativar.

#### Opções para o modo de disparo atual

No ecrã de pré-visualização, utilize as opções seguintes.

- $\ast$  : ligue ou desligue o flash.
- $\odot$ : selecione o período de espera antes da câmara tirar uma fotografia automaticamente.
- 3:4 : selecione uma proporção e resolução para fotografias.
- $\cdot$   $\cap$ : ative ou desative a funcionalidade de fotografia em movimento. Se a ativar, também será gravado um clipe de vídeo que mostrará as imagens captadas alguns segundos antes de tocar na tecla de câmara.
- $\mathcal{H}^{\text{f}}(x)$ : ative ou desative a funcionalidade de superestabilização.
- ·  $Co<sub>o</sub>$ : altere o tempo de gravação dos vídeos de movimento rápido.
- $\bigcup_{\lambda}$ : selecione uma velocidade de fotogramas para os vídeos de movimento rápido.
- $\overline{?}$ : selecione uma proporção para vídeos.
- FHD / FHD : selecione uma resolução para os vídeos.
- $\div$ : aplique um efeito de filtro ou efeitos de beleza.
- $\odot$  : selecione um método de medição. Isto determina como os valores de luminosidade são calculados. O Medição ponderada ao centro utiliza a luz na parte central da fotografia para calcular a exposição da fotografia. ( $\odot$ ) Medição matricial calcula a média da cena completa. (o) Medição pontual utiliza a luz numa área concentrada central da fotografia para calcular a exposição da fotografia.
- $\bigotimes$  : ajuste o tom da cor.
- $\bigcap$ : no modo ALIMENTOS, foca um motivo dentro da moldura e desfoca a imagem fora da moldura.
- $\mathbf{A}$ : no modo **ALIMENTOS**, ajuste a temperatura da cor.
- : ative ou desative a funcionalidade de deteção de movimento ao gravar vídeos em super câmara lenta.
- $\bigcirc$  : no modo VISTA DE REALIZADOR, altere a opção de guardar.
- **•** : no modo VISTA DE REALIZADOR, altere o ecrã.
- $\cdot$ : personalize as opções das fotografias com a funcionalidade de captação única.
- $\cancel{w}$ As opções disponíveis poderão variar dependendo do modo de disparo ou do modelo.

### Modo de fotografia

A câmara ajusta as opções de disparo automaticamente consoante o ambiente.

Na lista de modos de fotografia, toque em **FOTOGRAFIA** e toque em  $\bigcirc$  para tirar uma fotografia.

#### Tirar fotografias de alta resolução

Tire fotografias de alta resolução.

Nas opções de fotografia, toque em  $\overline{\mathbf{3:4}} \to \frac{\mathbf{3:4}}{\text{sum}}$  ou  $\overline{\mathbf{3:4}}$  e tire uma fotografia.

A resolução poderá variar dependendo do modelo.

#### Sugestões de disparo

A câmara reconhece a posição e o ângulo do motivo e sugere a composição ideal para a fotografia. No ecrã de pré-visualização, toque em  $\ddot{\Omega}$ s e toque no interruptor **Sugestões de disparo** para ativar.

- 1 Na lista de modos de fotografia, toque em FOTOGRAFIA. Irá surgir uma guia no ecrã de pré-visualização.
- 2 Aponte a guia ao motivo. A câmara reconhece a composição e a composição recomendada aparece no ecrã de pré-visualização.
- 3 Mova o dispositivo de modo que a guia corresponda à composição recomendada. Quando conseguir a composição ideal, a guia mudará para amarelo.
- 4 Toque em  $\bigcirc$  para tirar uma fotografia.

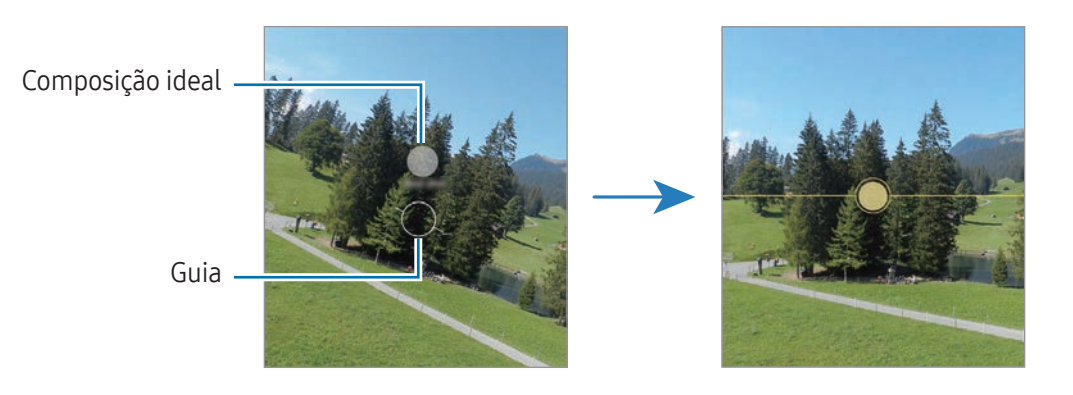

#### Tirar selfies

Pode tirar selfies com a câmara frontal.

- 1 No ecrã de pré-visualização, deslize o dedo para cima ou para baixo ou toque em  $\odot$  para mudar para a câmara frontal para selfies.
- 2 Olhe para a objetiva da câmara frontal. Para tirar selfies com um disparo de ângulo amplo da paisagem ou das pessoas, toquem em  $\infty$ .
- 3 Toque em  $\bigcirc$  para tirar uma fotografia.

#### Captar grandes planos nítidos (Galaxy S23 Ultra)

Capte grandes planos nítidos do seu motivo.

- 1 No ecrã de pré-visualização, toque em 1x.
- 2 Posicione a câmara próximo do motivo.
- 3 Quando aparecer  $\bigcirc$ , toque em  $\bigcirc$  para tirar uma fotografia.

 $\not\!\! \not\!\! \not\!\! \varnothing$ Se esta funcionalidade não estiver ativada, toque em  $\bigcirc$  para a ativar.

#### Aplicar efeitos de filtro e de beleza

Pode selecionar um efeito de filtro e modificar caraterísticas do rosto, tais como o tom da pele ou o formato do rosto antes de tirar uma fotografia.

- 1 No ecrã de pré-visualização, toque em  $\cdot$
- 2 Selecione os efeitos e tire uma fotografia. Se tocar em  $\Box$ , pode transferir filtros da Galaxy Store ou criar o seu próprio filtro com uma imagem com um tom de cor de que goste na Galeria.

### Modo de vídeo

A câmara ajusta as opções de disparo automaticamente consoante o ambiente.

- 1 Na lista de modos de fotografia, toque em **VÍDEO** e toque em  $\odot$  para gravar um vídeo.
	- Para alternar entre as câmaras traseira e frontal enquanto grava, deslize o dedo para cima ou para baixo no ecrã de pré-visualização ou toque em  $\odot$ .
	- Para capturar uma imagem a partir do vídeo enquanto grava, toque em  $\odot$ .
	- Para gravar som de uma direção específica a um volume mais alto quando grava um vídeo, aponte a câmara na direção em questão e ajuste o zoom.
- 2 Toque em para parar a gravação do vídeo.
- Caso utilize a funcionalidade de zoom de vídeo durante um longo período de tempo ao gravar um  $\llbracket \varnothing \rrbracket$ vídeo, a qualidade do vídeo poderá ser diminuída para evitar que o dispositivo sobreaqueça.
	- O zoom ótico poderá não funcionar em ambientes com pouca luminosidade.

#### Gravar vídeos de alta resolução

Grave vídeos de alta resolução com uma resolução máxima de 8K.

Toque em  $_{\rm CO}^{\rm FHD}$   $\rightarrow$   $_{\rm CO}^{\rm BK}$  e grave um vídeo.

Quando terminar de gravar um vídeo, reproduza-o na aplicação Galeria. Se tocar em  $\Box$  num fotograma de que goste, este será guardado como uma fotografia de alta resolução.

#### Estabilizar vídeos (Super estável)

Caso trema demasiado ao gravar vídeos, utilize a funcionalidade Super estável para obter maior estabilização de vídeo.

Toque em **VÍDEO**, na lista de modos de fotografia, toque em  $\frac{m}{s}$ nas opções de fotografia para ativar e, em seguida, grave um vídeo.

#### Utilizar a funcionalidade de enquadramento automático

#### (alterar o ângulo de disparo e o zoom ao acompanhar as pessoas)

Pode definir o dispositivo para alterar o ângulo de disparo e o zoom automaticamente ao reconhecer e acompanhar as pessoas enquanto grava vídeos.

Na lista de modos de fotografia, toque em VÍDEO, toque em  $\odot$  para ativar e, em seguida, grave um vídeo.

Para acompanhar e ajustar o ângulo de disparo e o aumento do zoom numa pessoa selecionada, toque na moldura apresentada à volta da pessoa. Para desativar o acompanhamento, toque novamente na moldura.

### Modo de perspetiva de realizador

Grave vídeos com vários ângulos de visualização ao alterar de câmara. Pode guardar os vídeos das câmaras dianteira e traseira em separado e editá-los. Também pode reproduzir os vídeos de várias formas, como em vista de ecrã dividido ou vista imagem na imagem.

- 1 Na lista de modos de fotografia, toque em MAIS  $\rightarrow$  VISTA DE REALIZADOR.
- 2 Selecione o ecrã e a miniatura da câmara pretendidos e toque em  $\odot$  para gravar um vídeo.
	- Para guardar os vídeos das câmaras dianteira e traseira em separado, toque em  $\mathcal{L}$ .
	- $\bullet$  Para alterar o ecrã antes de começar a gravação, toque em  $\Box$  e selecione o ecrã pretendido.
	- Pode alterar a miniatura da câmara durante a gravação. Se a miniatura estiver oculta, toque em  $\triangle$ para a apresentar.

 $3$  Toque em  $\Box$  para parar a gravação do vídeo.

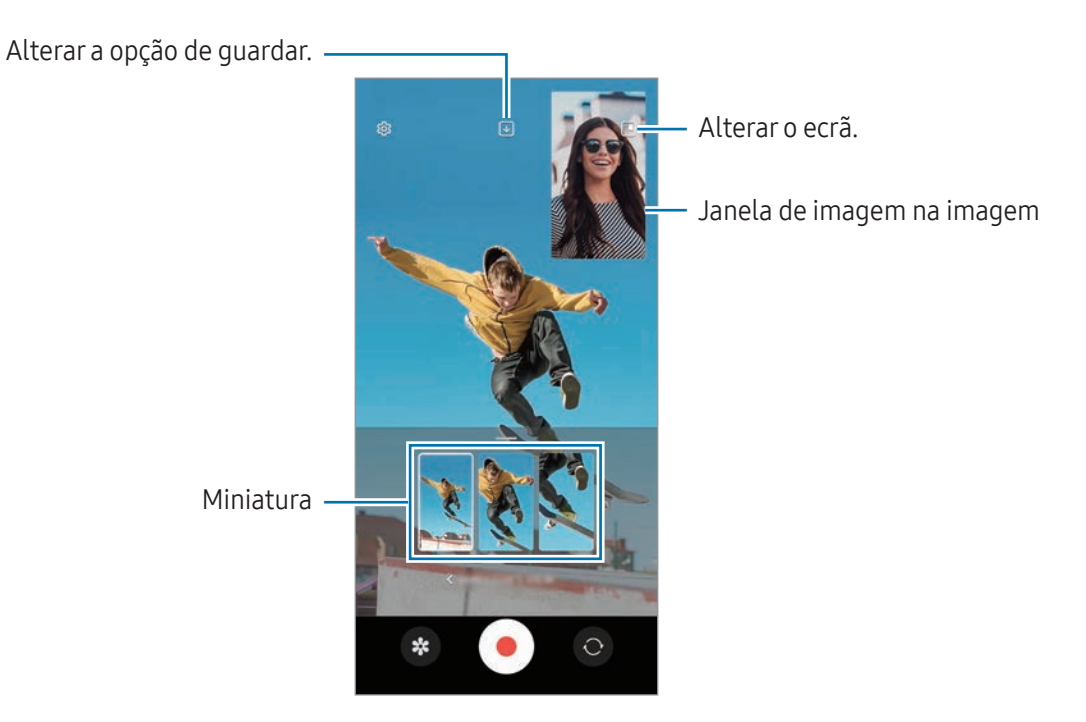

#### Controlar a janela de imagem na imagem durante a reprodução de um vídeo

Se definir o ecrã como  $\Box$  Vista de imagem na imagem, pode alterar o tamanho ou a localização da janela de imagem na imagem durante a gravação ou reprodução de um vídeo.

- 1 No ecrã de pré-visualização, toque em  $\bigtriangledown$  para alterar a opção de guardar para  $\bigtriangledown$  Guardar frontal e traseiro como vídeos 16:9 separados.
- 2 Toque em  $\odot$  para gravar um vídeo. Pode alterar o tamanho ou a localização da janela de imagem na imagem antes e durante a gravação.
	- Para aumentar a janela de imagem na imagem, toque na janela e em  $\bigoplus$ .
	- Para mover a janela de imagem na imagem, arraste-a para onde pretende.
- $3$  Toque em  $\Box$  para parar a gravação do vídeo.

Também pode controlar a janela de imagem na imagem durante a reprodução do vídeo. Toque na miniatura de pré-visualização no ecrã de pré-visualização ou abra a aplicação Galeria, selecione o vídeo e, em seguida, toque em  $\frac{1}{2}$   $\rightarrow$  Abrir no Leitor de vídeo.

### Modo de disparo único

Tire várias fotografias e grave vários vídeos com um único disparo.

O seu dispositivo seleciona automaticamente os melhores planos e cria fotografias com filtros ou vídeos com determinadas secções repetidas.

- 1 Na lista de modos de fotografia, toque em MAIS → CAPTAÇÃO ÚNICA.
- 2 Toque em  $\bigcirc$  para capturar o momento desejado.
- 3 Quando terminar, toque na miniatura de pré-visualização. Para consultar outros resultados, arraste o ícone — para cima. Para guardar resultados separadamente, toque em Selecionar, assinale os itens pretendidos e toque em  $\underline{\mathbf{\mathbf{\mathbf{\mathsf{y}}}}$ .

Personalizar as opções de fotografia.

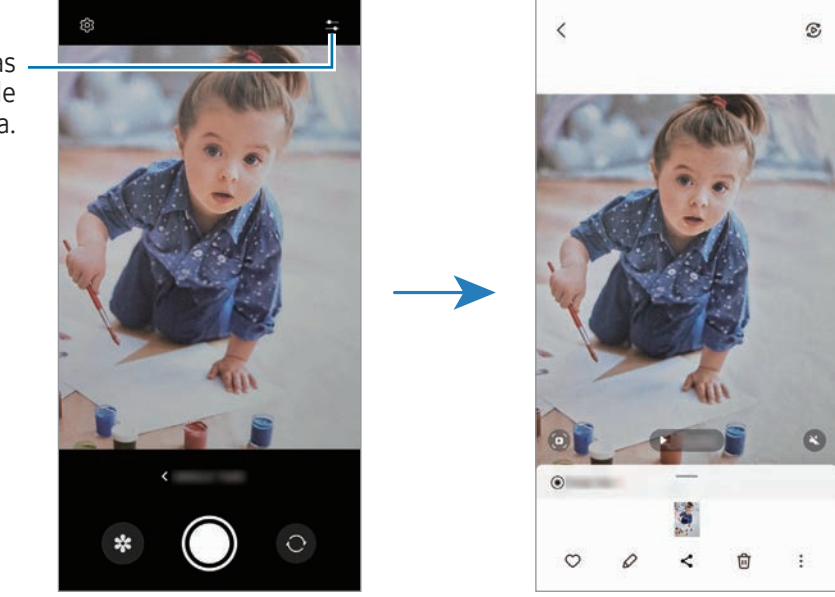

### Modo de retrato/modo de vídeo vertical

Ao utilizar o modo de retrato ou o modo de vídeo vertical, pode tirar fotografias ou gravar vídeos em que o fundo fica desfocado e o motivo se destaca claramente. Também pode aplicar um efeito de fundo e editá-lo depois de tirar uma fotografia.

- 1 Na lista de modos de fotografia, toque em RETRATO ou toque em MAIS → VÍDEO DE RETRATO.
- 2 Toque em  $\odot$  e selecione o efeito de fundo pretendido. Para ajustar a intensidade do efeito de fundo, arraste a barra de ajuste.
- 3 Quando surgir **Pronto** no ecrã de pré-visualização, toque em  $\bigcirc$  para tirar uma fotografia ou em  $\bigcirc$ para gravar um vídeo.

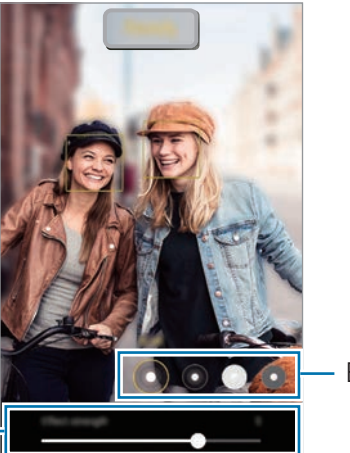

Efeitos de fundo

Barra de ajuste da intensidade do efeito de fundo

- As opções disponíveis poderão variar dependendo do modo de disparo.
	- Utilize esta funcionalidade num local com luz suficiente.
	- O fundo desfocado poderá não ser aplicado corretamente nas seguintes condições:
		- O dispositivo ou o motivo pode estar a mover-se.
		- O motivo é fino ou transparente.
		- O motivo tem uma cor semelhante à do fundo.
		- O motivo ou fundo são simples.

### Modo profissional/Modo de vídeo profissional

Tire fotografias ou grave vídeos ajustando manualmente várias opções de fotografia, tal como o valor da exposição e o valor ISO.

Na lista de modos de fotografia, toque em MAIS → PRO ou PRO VIDEO. Selecione opções e personalize as definições e depois toque em  $\bigcirc$  para tirar uma fotografia ou toque em  $\bullet$  para gravar um vídeo.

#### Opções disponíveis

- $\circlearrowleft$  : repor as definições.
- ISO: selecione um valor ISO. Isto controla a sensibilidade da câmara à luz. Valores baixos são para motivos estáticos ou com luzes brilhantes. Valores altos são para motivos com movimentos rápidos ou com pouca luz. Contudo, definições de ISO mais altas podem resultar em ruído visual nas fotografias ou vídeos.
- SPEED: ajuste a velocidade do obturador. Uma velocidade do obturador mais lenta permite mais entrada de luz, pelo que a fotografia ou vídeo se torna mais claro. Isto é ideal para fotografias ou vídeos de cenários ou fotografias ou vídeos captados à noite. Uma velocidade do obturador mais rápida permite menos entrada de luz. Isto é ideal para tirar fotografias ou gravar vídeos de motivos em rápido movimento.
- EV: altere o valor de exposição. Isto determina a quantidade de luz que o sensor da câmara recebe. Para condições de pouca luz, utilize uma exposição superior.
- FOCUS: altere o modo de foco. Arraste a barra de ajuste para ajustar manualmente o foco.
- WB: selecione um equilíbrio de brancos apropriado, de modo que as imagens tenham cores reais. Pode definir a temperatura da cor.
- MIC: selecione o som da direção que pretende gravar a um nível mais alto. Também pode utilizar um microfone Bluetooth ou USB ao ligá-lo ao seu dispositivo (modo de vídeo profissional).
- ZOOM: ajuste a velocidade de zoom (modo vídeo profissional).

#### Gravar vídeos profissionais de alta resolução

Grave vídeos profissionais de alta resolução com uma resolução máxima de 8K.

Toque em  $\frac{FHD}{FQ} \rightarrow \frac{8K}{FQ}$  ou em  $\frac{8K}{FQ}$  e grave um vídeo profissional.

Quando terminar de gravar um vídeo profissional, reproduza-o na aplicação Galeria. Se tocar em (D) num fotograma de que goste, este será guardado como uma fotografia de alta resolução.

#### Separar a área de foco da área de exposição

Pode separar a área de foco da área de exposição.

Toque sem soltar no ecrã de pré-visualização. A moldura AF/AE irá surgir no ecrã. Arraste a moldura para o sítio onde pretende separar a área de foco e a área de exposição.

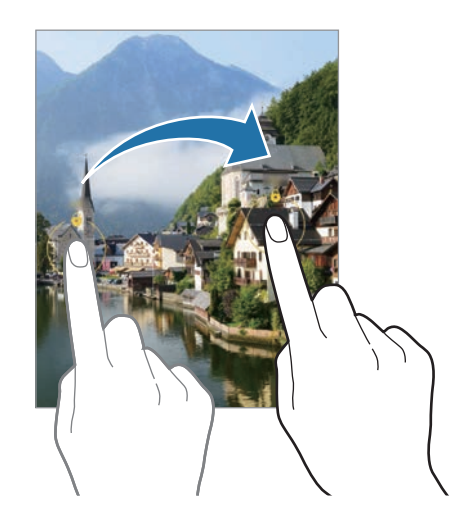

### Modo noite

Tire uma fotografia em condições de baixa luminosidade, sem utilizar o flash. Se utilizar um tripé, obterá resultados com maior luminosidade e nitidez.

1 Na lista de modos de fotografia, toque em MAIS → NOTURNO.

Se definir o tempo apresentado na parte inferior direita do ecrã para Máx., poderá obter fotografias mais nítidas.

2 Toque em  $\bigcirc$  e mantenha o dispositivo estável até a captura estar concluída.

### Modo alimentos

Tire fotografias de comida com cores mais vibrantes.

- 1 Na lista de modos de fotografia, toque em MAIS  $\rightarrow$  ALIMENTOS. Aparece uma moldura no ecrã e a área fora desta fica desfocada.
- 2 Para redimensionar a moldura, arraste uma margem da moldura. Toque na área que pretende ou arraste a moldura para a mover.
- 3 Toque em  $\mathbb{Q}$  e arraste a barra de ajuste para ajustar a temperatura da cor.
- 4 Toque em  $\bigcirc$  para tirar uma fotografia.
### Modo panorama

Com o modo de panorama, tire uma série de fotografias e cole-as entre si para criar uma cena mais ampla.

- 1 Na lista de modos de fotografia, toque em MAIS  $\rightarrow$  PANORAMA.
- 2 Toque em  $\bigcirc$  e mova o dispositivo lentamente numa direção. Mantenha a imagem dentro da moldura no visor da câmara. Se a imagem de pré-visualização estiver fora da moldura guia ou se não mover o dispositivo, o dispositivo para automaticamente de tirar fotografias.
- $3$  Toque em para parar de tirar fotografias.
	- Evite tirar fotografias de fundos indistintos, tal como céu limpo ou uma parede branca.

## Modo Super câmara lenta

A super câmara lenta é uma funcionalidade que grava em câmara lenta um momento que passa rápido para que o possa apreciar mais tarde.

- 1 Na lista de modos de fotografia, toque em MAIS  $\rightarrow$  SUPER LENTO e toque em  $\odot$  para gravar um vídeo. O dispositivo captura o momento em super câmara lenta e grava-o como um vídeo.
- 2 No ecrã de pré-visualização, toque na miniatura de pré-visualização. Para editar a secção de super câmara lenta, toque em  $\oslash$  e arraste a barra de edição da secção para a esquerda ou para a direita.

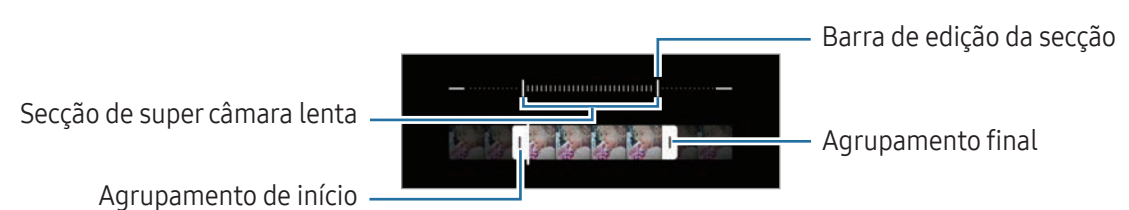

Utilize esta funcionalidade num local com luz suficiente. Ao gravar um vídeo em espaços interiores, ſИ com iluminação insuficiente ou fraca, o ecrã pode parecer escuro ou granulado. O ecrã pode piscar em certas condições de iluminação, como em locais com iluminação fluorescente.

### Gravação de vídeos automaticamente em super câmara lenta

Para captar o momento em super câmara lenta quando é detetado movimento na área de deteção de movimento, toque em  $\left(\infty\right)$  para ativar. A funcionalidade de deteção será ativada e a área de deteção de movimento irá surgir no ecrã de pré-visualização.

Toque em  $\odot$  para iniciar a gravação. Quando é detetado movimento, o dispositivo inicia a gravação em super câmara lenta e guarda-o como um vídeo.

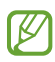

A gravação em super câmara lenta poderá começar num momento indesejável, caso se verifiquem as seguintes condições:

- Quando o dispositivo vibra ou outro objeto está em movimento perto do motivo na área de deteção de movimento.
- Quando a gravação ocorre sob uma iluminação cintilante, como em locais com iluminação fluorescente.

## Modo câmara lenta

Grave um vídeo para o visualizar em câmara lenta. Pode especificar as secções dos seus vídeos para serem reproduzidas em câmara lenta.

- 1 Na lista de modos de fotografia, toque em MAIS  $\rightarrow$  CÂMARA LENTA e toque em  $\odot$  para gravar um vídeo.
- 2 Quando terminar de gravar, toque em para parar.

3 No ecrã de pré-visualização, toque na miniatura de pré-visualização. A secção rápida do vídeo será configurada como uma secção de câmara lenta e a reprodução do vídeo será iniciada. Serão criadas até duas secções de câmara lenta com base no vídeo.

Para editar a secção de câmara lenta, toque em  $\oslash$  e arraste a barra de edição da secção para a esquerda ou para a direita.

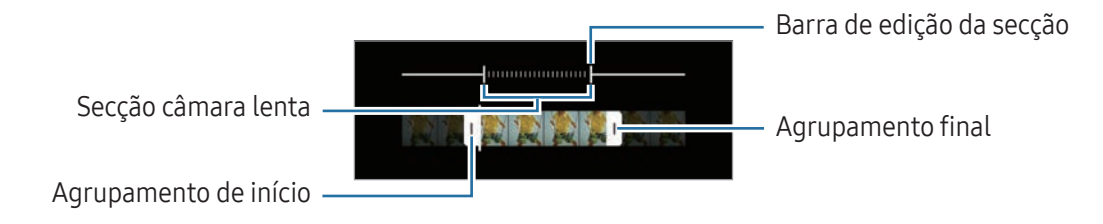

## Modo movimento rápido

Grave cenas, tais como, carros ou pessoas a passar e visualize-as em vídeos de movimento rápido.

- 1 Na lista de modos de fotografia, toque em MAIS → MOVIMENTO RÁPIDO.
- 2 Toque em  $\ddot{C}_A$  e selecione uma opção de taxa de frames.
	- Se definir os fotogramas por segundo para  $C_{\lambda}$ , o dispositivo irá ajustar automaticamente os fotogramas de acordo com o movimento da cena.
	- Se pretender gravar rastros de estrelas, defina a velocidade de fotogramas como  $\zeta_{\text{300x}}^*$  e toque em .
- $3$  Toque em  $\odot$  para iniciar a gravação.
- 4 Toque em para terminar a gravação.

## Personalizar as definições da câmara

No ecrã de pré-visualização, toque em  $\ddot{Q}$ . Algumas opções poderão não estar disponíveis dependendo do modo de fotografia.

#### Funcionalidades inteligentes

- Otimizador de fotos: defina o dispositivo de modo a ajustar as definições de cor e aplicar o efeito otimizado automaticamente consoante o motivo ou a cena.
- Sugestões de disparo: defina o dispositivo para sugerir a composição ideal para a fotografia através do reconhecimento da posição e do ângulo do motivo.
- Digitalizar códigos QR: configure o dispositivo para que leia códigos QR a partir do ecrã de pré-visualização.

#### Fotografias

- Deslizar Botão de obturador para: selecione uma ação a executar quando desliza a tecla de câmara para a margem do ecrã sem soltar.
- Marca de água: adicione uma marca de água no canto inferior esquerdo quando tirar fotografias.
- Opções de fotografia avançadas: selecione como pretende guardar as fotografias.
	- Imagens de alta eficácia: tire fotografias no formato de imagem de alta eficiência (HEIF).
	- Formato de fotografia em Modo Pro: selecione o formato de ficheiro para guardar as imagens tiradas no modo profissional. Os ficheiros JPEG comprimem as fotografias e ocupam menos armazenamento. Os ficheiros RAW (formato de ficheiro DNG) retêm todos os dados da fotografia para a melhor qualidade de imagem possível e guardam as fotografias não comprimidas, mas ocupam mais armazenamento. Quando selecionar Formatos RAW e JPEG, cada fotografia é guardada em dois formatos, DNG e JPG.

#### Selfies

• Guardar selfies como pré-visualiz.: configure o dispositivo para guardar as fotografias tal como aparecem no ecrã de pré-visualização quando tiradas com a câmara frontal sem as inverter.

#### Vídeos

ſØ

- FPS automático: configure o dispositivo de modo a gravar vídeos mais luminosos em condições de baixa luminosidade ao otimizar automaticamente a velocidade dos fotogramas.
- Estabiliz. de vídeo: ative estabilizador de vídeo para reduzir ou eliminar o desfoque da imagem resultante da trepidação da câmara enquanto grava um vídeo.
- Opções de vídeo avançadas: defina o dispositivo para utilizar uma opção de gravação avançada.
	- Vídeos de alta eficácia: pode gravar vídeos no formato HEVC (High Efficiency Video Codec). Os vídeos HEVC serão guardados como ficheiros comprimidos para preservar o armazenamento do dispositivo.
	- Vídeos vel. tran. alta (Vídeo Pro): aumente a taxa de bits dos vídeos gravados no modo de vídeo profissional. Se utilizar esta funcionalidade, o tamanho de ficheiro poderá ser maior do que os vídeos normais.
	- Vídeos HDR10+: pode gravar vídeos em que o contraste e a cor de cada cena são otimizados.
	- Ampliar microfone: quando grava vídeo, pode gravar som da direção ampliada a um volume mais alto.
	- Gravação de áudio 360: pode gravar vídeos com som 3D mais imersivo com auscultadores Bluetooth que suportem a funcionalidade de gravação de áudio 360.
		- Pode não ser possível reproduzir vídeos HEVC noutros dispositivos ou partilhá-los online.
			- Não é possível gravar vídeos no formato HEVC em alguns modos de fotografia.
			- Para reproduzir o vídeo HDR10+ corretamente, o dispositivo tem de suportar HDR10+.

#### Gerais

- Rastreio de foco automático: defina o dispositivo para acompanhar e focar automaticamente no motivo selecionado. Quando seleciona um objeto no ecrã de pré-visualização, o dispositivo foca automaticamente o objeto mesmo se este estiver em movimento ou se alterar a posição da câmara.
	- Acompanhar um motivo pode não ser possível nas condições seguintes:
		- O motivo está demasiado claro ou escuro.
		- O motivo move-se demasiado.
		- O motivo tem luz de fundo ou está a fotografar num sítio escuro.
		- As cores ou padrões do motivo são as mesmas do fundo.
		- O motivo inclui padrões horizontais, como persianas.
		- A câmara vibra demasiado.
		- A resolução do vídeo é alta.
		- O zoom ótico está a ser utilizado para aumentar ou diminuir o zoom.
- Linhas de grelha: exibe guias no visor para o ajudar na composição quando selecionar motivos.
- Etiquetas de localização: anexe uma etiqueta de localização GPS à fotografia.
	- A força do sinal de GPS poderá ser fraca em locais onde o sinal possa estar obstruído, como entre edifícios ou em áreas de baixa altitude ou com más condições atmosféricas.
	- A sua localização poderá aparecer nas fotografias quando as transferir para a Internet. Para evitar isso, desative a definição de etiqueta de localização.
- Métodos de disparo: selecione métodos de disparo adicionais para tirar uma fotografia ou gravar um vídeo.
- Definições a manter: mantenha as últimas definições utilizadas, como o modo de fotografia, quando abre a câmara.
- Aviso de vibração: configure o dispositivo para vibrar em situações específicas, como por exemplo, quando toca na tecla de câmara.

#### Privacidade

ſØ

- Aviso de Privacidade: consulte o Aviso de Privacidade.
- Permissões: aceda às permissões necessárias para a utilização da aplicação Câmara.
- Repor definições: reponha as definições da câmara.
- Acerca da Câmara: consulte a versão e as informações legais da Câmara.
- Contacte-nos: faça perguntas ou consulte as perguntas frequentes.
- Algumas funcionalidades poderão não estar disponíveis dependendo do modelo.

Aplicações e funcionalidades

# Galeria

## Introdução

Aceda a imagens e vídeos armazenados no seu dispositivo. Também pode gerir imagens e vídeos por álbum ou criar histórias.

## Utilizar a Galeria

Abra a aplicação Galeria.

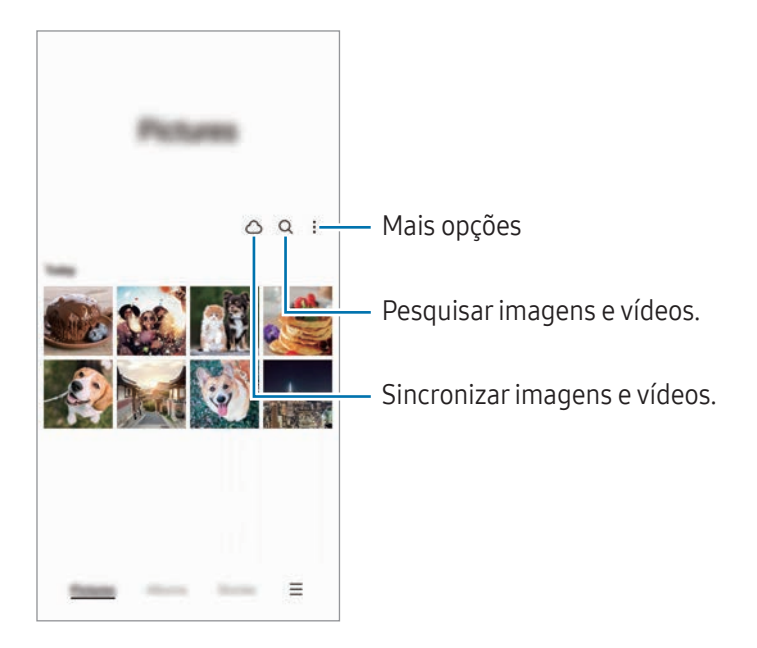

## Ver imagens

Abra a aplicação Galeria e selecione uma imagem. Para ver outros ficheiros, deslize o dedo para a esquerda ou para a direita no ecrã.

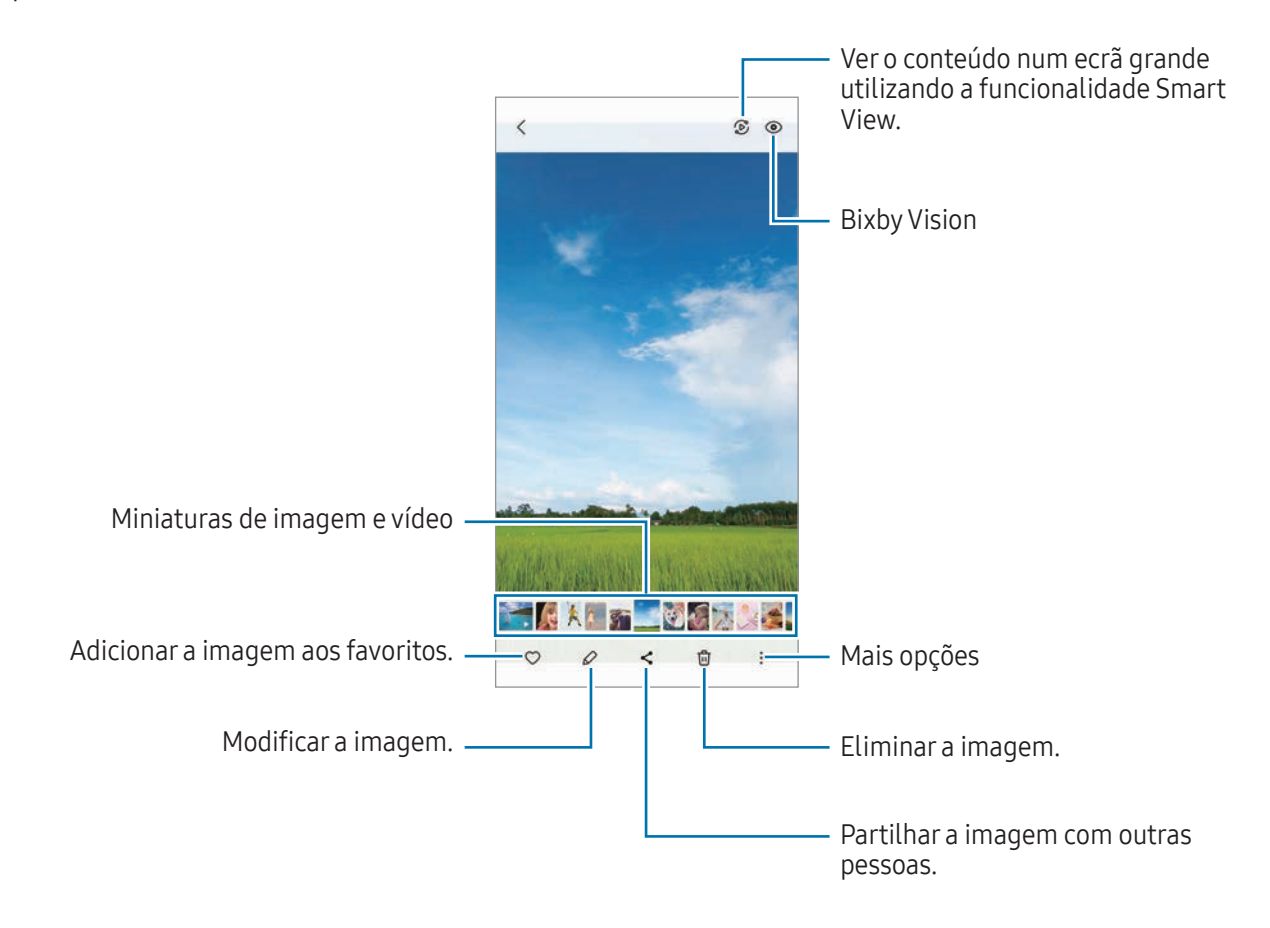

### Recortar imagens ampliadas

- 1 Abra a aplicação Galeria e selecione uma imagem.
- 2 Afaste dois dedos na área que pretende guardar e toque em  $\Box$ . A área cortada é guardada como ficheiro.

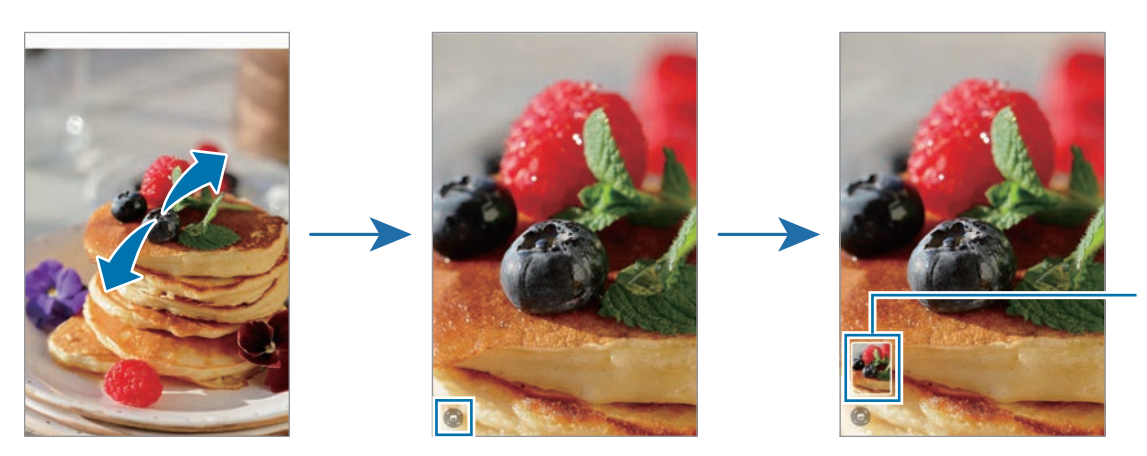

Miniatura de imagem guardada

## Visualizar vídeos

Abra a aplicação Galeria e selecione o vídeo que pretende reproduzir. Para ver outros ficheiros, deslize o dedo para a esquerda ou para a direita no ecrã.

Para utilizar mais opções durante a reprodução, toque em ● → Abrir no Leitor de vídeo.

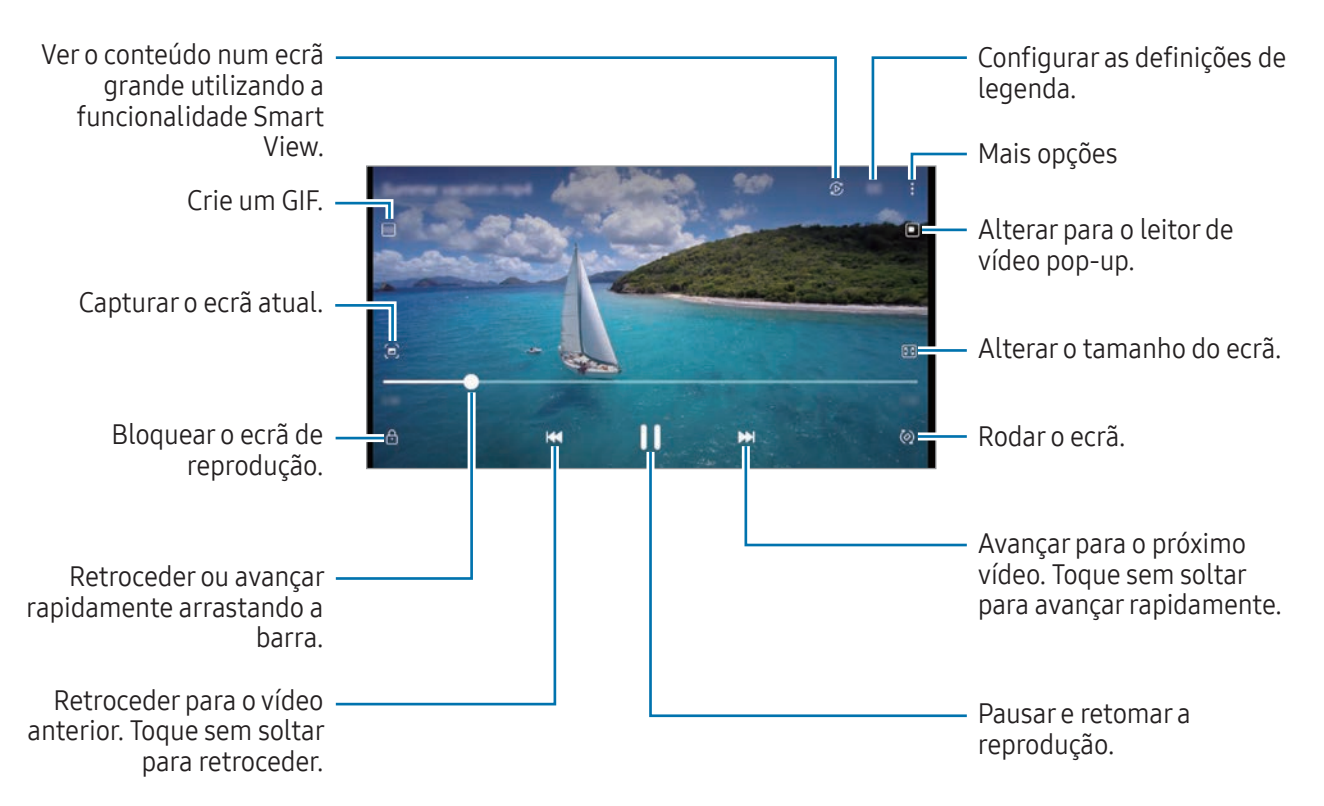

Arraste para cima ou para baixo, no lado esquerdo do ecrã de reprodução, para ajustar o brilho ou arraste para cima ou para baixo, no lado direito do ecrã de reprodução, para ajustar o volume.

Para retroceder ou avançar rapidamente, deslize para a esquerda ou direita no ecrã de reprodução.

#### Ver vídeos mais nítidos e luminosos

Melhore a qualidade da imagem dos seus vídeos para ver cores mais vivas e luminosas. Abra **Definições** e toque em Funções avançadas  $\rightarrow$  Brilho do vídeo  $\rightarrow$  Claro.

- Esta funcionalidade só está disponível em algumas aplicações.
- A utilização desta funcionalidade aumenta o consumo da bateria.

## Álbuns

Crie álbuns e ordene as suas imagens e vídeos.

- 1 Abra a aplicação Galeria e toque em Álbuns →  $\rightarrow$  → Álbum para criar um álbum.
- 2 Selecione as imagens ou vídeos que quer copiar ou mova os mesmos para um álbum.

## Histórias

Quando captura ou guarda imagens e vídeos, o dispositivo lê as respetivas etiquetas de data e localização, ordena as imagens e os vídeos e, depois, cria histórias.

Abra a aplicação Galeria, toque em Histórias e, em seguida, selecione uma história. Se tocar em s, pode utilizar várias opções, como gerir conteúdos de histórias ou alterar o título das histórias.

Se tocar em • Criar história na lista de histórias, pode criar histórias manualmente.

## Sincronizar imagens e vídeos

Abra a aplicação Galeria, toque em  $\bigcirc$ e, em seguida, siga as instruções apresentadas no ecrã para concluir a sincronização. A aplicação Galeria e a cloud serão sincronizadas.

Quando a aplicação Galeria é sincronizada com a cloud, as fotografias e os vídeos que captar também serão guardados na cloud. Pode aceder às imagens e aos vídeos guardados na cloud na aplicação Galeria e noutros dispositivos.

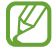

Quando associa a sua Samsung account à conta Microsoft, pode definir o Microsoft OneDrive como o serviço de armazenamento na cloud.

## Eliminar imagens ou vídeos

Abra a aplicação Galeria, toque sem soltar numa imagem, num vídeo ou numa história que pretende eliminar e, em seguida, toque em Eliminar.

### Utilizar a funcionalidade de reciclagem

Pode manter os ficheiros e vídeos eliminados na reciclagem. Os ficheiros serão eliminados depois de um determinado tempo.

Abra a aplicação Galeria, toque em  $\equiv \rightarrow$  Definições e, em seguida, toque no interruptor Lixo para ativar.

Para aceder aos ficheiros na reciclagem, abra a aplicação Galeria e toque em  $\equiv \rightarrow$  Lixo.

# Zona RA

## Introdução

A Zona RA fornece as funcionalidades relacionadas com a RA. Escolha uma funcionalidade e tire fotografias ou grave vídeos divertidos.

## Iniciar a Zona RA

Utilize os seguintes métodos para iniciar a Zona RA:

- Abra a aplicação Zona RA.
- Abra a aplicação Câmara e toque em MAIS → ZONA RA.
- Algumas funcionalidades poderão não estar disponíveis dependendo da operadora ou do modelo. lℒ

## Estúdio Emoji

Crie emojis ao seu gosto e divirta-se a usá-los em várias funcionalidades.

### Criar um EMOJI

- 1 Abra a aplicação Zona RA e toque em Estúdio Emoji.
- 2 Pode selecionar um emoji já existente. Deslize para a esquerda ou para a direita, selecione um emoji e toque em  $\rightarrow$ .

Se quer criar o seu próprio emoji, tire uma selfie ou selecione uma imagem.

3 Siga as instruções apresentadas no ecrã para criar um emoji.

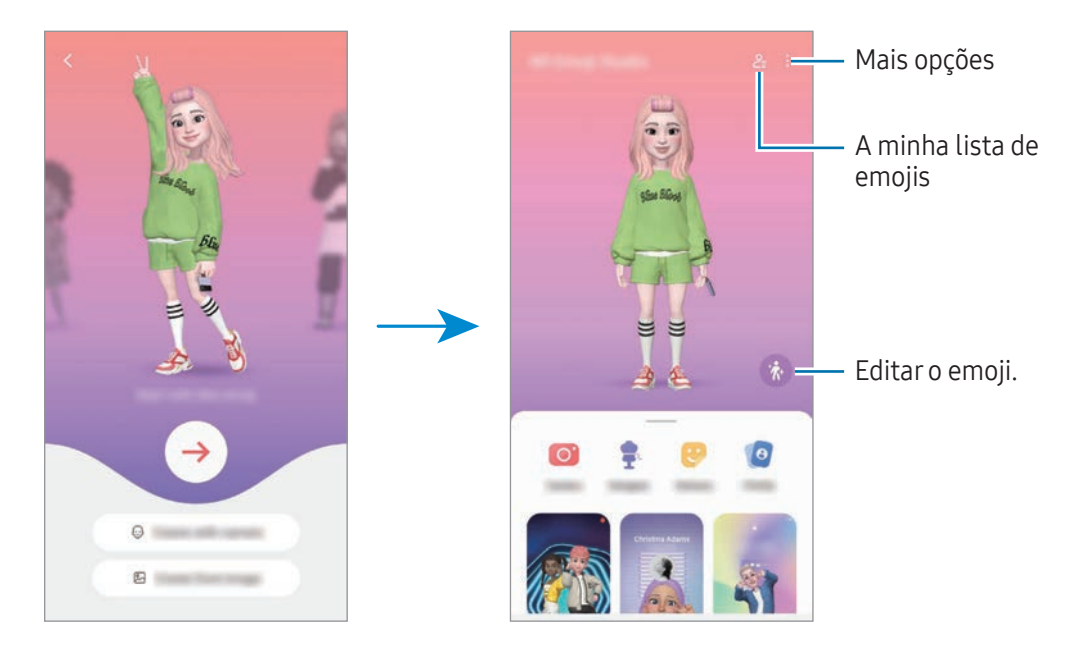

#### Selecionar o EMOJI para utilizar

Abra a aplicação Zona RA, toque em Estúdio Emoji  $\rightarrow$   $\frac{6}{5}$  e, em seguida, selecione o emoji desejado.

#### Eliminar EMOJIS

Abra a aplicação Zona RA, toque em Estúdio Emoji →  $2 =$  <mark>d</mark>, assinale os emojis a eliminar e, em seguida, toque em Eliminar.

#### Criar um breve vídeo de EMOJIS e decorar o seu dispositivo com o mesmo

Pode criar um pequeno vídeo com um emoji e usá-lo como fundo de ecrã ou imagem de fundo de chamada.

- 1 Abra a aplicação Zona RA e toque em Estúdio Emoji.
- 2 Selecione Criar vídeo, Ecrã chamada, ou Ecrã bloqueado.
- **3** Selecione o template que pretende. Para alterar a imagem de fundo, toque em  $\left( \rightarrow\right) \rightarrow\mathbb{Z}$ .
- 4 Toque em Guardar para guardar o vídeo. Pode aceder aos vídeos guardados na Galeria.
- 5 Para utilizar o vídeo diretamente, selecione uma opção na parte inferior do ecrã.

### Criar o seu perfil de contacto com um EMOJI

Utilize um emoji como foto de perfil na sua Samsung account e na aplicação Contactos. Pode escolher entre várias poses ou criar as suas próprias expressões.

- 1 Abra a aplicação Zona RA e toque em Estúdio Emoji.
- 2 Toque em Perfil e selecione um emoji.
- $3$  Toque em  $\bigcirc$  para capturar a sua expressão ou selecione a pose que deseja.
- 4 Toque em Concluir → Guardar.

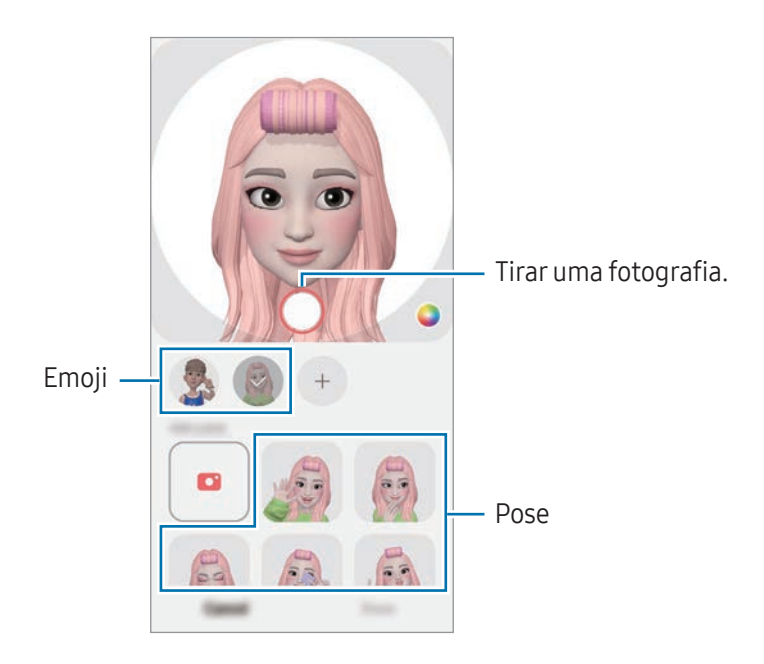

## Câmara Emoji

Crie fotografias ou vídeos divertidos com emoji utilizando vários modos de disparo.

- 1 Abra a aplicação Zona RA e toque em Câmara Emoji.
- 2 Selecione o emoji e o modo que pretende utilizar. Os modos disponíveis podem variar dependendo do emoji selecionado.
	- CENA: o emoji imita as suas expressões faciais. Também pode alterar a imagem de fundo.
	- MÁSCARA: o rosto do emoji aparece sobre o seu rosto, para que pareça que está a usar uma máscara.
	- ESPELHO: o emoji imita os seus movimentos.
	- REPRODUCÃO: o emoji move-se sobre um fundo real.

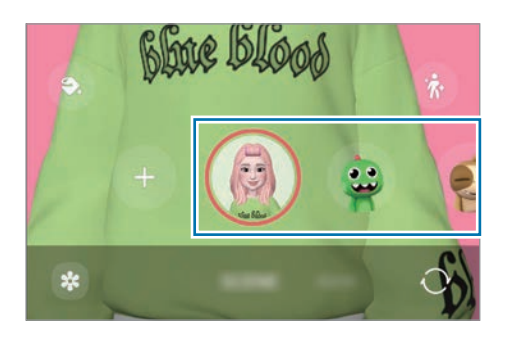

3 Toque no ícone de emoji para tirar uma fotografia ou toque sem soltar no ícone para gravar um vídeo. Pode aceder e partilhar as fotografias e vídeos que capturou na Galeria.

## Autocolantes Emoji

Quando cria EMOJIS, serão criados automaticamente autocolantes com expressões e ações emoji. Também pode criar os seus próprios autocolantes ao alterar a expressão ou o fundo. Pode utilizar os seus autocolantes emoji quando envia mensagens ou numa rede social.

### Criar os seus próprios autocolantes

- 1 Abra a aplicação Zona RA e toque em Autocolantes Emoji.
- 2 Toque em  $+$  no cimo da lista de autocolantes.
- 3 Edite os autocolantes como pretender e toque em Guardar. Pode aceder aos autocolantes que criou na parte superior da lista de autocolantes.

### Eliminar autocolantes de EMOJIS

Abra a aplicação Zona RA e toque em Autocolantes Emoji → • → Editar. Selecione os autocolantes emoji que pretende eliminar e toque em Eliminar.

#### Utilizar os seus autocolantes EMOJI em conversas

Pode utilizar os seus autocolantes emoji durante uma conversa por mensagem ou numa rede social. As ações que se sequem são um exemplo da utilização dos seus autocolantes emoji na aplicação Mensagens.

- 1 Enquanto compõe uma mensagem na aplicação Mensagens, toque em  $\bigodot$  no teclado Samsung.
- 2 Toque no ícone emoji.
- 3 Selecione um dos seus autocolantes emoji. O autocolante emoji será inserido.

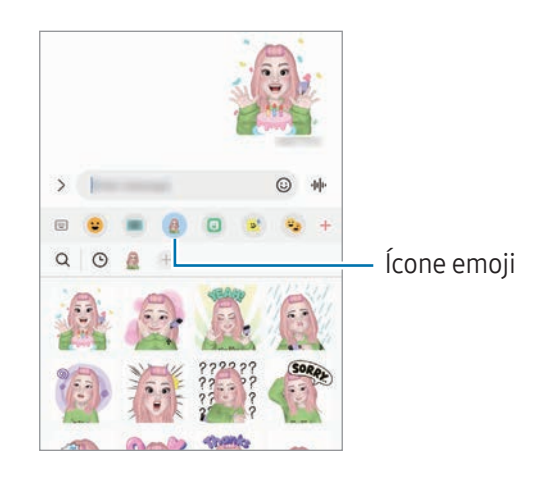

## Rabiscos RA

#### (gravar vídeos com a funcionalidade RA)

Grave vídeos divertidos com escrita manual virtual ou desenhos em caras de pessoas ou animais (cães e gatos) ou em qualquer outra área. Quando a câmara reconhece um rosto ou um espaço, os rabiscos na cara seguem-no à medida que se move, enquanto os rabiscos no espaço ficam fixos no mesmo lugar, mesmo que a câmara se mova.

#### 1 Abra a aplicação Zona RA e toque em Rabiscos RA.

Quando a câmara reconhece um motivo, a área de reconhecimento é apresentada no ecrã.

- 2 Escreva ou desenhe na área de reconhecimento.
	- Se mudar para a câmara traseira, pode também escrever ou desenhar fora da área de reconhecimento.
	- Se tocar em  $\odot$  e depois começar a rabiscar, pode gravar-se a si mesmo a rabiscar.

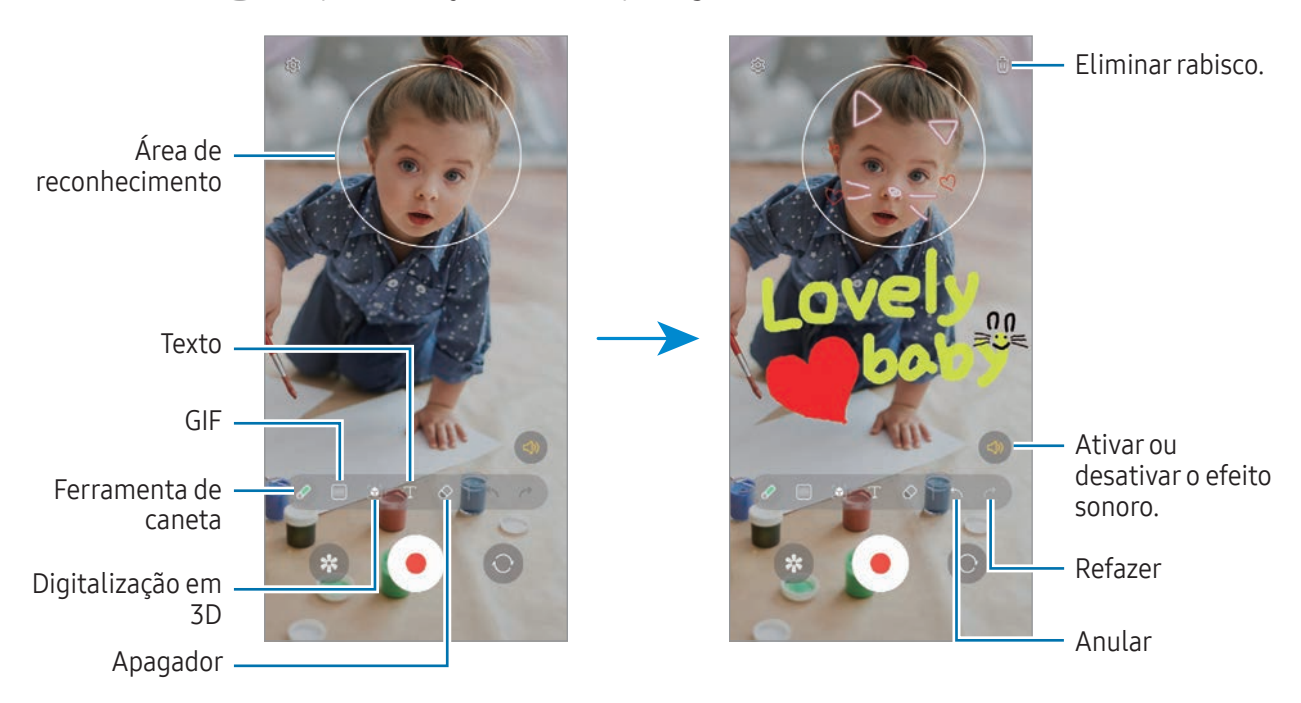

- 3 Toque em  $\odot$  para gravar um vídeo.
- 4 Toque em para parar a gravação do vídeo. Pode aceder e partilhar o vídeo na Galeria.
	- As funcionalidades disponíveis no ecrã de pré-visualização poderão variar consoante a câmara utilizada.

# **Bixby**

## Introdução

A Bixby é uma interface de utilizador que o ajuda a utilizar o dispositivo de forma mais conveniente. Pode comunicar com a Bixby falando ou escrevendo. A Bixby abrirá a funcionalidade que solicitar ou mostrará a informação que pretende. Visite [www.samsung.com/bixby](http://www.samsung.com/bixby) para obter mais informações.

A Bixby está disponível apenas em alguns idiomas e poderá não estar disponível dependendo da ſØ região.

## Iniciar a Bixby

Prima sem soltar a tecla multifunções para iniciar a Bixby. Será apresentada a página de introdução da Bixby. O ecrã da Bixby é apresentado depois de selecionar o idioma que pretende utilizar com a Bixby, iniciar sessão na sua Samsung account e seguir as instruções apresentadas no ecrã para concluir a configuração.

## Utilizar a Bixby

Ao premir sem soltar a tecla multifunções, diga o que pretende à Bixby. Em alternativa, diga a expressão de ativação e o que pretende.

Por exemplo, enquanto prime sem soltar a tecla multifunções, diga "How's the weather today?" (Como está o tempo hoje?) A informação meteorológica irá surgir no ecrã.

Se a Bixby lhe fizer uma pergunta durante uma conversa, pode continuar a falar com a Bixby sem pressionar a tecla Multifunções ou tocar em ...

### Ativar a Bixby com a sua voz

Pode iniciar uma conversa com a Bixby dizendo "Hi, Bixby" ou "Bixby". Registe a sua voz para que a Bixby responda à mesma.

- 1 Abra a aplicação Bixby e toque em  $\oslash$   $\rightarrow$  Voice wake-up.
- 2 Toque no interruptor para ativar.
- 3 Selecione a expressão de ativação que pretende em Wake-up phrase.
- 4 Toque no interruptor **Respond to my voice** para ativar.
- 5 Siga as instruções que aparecem no ecrã para concluir a configuração. Agora, pode dizer a expressão de ativação e iniciar uma conversa.

### Comunicar por texto escrito

Se a sua voz não for reconhecida por se encontrar em ambientes ruidosos ou se se encontrar numa situação onde não pode falar, pode comunicar com a Bixby através de texto.

Abra a aplicação Bixby, toque em **e** escreva o que pretende.

Durante a comunicação, a Bixby irá também responder-lhe através de texto em vez de resposta de voz.

# Bixby Vision

## Introdução

A Bixby Vision é um serviço que disponibiliza várias funcionalidades com base no reconhecimento de imagem. Pode utilizar a Bixby Vision para que esta procure informações através do reconhecimento de objetos. Utilize uma variedade de funcionalidades úteis da Bixby Vision.

- Esta funcionalidade pode não estar disponível ou poderá não obter os resultados de pesquisa ſØ corretos dependendo do tamanho, formato ou resolução da imagem.
	- A Samsung não se responsabiliza pelas informações de produto fornecidas pela Bixby Vision.

### Iniciar a Bixby Vision

Inicie a Bixby Vision utilizado um destes métodos.

- Na aplicação Câmara, toque em MAIS na lista de modos de fotografia e toque em BIXBY VISION.
- Na aplicação Galeria, selecione uma imagem e toque em  $\bigcirc$ .
- Na aplicação Samsung Internet, toque sem soltar numa imagem e toque em Procurar com a Bixby Vision.
- Se adicionou o ícone da aplicação Bixby Vision ao ecrã de Aplicações, abra a aplicação Bixby Vision.

## Utilização da Bixby Vision

- 1 Inicie a Bixby Vision.
- 2 Selecione a funcionalidade que pretende utilizar.
	- TRADUZIR: detete e traduza texto em documentos ou imagens.
	- TEXTO: detete texto em documentos ou imagens e extraia-o.
	- DESCOBRIR: procure imagens semelhantes ao objeto reconhecido online e informações relacionadas.
- As funcionalidades disponíveis e resultados de procura podem variar dependendo da região ou da ΙK operadora.

# <span id="page-89-0"></span>Ecrã dividido

## (utilizar várias aplicações ao mesmo tempo)

## Introdução

Execute duas aplicações ao mesmo tempo na vista de ecrã dividido. Pode também executar várias aplicações ao mesmo tempo na vista pop-up.

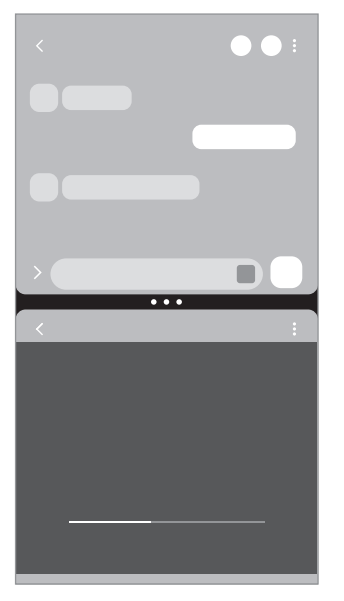

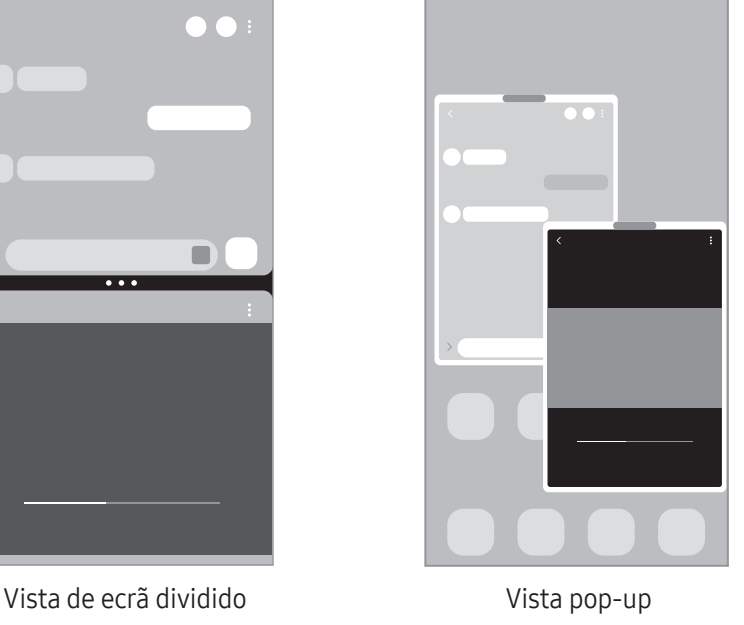

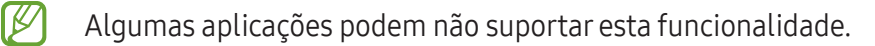

## Vista de ecrã dividido

- 1 Toque na tecla Aplicações recentes para abrir a lista de aplicações recentes.
- 2 Deslize o dedo para a esquerda ou para a direita, toque num ícone de aplicação e, em seguida, toque em Abrir na vista de ecrã dividido.

Em alternativa, arraste uma aplicação para a área com a indicação Largar aqui para abrir.

3 Na lista de aplicações, selecione outra aplicação para abrir.

### Abrir aplicações a partir do painel lateral

- 1 Enquanto utiliza uma aplicação, arraste a alça do painel lateral na direção do centro do ecrã.
- 2 Arraste uma aplicação para a esquerda e, em seguida, largue-a na área com a indicação Largar aqui para abrir.

A aplicação selecionada será aberta na vista de ecrã dividido.

Pode configurar uma aplicação para ser aberta na vista de ecrã dividido ao tocar na mesma uma M vez. Toque em → e em Tocar em Abrir na vista de ecrã dividido. Se tocar no interruptor Mostrar aplicações recentes para ativar, pode abrir as aplicações utilizadas recentemente na vista de ecrã dividido a partir do painel lateral.

#### Adicionar pares de aplicações

Adicione aplicações utilizadas frequentemente como um par de aplicações para as abrir simultaneamente na vista de ecrã dividido com um único toque.

- 1 Na vista de ecrã dividido, toque nos círculos entre as janelas das aplicações.
- 2 Toque em  $\bigotimes$ .
- 3 Selecione um local para adicionar o par de aplicações.

As aplicações que está a utilizar na vista de ecrã dividido serão guardadas no local que selecionar como um par de aplicações.

#### Ajustar o tamanho da janela

Arraste os círculos entre as janelas da aplicação para ajustar o tamanho das janelas.

Quando arrastar os círculos entre as janelas da aplicação para a margem do ecrã, a janela irá ser maximizada.

## Vista pop-up

- 1 Toque na tecla Aplicações recentes para abrir a lista de aplicações recentes.
- 2 Deslize o dedo para a esquerda ou para a direita, toque num ícone de aplicação e, em seguida, toque em Abrir na vista de pop-ups.

Em alternativa, arraste uma aplicação para a área com a indicação Largar aqui para vista de pop-ups. O ecrã da Aplicação irá surgir na vista pop-up.

Se tocar na tecla Início enquanto utiliza uma janela pop-up, a janela será minimizada e apresentada como um ícone de aplicação. Para utilizar novamente a janela pop-up, toque no ícone de aplicação.

### Abrir aplicações a partir do painel lateral

- 1 Arraste a alça do painel lateral na direção do centro do ecrã.
- 2 Arraste uma aplicação para a esquerda e, em seguida, largue-a na área com a indicação Largar aqui para vista de pop-ups.

A aplicação selecionada será aberta na vista pop-up.

### Mover janelas pop-up

Para mover uma janela pop-up, toque na barra de ferramentas da janela e arraste-a para a nova localização.

# Samsung Internet

Navegue na Internet para procurar informação e adicionar páginas Web aos seus Favoritos para aceder às mesmas mais convenientemente.

- 1 Abra a aplicação Samsung Internet.
- 2 Introduza o endereço web ou uma palavra-chave e toque em Ir.

Para aceder às barras de ferramentas, deslize ligeiramente o dedo para baixo no ecrã.

Para alternar entre separadores, toque em ou deslize o dedo para a esquerda ou para a direita no campo de endereço.

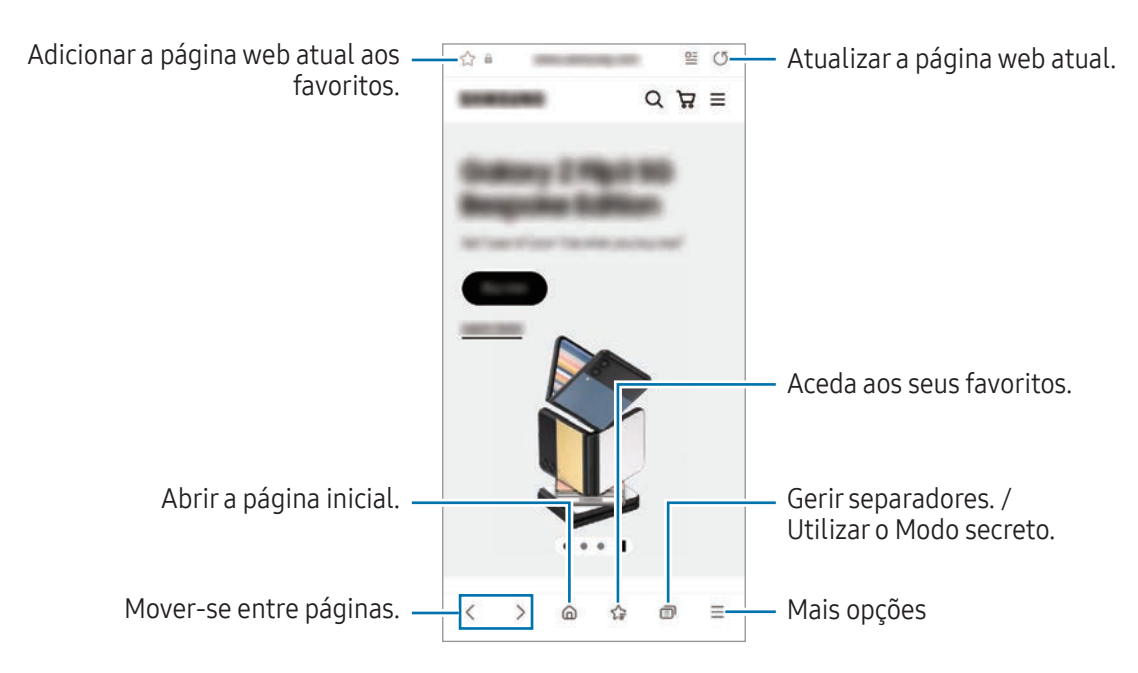

#### Utilizar o Modo secreto

Se definir uma palavra-passe para o Modo secreto, pode impedir que outras pessoas consultem o seu histórico, o histórico de pesquisa, os favoritos e as páginas guardadas.

- 1 Toque em n→ Ligar Modo secreto.
- 2 Toque no interruptor **Bloquear Modo secreto** para ativar, toque em Iniciar e, em seguida, defina uma palavra-passe para o Modo secreto.

No Modo secreto, o dispositivo irá alterar a cor das barras de ferramentas. Para desativar o Modo secreto, toque em  $\blacksquare$   $\rightarrow$  Desligar Modo secreto.

IØ

No Modo secreto, não poderá utilizar algumas funcionalidades, tal como a captura de ecrã.

# Samsung Health

## Introdução

ſИ

A aplicação Samsung Health ajuda-o a gerir o seu bem-estar e fitness. Defina objetivos de fitness, verifique o seu progresso e mantenha-se ao corrente do seu bem estar em geral. Também pode comparar os seus registos de contagem de passos com outros utilizadores do Samsung Health e obter sugestões de saúde.

Visite [www.samsung.com/samsung-health](http://www.samsung.com/samsung-health) para obter mais informações.

## Utilizar o Samsung Health

Abra a aplicação Samsung Health. Quando iniciar esta aplicação pela primeira vez ou a reiniciar depois de fazer uma reposição de dados, siga as instruções no ecrã para concluir a configuração.

Para editar itens no Ecrã inicial do Samsung Health, toque em • > Editar Ecrã inicial.

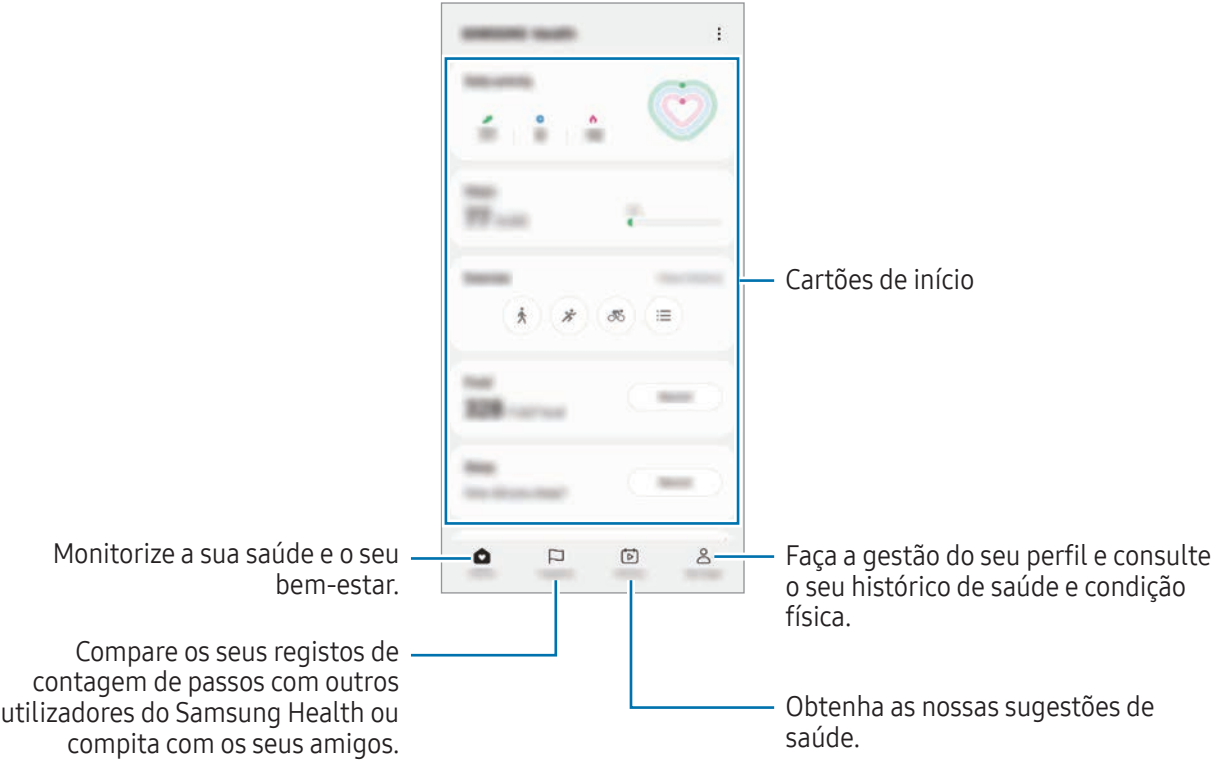

- Algumas funcionalidades poderão não estar disponíveis, dependendo da sua região.
	- Se utilizar o cartão de passos enquanto viaja de carro ou comboio, a vibração poderá afetar a contagem de passos.

# Samsung Notes

## Introdução

Crie notas ao introduzir texto a partir do teclado ou escrevendo ou desenhando no ecrã. Também pode inserir imagens ou gravações de voz nas suas notas.

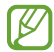

Algumas funcionalidades poderão não estar disponíveis dependendo do modelo.

## Criar notas

1 Abra a aplicação Samsung Notes, toque em  $\circledB$  e, em seguida, crie uma nota. Pode alterar o método de introdução tocando em  $\widehat{A}$  ou  $\widehat{=}$ ).

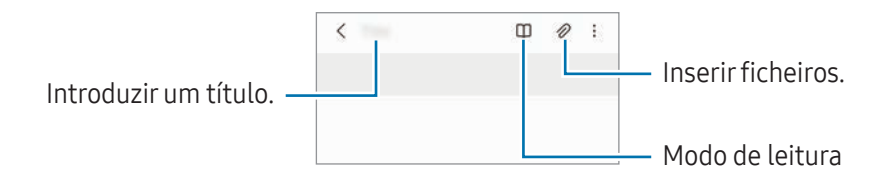

2 Quando terminar de compor a nota, toque na tecla Voltar para a guardar. Se quiser guardar a nota noutro formato de ficheiro, toque em • Guardar como ficheiro.

### Eliminar notas

Toque sem soltar numa nota que pretende eliminar e toque em Eliminar.

### Compor notas no modo de escrita manual

No ecrã do compositor de notas, toque em  $\binom{n}{k}$  para desenhar ou escrever com a sua própria letra. Pode introduzir a sua escrita manual num tamanho maior se ampliar o ecrã afastando dois dedos no mesmo.

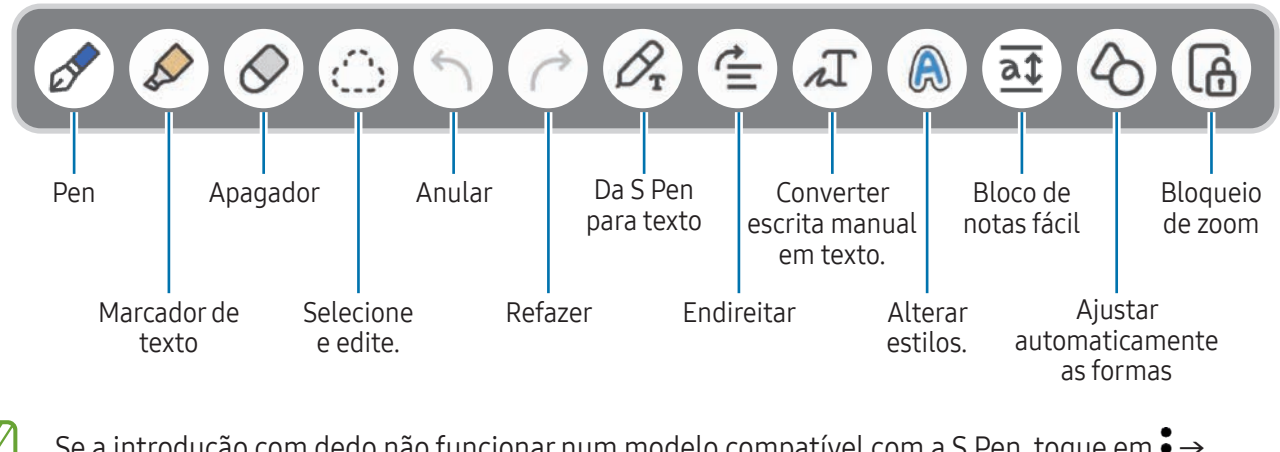

Se a introdução com dedo não funcionar num modelo compatível com a S Pen, toque em • → Desenhar com os dedos ligado.

### Utilizar a borracha

Quando pretender apagar a escrita manual de uma nota, toque em  $\oslash$  e selecione uma área a apagar. Ou então, selecione uma área enquanto prime sem soltar o botão da S Pen.

Para alterar o tipo de borracha, toque em  $\oslash$  novamente.

- Apagador de traços: apague a linha que selecionou.
- Apagador de áreas: apague apenas a área que selecionou. Pode ajustar o tamanho do apagador arrastando a barra de ajuste de tamanho.
- Mesmo com um apagador mais pequeno, poderá não conseguir apagar com precisão a área que IK pretende.

### Editar notas escritas manualmente

Edite notas escritas à mão utilizando várias opções de edição, tais como cortar, mover ou redimensionar.

1 Quando existir escrita manual na nota, toque em  $\sum$ . Para alterar a forma da seleção, toque em (i) novamente.

- 2 Toque ou desenhe uma linha à volta da introdução a selecionar.
	- Para mover a introdução para outra localização, selecione a introdução e arraste-a para uma nova localização.
	- Para alterar o tamanho da seleção, toque na introdução e arraste um canto da moldura que surge.

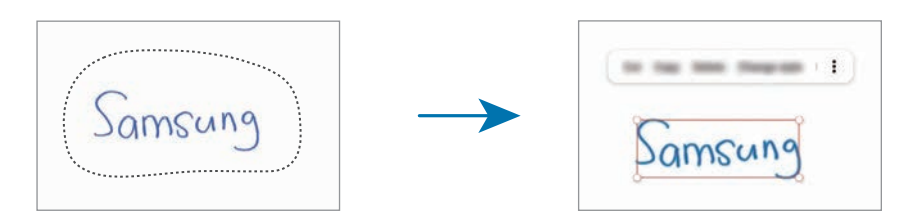

3 Edite a introdução utilizando as opções disponíveis.

### Converter texto de escrita manual

Toque em  $\mathcal{P}_r$  e escreva no ecrã com a S Pen. A escrita manual será substituída por texto de imediato.

Depois de escrever no ecrã, toque em  $\Lambda$ . Serão apresentadas opções na janela de pré-visualização. Se arrastar  $\bigcirc$  ou  $\bigvee$ , pode selecionar o estilo de escrita pretendido. Para substituir a escrita manual por texto, toque em Converter.

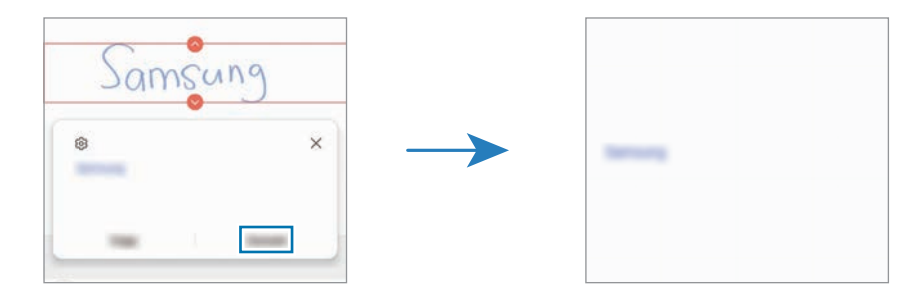

### Endireitar conteúdo na horizontal

Pode endireitar a sua escrita manual ou desenhos na horizontal.

Depois de escrever ou desenhar no ecrã, toque em  $\triangleq$ .

### Alterar os estilos

Pode alterar o estilo da sua escrita manual e dos seus desenhos.

Depois de escrever ou desenhar no ecrã, toque em  $\bigcirc$  duas vezes e selecione a cor ou espessura de linha pretendidas. Depois, aponte a S Pen para a área onde pretende aplicar o estilo. Quando for apresentado o ícone  $\rightarrow$ , toque no local onde pretende alterar o estilo.

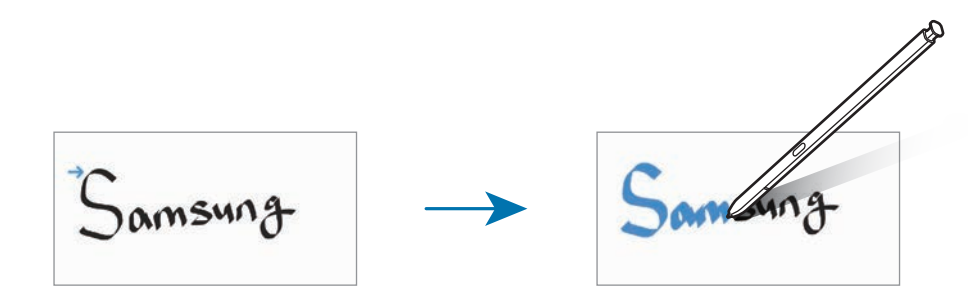

### Utilizar o bloco de notas fácil

No ecrã do compositor de notas, toque em  $\overline{at}$ . O campo de introdução será ampliado e exibido como bloco de notas fácil.

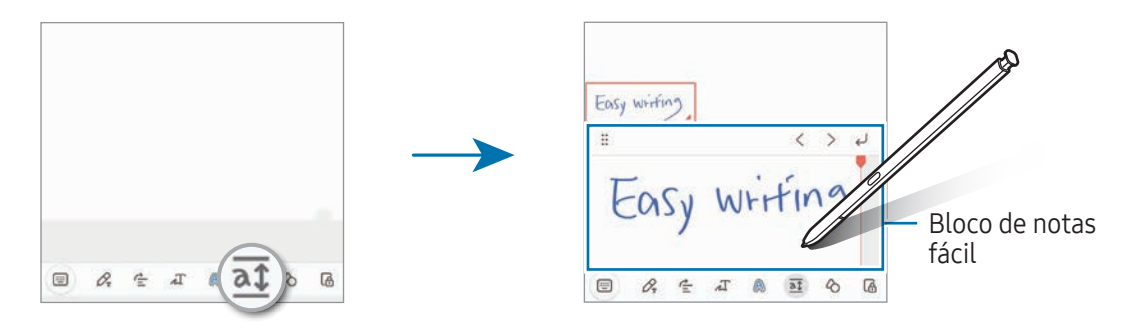

### Ajuste automático de formas

Toque em  $\Diamond$  e desenhe uma forma. A forma será fixa.

### Gravar voz com notas

Grave a sua voz enquanto cria uma nota. O conteúdo será sincronizado com a gravação.

No ecrã do compositor de nota, toque em  $\mathscr{D} \rightarrow$  Gravação de voz e crie uma nota.

Selecione uma nota a partir da lista e toque em para reproduzir a gravação. Depois, o conteúdo que criou enquanto gravava será apresentado no ecrã juntamente com a gravação.

## Adicionar memorandos a ficheiros PDF

Abra a aplicação Samsung Notes, toque em <sub>[19]</sub> e, em seguida, selecione um ficheiro PDF. Pode adicionar memorandos ao ficheiro PDF.

## Afixar uma nota no Ecrã inicial

Afixe uma nota no Ecrã inicial para a verificar ou para a abrir/editar.

- 1 Abra a aplicação Samsung Notes.
- 2 Selecione uma nota e toque em  $\stackrel{\bullet}{\bullet} \rightarrow$  Adicionar a  $\rightarrow$  Ecrã inicial. A nota será adicionada ao Ecrã inicial.

## Associar conteúdo

Pode adicionar conteúdo a uma nota, por exemplo, a ligação de uma página Web ou uma imagem.

1 Quando quiser associar algum conteúdo enquanto utiliza as aplicações Samsung Internet, Mensagens ou Galeria, abra a aplicação Samsung Notes na vista de ecrã dividido ou na vista pop-up. Para mais informação sobre a vista de ecrã dividido ou a vista pop-up, consulte [Ecrã dividido](#page-89-0).

Em alternativa, pode tocar duas vezes no ecrã enquanto prime sem soltar o botão da S Pen ou abrir o menu de comandos aéreos e tocar em Criar nota.

As opções que pode utilizar serão apresentadas na parte inferior do ecrã de composição de notas.

2 Selecione a opção pretendida.

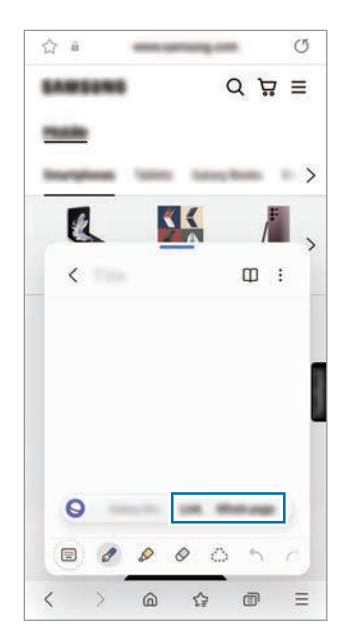

# Samsung Members

Samsung Members oferece serviços de assistência a clientes, como por exemplo, diagnósticos de problemas do dispositivo, e permite o envio de perguntas e relatórios de erros. Também pode partilhar informações com outras pessoas na comunidade de utilizadores Galaxy ou consultar as notícias e dicas mais recentes sobre os modelos. Samsung Members pode ajudá-lo a resolver problemas que possa ter durante a utilização do seu dispositivo.

# Samsung Kids

Pode limitar o acesso das crianças a determinadas aplicações, definir os horários de utilização e configurar definições para proporcionar um ambiente divertido e seguro para as crianças quando utilizam o dispositivo.

Abra o painel de notificações, deslize para baixo e, em seguida, toque em (e) (Kids). Caso não consiga encontrar o  $\bullet$  (Kids) no painel instantâneo, toque em  $\circled{\leftarrow}$  e arraste a tecla para o adicionar. Quando iniciar o Samsung Kids pela primeira vez ou depois de fazer uma reposição de dados, siga as instruções que aparecem no ecrã para concluir a configuração.

No ecrã Samsung Kids, selecione a aplicação que pretende utilizar.

O método de bloqueio de ecrã predefinido ou o PIN que criou será utilizado quando ativar a  $\not\!\!{Z}$ funcionalidade Controlos parentais ou quando fechar o Samsung Kids.

### Utilizar as funcionalidades de controlo parental

Pode configurar as definições do Samsung Kids e consultar o histórico de utilização.

No ecrã do Samsung Kids, toque em  $\stackrel{\bullet}{\bullet} \rightarrow$  Controlos parentais e introduza o código de desbloqueio.

### Fechar o Samsung Kids

Para fechar o Samsung Kids, toque na tecla Voltar ou toque em • > Fechar Samsung Kids e, em sequida, introduza o seu código de desbloqueio.

# Samsung Global Goals

Os Objetivos Globais, que foram definidos pela Assembleia Geral das Nações Unidas em 2015, consistem em metas com a finalidade de criar uma sociedade sustentável. Estes objetivos têm a capacidade de acabar com a pobreza, lutar contra as desigualdades e travar as alterações climáticas.

Com os Samsung Global Goals, fique a saber mais sobre estas metas e junte-se ao movimento por um futuro melhor.

## Samsung TV Plus

Selecione os canais como faria com uma TV e desfrute gratuitamente de vários conteúdos de vídeo. Abra a aplicação Samsung TV Plus.

Esta aplicação poderá não estar disponível dependendo da operadora ou do modelo.

# Galaxy Shop

ſℒ

Aceda ao website da Samsung e consulte várias informações relacionadas com os produtos.

Abra a aplicação Galaxy Shop.

ΙK Esta aplicação poderá não estar disponível dependendo da operadora ou do modelo.

# Galaxy Wearable

Ao utilizar a aplicação Galaxy Wearable, pode gerir os seus dispositivos wearable. Quando liga o seu telemóvel ao dispositivo wearable, pode personalizar as suas definições e aplicações.

#### Abra a aplicação Galaxy Wearable.

Toque em Iniciar para ligar o seu telemóvel ao dispositivo wearable. Siga as instruções no ecrã para concluir a configuração. Consulte o manual do utilizador do dispositivo wearable para obter mais informação sobre como ligar e utilizar o wearable com o seu dispositivo.

## PENUP (Galaxy S23 Ultra)

O PENUP é um serviço de rede social para partilhar peças de arte desenhadas com a S Pen. Publique as suas peças de arte, descubra as peças de arte de outras pessoas e obtenha dicas de desenho úteis. Abra a aplicação PENUP.

# Agenda

Gira a sua agenda introduzindo eventos futuros.

### Criar eventos

- 1 Abra a aplicação Agenda e toque em  $\bigoplus$  ou toque duas vezes numa data. Se na data já existirem eventos ou tarefas guardadas, toque na data e toque em  $(+)$ .
- 2 Introduza os detalhes do evento e toque em Guardar.

#### Sincronizar eventos com as suas contas

- 1 Abra Definições, toque em Contas e cópia de segurança → Gerir contas e selecione a conta com a qual pretende sincronizar.
- 2 Toque em Sincronizar conta e toque no interruptor Calendário para ativar.

Para adicionar contas com as quais sincronizar, abra a aplicação Agenda e toque em  $\equiv \rightarrow \textcircled{s} \rightarrow \text{Gerir}$ agendas → +. Depois, selecione uma conta com a qual sincronizar. Quando uma conta é adicionada um circulo azul é exibido junto do nome da conta.

## Reminder

## (receber notificações de itens a fazer)

Registe os itens de tarefas e receba notificações de acordo com as condições definidas.

- Para receber notificações mais precisas, ligue-se a uma rede Wi-Fi ou móvel.
	- Para utilizar lembretes de localização, a funcionalidade de GPS tem de estar ativada. Os lembretes de localização podem não estar disponíveis dependendo do modelo.

### Iniciar Reminder

Abra a aplicação Agenda e toque em  $\equiv \rightarrow$  Reminder. É apresentado o ecrã Reminder e o ícone da aplicação Reminder (**4)** é adicionado ao ecrã de Aplicações.

### Criar lembretes

- 1 Abra a aplicação Reminder.
- 2 Toque em  $\left(\frac{1}{2}\right)$ , introduza os detalhes e toque novamente em Guardar.

### Concluir lembretes

Na lista de lembretes, toque em  $\bigcirc$  ou selecione um lembrete e toque em Concluir.

Restaurar lembretes

Restaure os lembretes que foram concluídos.

- 1 Na lista de lembretes, toque em  $\equiv \rightarrow$  Concluído.
- 2 Selecione uma categoria e toque em  $\mathcal{D}$ .
- 3 Selecione o lembrete que quer restaurar e toque em Restaurar. Os lembretes serão adicionados à lista de lembretes e, depois, irá receber um lembrete novamente.

### Eliminar lembretes

Para eliminar um lembrete, selecione um lembrete e toque em Eliminar. Para eliminar vários lembretes, toque sem soltar num lembrete, assinale os lembretes a eliminar e, em seguida, toque em Eliminar.

# Gravador de Voz

Grave ou reproduza gravações de voz.

- 1 Abra a aplicação Gravador de Voz.
- 2 Toque em para iniciar a gravação. Fale para o microfone.
	- $\bullet$  Toque em  $\left( \mathbf{H} \right)$  para pausar a gravação.
	- Enquanto cria uma gravação de voz, toque em FAVORITO para inserir um favorito.
- 3 Toque em para terminar a gravação.
- 4 Introduza um nome de ficheiro e toque em Guardar.

### Alterar o modo de gravação

Selecione um modo no cimo do ecrã de gravação.

- Padrão: este é o modo de gravação normal.
- Entrevista: o dispositivo grava som a partir da parte de cima e da parte de baixo do dispositivo em volume alto, ao mesmo tempo que reduz o volume do som pelas laterais.
- Voz para texto: o dispositivo grava a sua voz e ao mesmo tempo converte-a para texto no ecrã. Para melhores resultados, mantenha o dispositivo junto da boca e fale alto e compreensível num local silencioso.

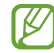

Se o idioma do sistema do memorando de voz não corresponder ao idioma que está a falar, o dispositivo não irá reconhecer a voz. Neste caso, antes de utilizar esta funcionalidade, toque no idioma atual para definir o idioma do sistema de memorando de voz.

### Reproduzir gravações de voz selecionados

Quando voltar a ouvir gravações de entrevistas, pode silenciar ou colocar som em determinadas fontes de som na gravação.

- 1 Toque em Lista e selecione uma gravação de voz gravada no modo de entrevista.
- 2 Para silenciar fontes de som, toque em para a direção correspondente que o som deve ser silenciado.

O ícone será alterado para e o som será silenciado.

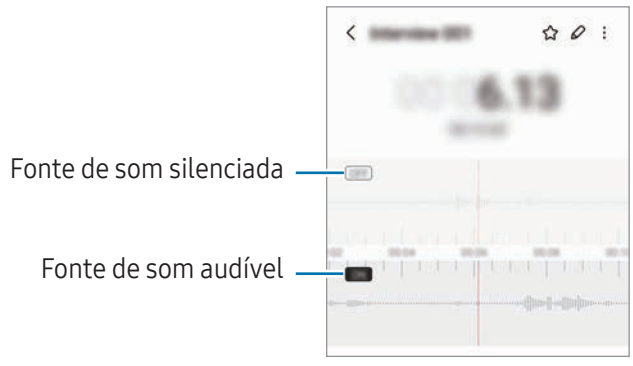

# Os Meus Ficheiros

## (verificar e gerir os ficheiros)

Aceda e gira vários ficheiros armazenados no dispositivo.

Abra a aplicação Os Meus Ficheiros.

Para verificar a existência de dados desnecessários e libertar espaço de armazenamento do dispositivo, toque em Analisar armazenamento.

Para procurar ficheiros ou pastas, toque em  $Q$ .

# Relógio

Defina alarmes, verifique a hora atual em várias cidades do mundo, temporize um evento ou defina uma duração específica.

Abra a aplicação Relógio.

# Calculadora

Faça cálculos científicos ou aritméticos básicos.

#### Abra a aplicação Calculadora.

- $\cdot$   $\odot$  : consulte o histórico de cálculos. Para limpar o histórico, toque em Limpar histórico. Para fechar o painel do histórico, toque em ...
- $\Box$  : utilize a ferramenta de conversão de unidades. Pode converter vários valores, tais como área, comprimento ou temperatura, para outras unidades.
- $\sqrt{\frac{2}{e}}$ : apresentar a calculadora científica.

## Game Launcher

O Game Launcher agrupa os seus jogos transferidos da Play Store e da Galaxy Store num único local.

Abra a aplicação Game Launcher e selecione o jogo pretendido.

- Se o Game Launcher não aparecer, abra Definições, toque em Funções avançadas e, em seguida, toque no interruptor Game Launcher para ativar.
	- Os jogos transferidos da Play Store e da Galaxy Store serão apresentados automaticamente no ecrã do Game Launcher. Se os seus jogos não aparecerem aí, toque em **Os meus jogos**  $\rightarrow$   $\rightarrow$ Adicionar jogos.
	- O desempenho dos jogos poderá ser limitado para controlar a temperatura do dispositivo, caso a temperatura supere um determinado nível.

#### Remover um jogo do Game Launcher

Toque em Os meus jogos, toque sem soltar num jogo e, em sequida, toque em Remover.

#### Alterar o modo de desempenho

Pode alterar o modo de desempenho de jogo.

Abra a aplicação Game Launcher, toque em Mais → Game Booster → Otimização do jogo e, em seguida, selecione o modo que pretende.

- Desempenho: foca-se em oferecer um alto desempenho durante os jogos. Se utilizar este modo, o seu dispositivo poderá aquecer devido ao aumento do consumo da bateria.
- Padrão: equilibra o desempenho com o tempo de utilização da bateria.
- Poupança de bateria: poupa energia da bateria durante os jogos.
- [K] A eficiência da energia da bateria pode variar dependendo do jogo.

# Game Booster

## (configurar o ambiente de jogos)

Pode jogar jogos num ambiente melhor com o Game Booster. Pode utilizar o Game Booster enquanto joga.

Para abrir o painel do Game Booster enquanto joga jogos, toque em **na barra de navegação. Se a barra** de navegação estiver oculta, arraste para cima a partir do fundo do ecrã para a exibir. Caso tenha definido a barra de navegação para utilizar Gestos de deslizar, abra o painel de notificações e toque em Tocar para abrir o Game Booster.

- $\bullet$ : bloquear o ecrã tátil durante o jogo. Para desbloquear o ecrã tátil, arraste o ícone de bloqueio em qualquer direção.
- $\bullet$   $\blacksquare$ : ocultar os botões na barra de navegação. Para apresentar os botões, toque em  $\blacksquare$  na barra de navegação.
- **(a)** : capturar imagens do ecrã.
- **•**  $\bullet$  : gravar as suas sessões de jogo. Para parar a gravação, toque em  $\bullet$ .
- **•** : configure as definições do Game Booster.
- Modo de prioridade: configure o dispositivo para que bloqueie as chamadas a receber e todas as notificações exceto os alarmes, para evitar interromper o seu jogo.
- Otimização do jogo: altere o modo de desempenho.
- Bateria: consulte o tempo de utilização restante da bateria.
- Temperatura/Memória: verifique a temperatura e o estado da memória do dispositivo. Também pode definir o dispositivo para que ajuste automaticamente o volume ou a velocidade de fotogramas, de modo a impedir que sobreaqueça e que as aplicações funcionem em segundo plano quando não existe memória suficiente.
- É possível definir que o painel do Game Booster abra a partir da barra de navegação quando esta  $\varnothing$ está definida para Gestos de deslizar. No painel do Game Booster, toque em  $\bullet$  → Bloquear durante o jogo e toque no interruptor Gestos de navegação para ativar.
	- As opções disponíveis podem variar consoante o jogo.

### Abrir aplicações em janelas pop-up durante os jogos

Pode abrir aplicações em janelas pop-up durante um jogo.

Toque em  $\triangle$  e selecione uma aplicação na lista de aplicações.
## <span id="page-108-1"></span>SmartThings

Controle e faça a gestão de eletrodomésticos inteligentes e de produtos Internet of Things (IoT). Para aceder a mais informações, abra a aplicação SmartThings e toque em Menu → Como utilizar.

- 1 Abra a aplicação SmartThings.
- 2 Toque em Dispositivos  $\rightarrow$  Adicionar dispositivo ou  $+$ .
- 3 Selecione um dispositivo e ligue-se ao mesmo seguindo as instruções apresentadas no ecrã.
- Os métodos de ligação podem variar dependendo do tipo de dispositivos ligados ou do conteúdo M partilhado.
	- Os dispositivos que pode ligar poderão variar dependendo da região. As funcionalidades disponíveis poderão diferir dependendo do dispositivo ligado.
	- Os problemas ou defeitos dos dispositivos ligados não estão cobertos pela garantia da Samsung. Quando ocorrerem problemas ou defeitos nos dispositivos ligados, contacte o fabricante do dispositivo.

## Partilhar conteúdo

Partilhe conteúdo utilizando várias opções de partilha. As ações seguintes são um exemplo de partilha de imagens.

- 1 Abra a aplicação Galeria e selecione uma imagem.
- 2 Toque em  $\leq$  e selecione o método de partilha pretendido.
- Podem ser aplicados custos adicionais ao partilhar ficheiros através da rede móvel.

#### <span id="page-108-0"></span>Quick Share

Partilhar conteúdo com dispositivos próximos

Partilhe conteúdo com dispositivos próximos através de Wi-Fi Direct ou Bluetooth ou com alguns dispositivos compatíveis com o SmartThings.

- 1 Abra a aplicação Galeria e selecione uma imagem.
- 2 No outro dispositivo, abra o painel de notificações, deslize para baixo e, em seguida, toque em  $\odot$ (Quick Share) para ativar. Caso não consiga encontrar a (Quick Share) no painel instantâneo, toque em  $(+)$  e arraste a tecla para a adicionar.
- 3 Toque em  $\langle \rangle \rightarrow$  Quick Share e selecione um dispositivo para o qual transferir a imagem.
- 4 Aceite o pedido de transferência de ficheiro no outro dispositivo.

Esta funcionalidade não permite a partilha de vídeos com TV ou dispositivos suportados pela  $\not\!\!\!D$ SmartThings. Para ver vídeos na TV, utilize a funcionalidade Smart View.

Definir quem pode localizar o seu telemóvel

Defina quem tem autorização para procurar e enviar ficheiros para o seu telemóvel.

- 1 Abra o painel de notificações, deslize o dedo para baixo e toque em (Quick Share).
- 2 Selecione uma opção.
	- Ninguém: não permita que os outros encontrem o seu telemóvel.
	- Contactos apenas: permita que apenas os utilizadores Samsung nos seus contactos partilhem com o seu telemóvel.
	- Qualquer pessoa nas proximidades: permita que qualquer dispositivo próximo partilhe com o seu telemóvel.

Partilhar através de uma ligação

Carregue ficheiros grandes para o servidor de armazenamento da Samsung e partilhe-os com outras pessoas através de uma ligação.

- 1 Abra a aplicação Galeria e selecione uma imagem.
- 2 Toque em  $\langle \rangle$   $\rightarrow$  Quick Share e selecione a opção pretendida em Partilhar para qualquer dispositivo.
	- Copiar lig.: partilhe a ligação copiada para a área de transferências.
	- Partilhar ligação utilizando aplicação: partilhe a ligação ao selecionar uma aplicação.
	- Partilhar utilizando código QR: partilhe a ligação com o código QR criado.

## Music Share

### Introdução

Com a funcionalidade Partilha de música, pode partilhar com outra pessoa o altifalante Bluetooth ligado ao seu telemóvel. Também pode ouvir a mesma música nos Galaxy Buds e nos Galaxy Buds de outra pessoa. Esta funcionalidade está disponível apenas em dispositivos que suportem a funcionalidade Partilha de música.

### Partilhar um altifalante Bluetooth

Pode ouvir música no seu telemóvel e no telemóvel do seu amigo através do seu altifalante Bluetooth.

- 1 Certifique-se de que o telemóvel e o altifalante Bluetooth estão ligados. Consulte [Emparelhar com outros dispositivos Bluetooth](#page-122-0) para saber como efetuar a ligação.
- 2 No telemóvel, abra a aplicação Definições, toque em Ligações → Bluetooth →  $\stackrel{\bullet}{\bullet}$  → Definições avançadas e, em seguida, toque no interruptor Music Share para ativar. Pode utilizar funcionalidades adicionais, como definir com quem pretende partilhar o seu dispositivo, ao tocar em Music Share.
- 3 No telemóvel do seu amigo, selecione o seu altifalante na lista de dispositivos Bluetooth.
- 4 No seu telemóvel, aceite o pedido de ligação. O seu altifalante será partilhado.

Quando reproduz música através do telemóvel do seu amigo, a música reproduzida através do seu telemóvel será colocada em pausa.

### Ouvir música em conjunto com os Galaxy Buds

Podem ouvir música no seu telemóvel em conjunto através dos seus Galaxy Buds e dos do seu amigo. Esta funcionalidade é compatível com a série Galaxy Buds.

- 1 Certifique-se de que o telemóvel e os pares de Galaxy Buds estão ligados. Consulte [Emparelhar com outros dispositivos Bluetooth](#page-122-0) para saber como efetuar a ligação.
- 2 No telemóvel do seu amigo, abra a aplicação Definições, toque em Ligações → Bluetooth → Definições avançadas e, em seguida, toque no interruptor Music Share para ativar. Pode utilizar funcionalidades adicionais, como definir com quem pretende partilhar o seu dispositivo, ao tocar em Music Share.
- 3 No seu telemóvel, abra o painel de notificações e toque em Saída multimédia.
- 4 Toque em Music Share e selecione os Galaxy Buds do seu amigo na lista de dispositivos detetados.
- 5 No telemóvel do seu amigo, aceite o pedido de ligação. Quando reproduz música através do seu telemóvel, podem ouvi-la em conjunto através dos Galaxy Buds de ambos.

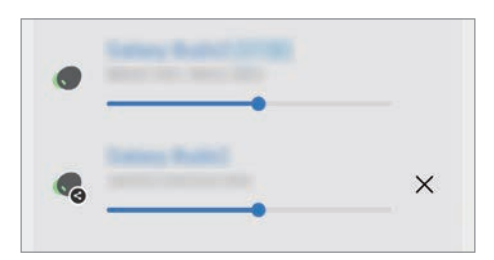

## <span id="page-111-0"></span>Smart View

## (espelhar um ecrã de TV)

Veja o conteúdo apresentado no seu telemóvel num ecrã grande ao ligá-lo a uma TV ou monitor compatível com Screen Mirroring.

- 1 Abra o painel de notificações, deslize o dedo para baixo e toque em @ (Smart View).
- 2 Selecione um dispositivo para espelhar o ecrã do telemóvel.
- Quando reproduzir um vídeo através da funcionalidade Smart View, a resolução poderá variar M consoante o modelo da TV.

## <span id="page-112-0"></span>Ligar ao Windows

## (utilizar o dispositivo através de uma ligação de computador)

Pode ligar o seu dispositivo a um PC Windows para aceder instantaneamente a dados do dispositivo como, por exemplo, fotografias ou mensagens no computador.

Quando receber chamadas ou mensagens, poderá atendê-las e visualizá-las no computador.

- É recomendável utilizar a versão mais recente do Windows e a aplicação Vínculo ao Telemóvel para usar esta funcionalidade na totalidade.
	- Para utilizar esta funcionalidade, é necessária uma conta Microsoft. Após criar uma conta Microsoft, pode iniciar sessão em todos os dispositivos e serviços Microsoft, entre os quais se incluem aplicações do Microsoft Office e do Windows 10.

#### Ligar a um computador

- 1 Abra Definições e toque em Dispositivos ligados  $\rightarrow$  Ligar ao Windows.
- 2 Siga as instruções apresentadas no ecrã para concluir a ligação.

Visite<https://aka.ms/setupltw> para mais informações.

#### Aceder aos dados e notificações do dispositivo no computador

Abra a aplicação Vínculo ao Telemóvel no computador e selecione a categoria pretendida.

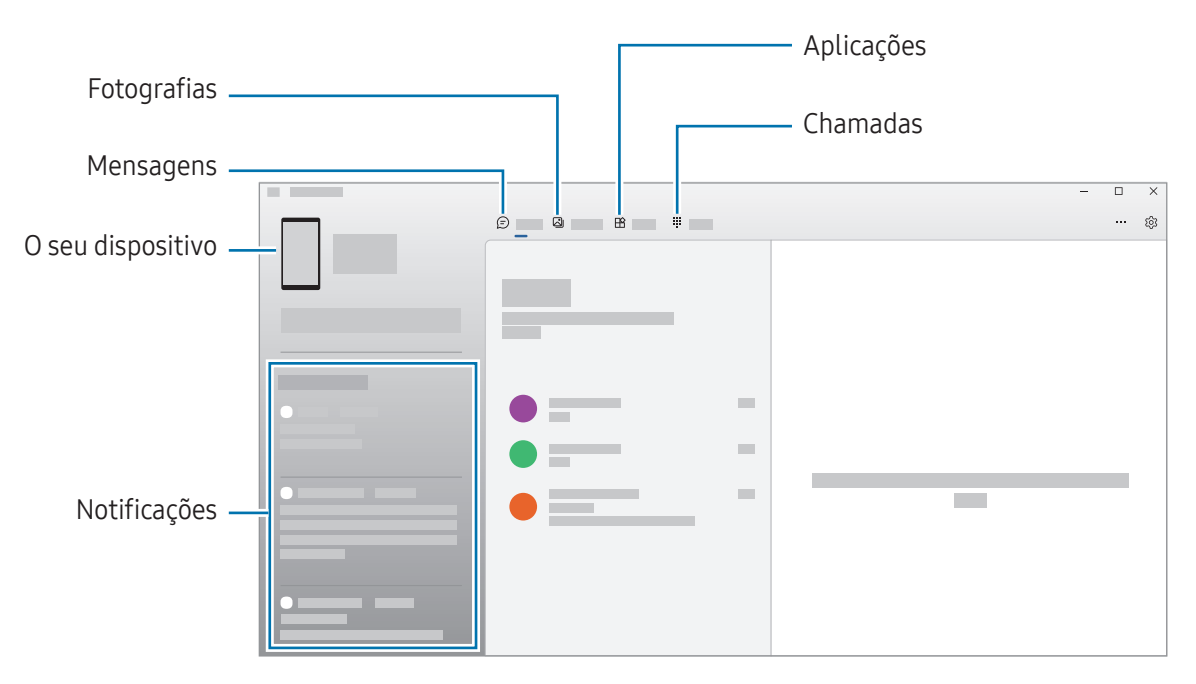

As funcionalidades e os menus disponíveis podem variar dependendo da versão do software ou do modelo.

## <span id="page-113-0"></span>Samsung DeX

### Introdução

Com o Samsung DeX, pode utilizar o seu telemóvel como um computador ao ligá-lo a um ecrã externo, como uma TV ou um monitor. Complete as tarefas que quer realizar no telemóvel num ecrã grande e com teclado e rato. Pode utilizar o seu telemóvel ao mesmo tempo que utiliza o Samsung DeX.

## Ligar dispositivos e iniciar o Samsung DeX

#### Ligações com fios a monitores externos

Pode ligar o telemóvel a um monitor externo com um adaptador HDMI (USB Tipo C para HDMI).

- Utilize apenas os acessórios oficiais compatíveis com o Samsung DeX que são fornecidos pela [Ø Samsung. Os problemas de desempenho e mau funcionamento causados pela utilização de acessórios não suportados não estão cobertos pela garantia.
- 1 Ligue um adaptador HDMI ao seu telemóvel.
- 2 Ligue um cabo HDMI ao adaptador HDMI e a uma porta HDMI da TV ou do monitor.

3 No ecrã do telemóvel, toque em Início. Sem alterar o ecrã do telemóvel, irá aparecer o ecrã Samsung DeX na TV ou monitor ligado.

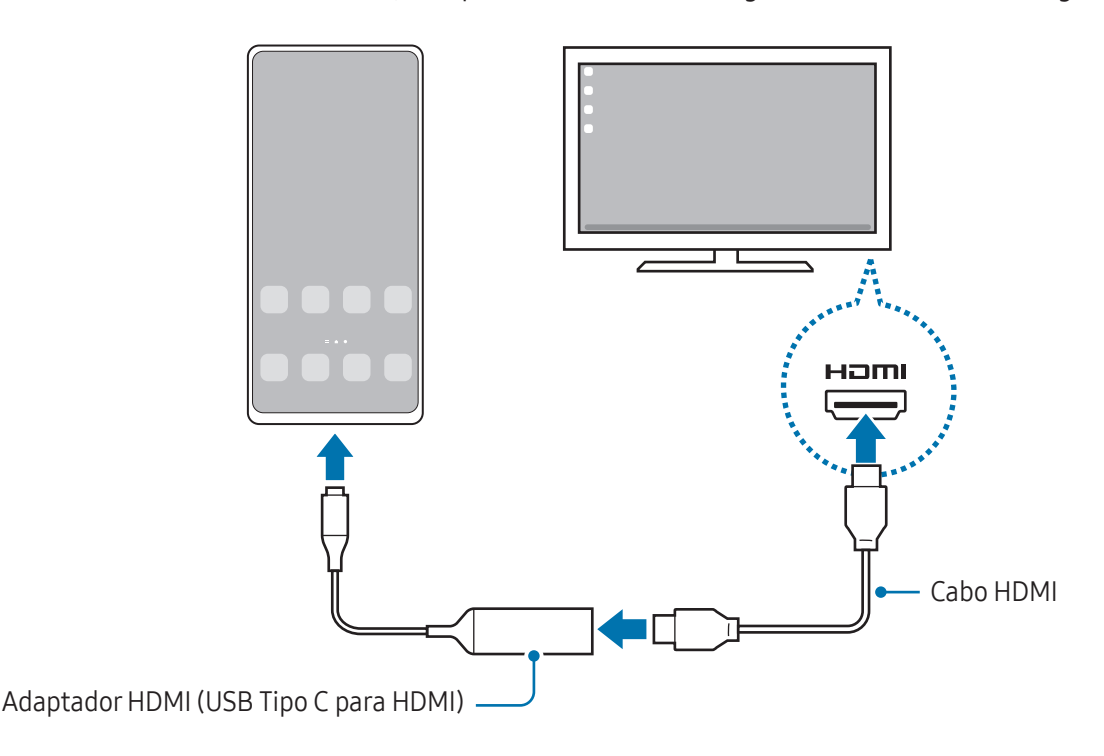

#### Ligar a uma TV sem fios

Pode utilizar o Samsung DeX ao ligar o telemóvel a uma TV sem fios.

- 1 No telemóvel, abra o painel de notificações, deslize o dedo para baixo e, em seguida, toque em (DeX).
- 2 Selecione uma TV na lista de dispositivos detetados e toque em Iniciar agora. Algumas TV só serão detetadas quando o modo Screen Mirroring estiver ativado.
- 3 Se a janela do pedido de ligação aparecer na TV, aceite o pedido.
- 4 Siga as instruções apresentadas no ecrã para concluir a ligação. Quando estiverem ligados, o ecrã Samsung DeX irá aparecer na TV.
- Recomenda-se a utilização de uma Samsung Smart TV produzida após 2019. **M** 
	- Certifique-se de que a opção de Screen Mirroring é compatível com a TV à qual pretende estabelecer ligação.

## Controlar o ecrã Samsung DeX

#### Controlar num monitor externo

Controlo com um teclado e um rato externos

Pode utilizar um teclado/rato sem fios. Consulte o respetivo manual do dispositivo para mais informações.

- Pode fazer com que o ponteiro do rato passe do monitor externo para o ecrã do telemóvel. Abra  $\not\!\!\! W$ Definições, selecione Samsung DeX → Rato e trackpad e, em seguida, selecione o interruptor Mover ponteiro para ecrã telefone para ativar.
	- Também pode utilizar o teclado externo no ecrã do telemóvel.

Utilizar o telemóvel como touchpad

Pode utilizar o seu telemóvel como touchpad.

No telemóvel, toque em  $\Box$ , na barra de navegação. Caso tenha definido a barra de navegação para utilizar Gestos de deslizar, abra o painel de notificações e toque em Utilizar tel. como painel toque.

- ſИ • Se tocar duas vezes em  $(!)$  no touchpad, pode aceder aos gestos que pode utilizar com o touchpad.
	- Se a capa do telemóvel tiver uma tampa frontal, abra a tampa frontal para o utilizar como touchpad. Se a tampa frontal estiver fechada, o touchpad pode não funcionar corretamente.
	- Se o ecrã do telemóvel se desligar, prima a tecla multifunções ou toque duas vezes no ecrã para o ligar.

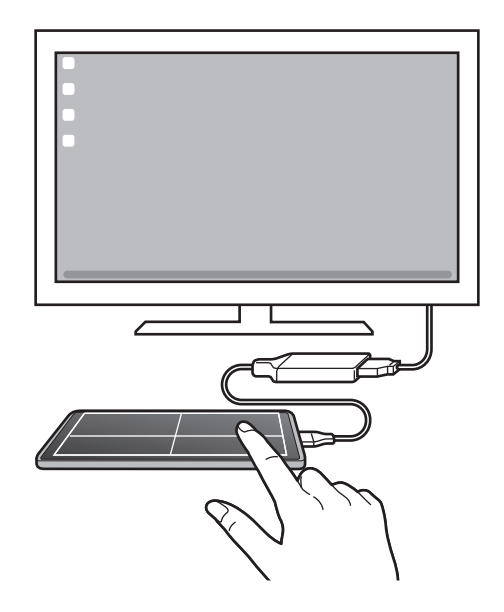

#### Utilizar o teclado no ecrã

Quando introduz texto para enviar mensagens, criar notas ou realizar outras tarefas, aparece automaticamente um teclado no ecrã do telemóvel sem ligar um teclado externo.

## Utilizar o Samsung DeX

Utilize as funcionalidades do seu telemóvel num ambiente de interface semelhante ao de um computador. Pode efetuar várias tarefas ao executar várias aplicações em simultâneo. Pode também verificar o estado e as notificações do telemóvel.

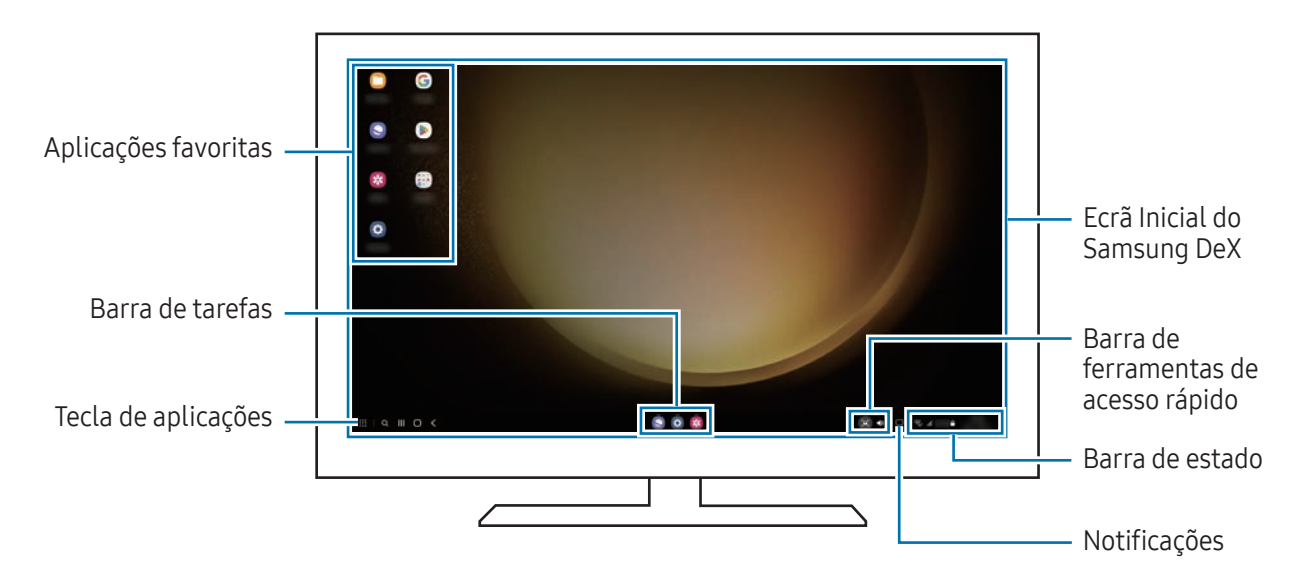

- O esquema do ecrã Samsung DeX pode variar dependendo do dispositivo ligado.
	- Ao iniciar ou terminar o Samsung DeX, as aplicações em execução poderão ser encerradas.
	- Algumas aplicações ou funcionalidades poderão não estar disponíveis durante a utilização do Samsung DeX.
	- Para ajustar as definições de ecrã, utilize as definições de apresentação do televisor ou monitor ligado.
	- Para alterar a saída de áudio, toque na barra de estado, selecione Saída multimédia e, de seguida, selecione um dispositivo.

#### Utilizar o Samsung DeX e o telemóvel em simultâneo

Ao utilizar o Samsung DeX, pode utilizar aplicações separadas no monitor externo e no telemóvel em simultâneo.

Por exemplo, enquanto assiste a um vídeo na televisão ou no monitor ligado, pode conversar com um amigo numa aplicação de troca de mensagens.

Na TV ou no monitor ligado, abra uma aplicação para ser executada no ecrã Samsung DeX. De seguida, abra outra aplicação no telemóvel.

#### Bloquear o ecrã Samsung DeX

Se quiser bloquear o ecrã Samsung DeX e o ecrã do telemóvel enquanto estiver a utilizar o Samsung DeX, selecione  $\mathbf{H} \to \mathbf{B}$ loquear DeX.

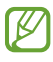

Enquanto estiver a utilizar o Samsung DeX, não é possível bloquear o ecrã Samsung DeX e o ecrã do telemóvel com a tecla multifunções.

## Aplicações Google

O Google fornece entretenimento, redes sociais e aplicações de negócios. Pode ser necessário uma conta Google para aceder a algumas aplicações.

Para consultar mais informações da aplicação, aceda ao menu de ajuda de cada aplicação.

- Chrome: procure informações e navegue em páginas Web.
- Gmail: envie ou receba e-mails através do serviço Google Mail.
- Maps: encontre a sua localização no mapa, procure o mapa do mundo e aceda a informações de localização de vários locais perto de si.
- YT Music: desfrute de uma variedade de músicas e vídeos disponibilizados pelo YouTube Music. Pode igualmente aceder às coleções de música armazenadas no seu dispositivo e reproduzi-las.
- Google TV: compre ou alugue vídeos, como filmes e programas de TV, a partir da Play Store.
- Drive: armazene o seu conteúdo na cloud, aceda ao mesmo em qualquer lugar e partilhe-o com outras pessoas.
- YouTube: veja ou crie vídeos e partilhe-os com outras pessoas.
- Fotos: procure, faça a gestão e edite todas as suas fotografias e vídeos de várias fontes e locais.
- Google: procure itens na Internet ou no seu dispositivo.
- Meet: faça videochamadas ou crie ou participe em videoconferências.
- Mensagens: envie e receba mensagens no seu dispositivo ou computador e partilhe vários tipos de conteúdo, como imagens e vídeos.

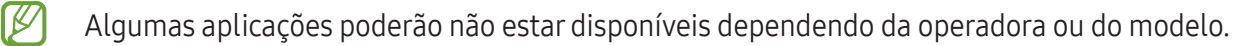

# Definições

## Introdução

Personalize as definições do dispositivo.

No ecrã de Aplicações, toque em **Definições**. Em alternativa, abra o painel de notificações e toque em  $\bullet$ . Para procurar definições introduzindo palavra-chave, toque em  $Q$ . Também pode pesquisar definições ao selecionar uma etiqueta em Sugestões.

## Samsung account

Inicie sessão na sua Samsung account e faça a respetiva gestão. No ecrã de definições, toque em Samsung account.

## Ligações

## Opções

Altere as definições para várias ligações, tal como a funcionalidade Wi-Fi e Bluetooth.

No ecrã de definições, toque em Ligações.

- Wi-Fi: ative a funcionalidade Wi-Fi para ligar a uma rede Wi-Fi e aceder à Internet ou a outros dispositivos de rede. Consulte [Wi-Fi](#page-120-0) para obter mais informações.
- Bluetooth: utilize o Bluetooth para trocar dados ou ficheiros de multimédia com outros dispositivos com Bluetooth ativo. Consulte [Bluetooth](#page-121-0) para obter mais informações.
- NFC e pagamentos contactless: consulte etiquetas NFC (Near Field Communication) que contêm informações sobre produtos. Pode também utilizar esta funcionalidade para efetuar pagamentos e adquirir bilhetes para transportes ou eventos depois de transferir as aplicações necessárias. Consulte [NFC e pagamentos contactless](#page-122-1) para obter mais informações.
- Banda ultralarga (UWB): ative a funcionalidade UWB.
- Modo de avião: configure o dispositivo para desativar todas as funções sem fios no seu dispositivo. Só pode utilizar serviços não dependentes de rede.
	- Siga os regulamentos fornecidos pela companhia aérea, bem como as instruções dadas pela tripulação. Nos casos em que seja permitida a utilização do dispositivo, use-o sempre em modo de voo.
- Gestor SIM: ative os seus cartões SIM ou USIM e personalize as definições do cartão SIM. Consulte [Gestor SIM](#page-17-0) para obter mais informações.
- Redes móveis: configure as definições da sua rede móvel.
- Utilização de dados: mantenha-se ao corrente da quantidade de dados que utiliza e personalize as definições para os limitar. Defina o dispositivo para desativar automaticamente a ligação de dados móveis quando a quantidade de dados móveis disponíveis para utilizar atingir o seu limite especifico.

Pode ativar a funcionalidade de economizador de dados para impedir que algumas aplicações executadas em segundo plano enviem ou recebam dados. Consulte [Economizador de dados](#page-124-0) para obter mais informações.

Também pode definir que certas aplicações utilizem sempre os dados móveis, mesmo quando o dispositivo está ligado a uma rede Wi-Fi. Consulte [Aplicações de dados móveis apenas](#page-124-1) para obter mais informações.

• PA Móvel e Ancoragem: utilize o telemóvel como um PA móvel para partilhar a ligação de dados móveis do telemóvel com outros dispositivos. Para obter mais informações sobre o PA móvel, consulte [PA Móvel.](#page-125-0)

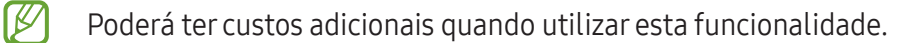

• Mais definições de ligação: personalize as definições para controlar outras funcionalidades. Consulte [Mais definições de ligação](#page-125-1) para obter mais informações.

I BA Algumas funcionalidades poderão não estar disponíveis dependendo do modelo.

## <span id="page-120-0"></span>Wi-Fi

Ative a funcionalidade Wi-Fi para ligar a uma rede Wi-Fi e aceder à Internet ou a outros dispositivos de rede.

#### Ligar a uma rede Wi-Fi

- 1 No ecrã de Definições, toque em Ligações → Wi-Fi e toque no interruptor para ativar.
- 2 Selecione uma rede na lista de redes Wi-Fi. As redes com o ícone de cadeado requerem uma palavra-passe.
- Assim que o dispositivo se ligar a uma rede Wi-Fi, o dispositivo irá voltar a ligar-se a essa rede ſK sempre que ela estiver disponível sem necessitar de uma palavra-passe. Para evitar que o dispositivo se ligue à rede automaticamente, toque em  $\odot$  junto à rede e toque no interruptor Voltar a ligar automaticamente para desativar.
	- Se não conseguir ligar corretamente a uma rede Wi-Fi, reinicie a funcionalidade Wi-Fi do seu dispositivo ou o router sem fios.

#### Consultar as informações de qualidade da rede Wi-Fi

Consulte as informações de qualidade da rede Wi-Fi, como a velocidade e a estabilidade.

No ecrã de Definições, toque em Ligações → Wi-Fi e toque no interruptor para ativar. As informações da qualidade da rede irão aparecer por baixo das redes Wi-Fi. Se não aparecerem, toque em • → Intelligent Wi-Fi e no interruptor Mostrar info da qualidade da rede para ativar.

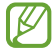

As informações de qualidade podem não ser apresentadas dependendo da rede Wi-Fi.

#### Partilhar palavras-passe de redes Wi-Fi

Se pedir a uma pessoa ligada a uma rede Wi-Fi para partilhar a respetiva palavra-passe, pode ligar-se à rede sem introduzir a palavra-passe. Esta funcionalidade está disponível entre dispositivos com contacto prévio e o ecrã do outro dispositivo tem de estar ativado.

- 1 No ecrã de Definições, toque em Ligações → Wi-Fi e toque no interruptor para ativar.
- 2 Selecione uma rede na lista de redes Wi-Fi.
- 3 Toque em Pedir palavra-passe.
- 4 Aceite o pedido de partilha no outro dispositivo. A palavra-passe da rede Wi-Fi é introduzida no seu dispositivo e este é ligado à rede.

#### Wi-Fi Direct

O Wi-Fi Direct liga dispositivos diretamente através de uma rede Wi-Fi sem necessidade de um ponto de acesso.

- 1 No ecrã de Definições, toque em Ligações → Wi-Fi e toque no interruptor para ativar.
- 2 Toque em  $\frac{2}{3}$   $\rightarrow$  Wi-Fi Direct.

Os dispositivos detetados são listados.

Se o dispositivo ao qual pretende ligar não se encontrar na lista, solicite que o dispositivo ligue a sua funcionalidade Wi-Fi Direct.

3 Selecione um dispositivo ao qual se pretende ligar. Os dispositivos serão ligados quando o outro dispositivo aceitar o pedido de ligação Wi-Fi Direct. Para terminar a ligação ao dispositivo, selecione o dispositivo que pretende desligar na lista.

### <span id="page-121-0"></span>Bluetooth

Utilize o Bluetooth para trocar dados ou ficheiros de multimédia com outros dispositivos com Bluetooth ativo.

#### Precauções sobre a utilização de Bluetooth

- A Samsung não se responsabiliza pela perda, interceção ou uso indevido de dados enviados ou recebidos através de Bluetooth.
- Certifique-se sempre de que só troca informações com dispositivos que conhece e que estão seguros. Se existirem obstáculos entre os dispositivos, a distância de ação pode ser reduzida.
- Alguns dispositivos, especialmente aqueles que não foram testados ou aprovados pela Bluetooth SIG, podem ser incompatíveis com o seu dispositivo.
- Não utilize a funcionalidade Bluetooth para fins ilegais (como, por exemplo, piratear cópias de ficheiros ou escuta ilegal de conversas para fins comerciais). A Samsung não se responsabiliza pelas repercussões de utilização ilegal da funcionalidade Bluetooth.

#### <span id="page-122-0"></span>Emparelhar com outros dispositivos Bluetooth

- 1 No ecrã de Definições, toque em Ligações → Bluetooth e toque no interruptor para ativar. Os dispositivos detetados serão listados.
- 2 Selecione um dispositivo para emparelhar. Se o dispositivo ao qual pretende emparelhar não se encontrar na lista, configure o dispositivo para entrar no modo de emparelhamento de Bluetooth. Consulte o manual do utilizador do outro dispositivo.
- O seu telemóvel está visível para outros dispositivos enquanto o ecrã de definições Bluetooth estiver ſØ aberto.
- 3 Aceite o pedido de ligação Bluetooth no seu telemóvel para confirmar. Os dispositivos serão ligados quando o outro dispositivo aceitar o pedido de ligação Bluetooth. Para desemparelhar dispositivos, toque em  $\odot$  junto do nome do dispositivo que pretende desemparelhar e, depois, em Desemparelhar.

#### Enviar e receber dados

Muitas aplicações são compatíveis com a transferência de dados através de Bluetooth. Pode partilhar dados, tais como contactos ou ficheiros de multimédia, com outros dispositivos Bluetooth. As seguintes ações são um exemplo de envio de uma imagem para outro dispositivo.

- 1 Abra a aplicação Galeria e selecione uma imagem.
- 2 Toque em  $\langle \rangle \rightarrow$  Bluetooth e selecione um dispositivo para o qual transferir a imagem. Se o dispositivo ao qual pretende emparelhar não se encontrar na lista, solicite que o dispositivo ligue a sua opção de visibilidade.
- 3 Aceite o pedido de ligação Bluetooth no outro dispositivo.

#### <span id="page-122-1"></span>NFC e pagamentos contactless

Pode utilizar o seu telemóvel para consultar etiquetas NFC (Near Field Communication) que contêm informações sobre produtos. Pode também utilizar esta funcionalidade para efetuar pagamentos e adquirir bilhetes para transportes ou eventos depois de transferir as aplicações necessárias.

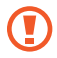

O dispositivo contém uma antena NFC embutida. Manuseie o dispositivo com cuidado para não danificar a antena NFC.

#### Ler informações de etiquetas NFC

Utilize a funcionalidade NFC para ler informações sobre produtos em etiquetas NFC.

- 1 No ecrã de Definições, toque em Ligações e toque no interruptor NFC e pagamentos contactless para ativar.
- 2 Coloque a área de antena NFC, na parte traseira do seu dispositivo, junto de uma etiqueta NFC. Surge a informação sobre a etiqueta.

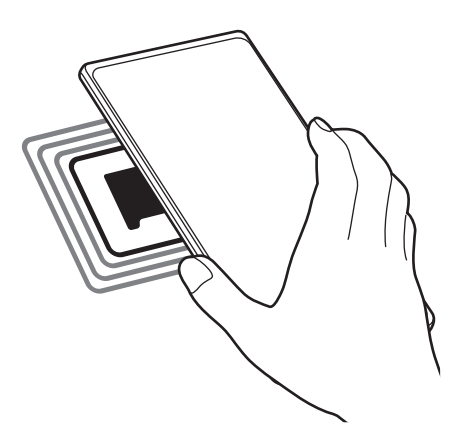

Certifique-se de que o ecrã do dispositivo está ligado e desbloqueado. Caso contrário, o dispositivo ſØ não irá ler as etiquetas NFC ou os dados recebidos.

#### Efetuar pagamentos com a funcionalidade NFC

Antes de poder utilizar a funcionalidade NFC para efetuar pagamentos, deve registar o serviço de pagamentos móveis. Para registar ou obter mais informações sobre o serviço, contacte a sua operadora.

- 1 No ecrã de Definições, toque em Ligações e toque no interruptor NFC e pagamentos contactless para ativar.
- 2 Aproxime a área de antena NFC, na parte traseira do seu dispositivo, ao leitor de cartões NFC.

Para definir a aplicação predefinida para pagamentos, abra o ecrã de definições e toque em Ligações → NFC e pagamentos contactless → Pagamentos contactless → Pagamento e, em seguida, selecione uma aplicação.

- A lista de serviços de pagamento pode não incluir todas as aplicações de pagamento disponíveis.
	- Se atualizar a aplicação de pagamento ou instalar outra, os serviços de pagamento que utilizava antes podem não funcionar corretamente. Se tal acontecer, no ecrã de definições, toque em Ligações → NFC e pagamentos contactless → Pagamentos contactless → Pagamento ou Outros e, em seguida, selecione outra aplicação em vez da aplicação atualizada ou recentemente instalada. Ou anule a seleção da aplicação selecionada.

### <span id="page-124-0"></span>Economizador de dados

Reduza a utilização de dados impedindo que algumas aplicações executadas em segundo plano enviem ou recebam dados.

No ecrã de Definições, toque em Ligações → Utilização de dados → Economizador de dados e toque no interruptor para ativar.

Quando a funcionalidade de economizador de dados está ativada, o ícone  $\hat{w}$ será apresentado na barra de estado.

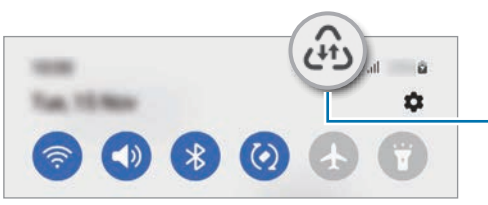

A funcionalidade de economizador de dados está ativada

Para selecionar as aplicações que podem utilizar dados sem restrição, toque em Pode usar dados com Economizador dados ligado e selecione as aplicações.

### <span id="page-124-1"></span>Aplicações de dados móveis apenas

Selecione aplicações para utilizarem sempre os dados móveis mesmo quando o dispositivo está ligado a uma rede Wi-Fi.

Por exemplo, pode definir o dispositivo para utilizar apenas os dados móveis para aplicações que pretende manter seguras ou para aplicações de streaming que podem ser desligadas. Mesmo que não desative a funcionalidade Wi-Fi, as aplicações são abertas com os dados móveis.

No ecrã de definições, toque em Ligações → Utilização de dados → Aplicações de dados móveis apenas e toque nos interruptores junto às aplicações que pretende.

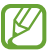

M

Poderá ter custos adicionais quando utilizar esta funcionalidade.

### <span id="page-125-0"></span>PA Móvel

Utilize o seu telemóvel como um PA móvel para partilhar a ligação de dados móveis do telemóvel com outros dispositivos.

- 1 No ecrã de definições, toque em Ligações → PA Móvel e Ancoragem → PA Móvel.
- 2 Toque no interruptor para ativar.

O ícone  $\textcircled{\tiny{\textsf{}}\mathsf{}}$  surge na barra de estado.

Pode alterar o nível de segurança e a palavra-passe ao tocar em Configurar.

- 3 No ecrã do outro dispositivo, procure e selecione o seu telemóvel na lista de redes Wi-Fi. Em alternativa, toque em Código QR no ecrã do PA móvel e leia o código QR com o outro dispositivo.
- Caso não encontre o PA móvel, no telemóvel, toque em Configurar e defina a Banda como 2.4 GHz, [K toque em Avançado e, em seguida, toque no interruptor Rede oculta para desativar.
	- Se ativar a funcionalidade PA automático, pode partilhar a ligação de dados móveis do seu telemóvel com outros dispositivos com sessão iniciada na sua Samsung account.

## <span id="page-125-1"></span>Mais definições de ligação

Personalize as definições para controlar outras funcionalidades de ligação.

No ecrã de definições, toque em Ligações → Mais definições de ligação.

- Pesquisa de dispositivos próximos: configure o telemóvel para procurar dispositivos próximos aos quais se ligar.
- Impressão: configure as definições dos plug-ins da impressora instalados no dispositivo. Pode procurar impressoras disponíveis ou adicionar uma manualmente para imprimir ficheiros. Consulte [Impressão](#page-126-0) para obter mais informações.
- VPN: configure redes privadas virtuais (VPN) no seu dispositivo para se ligar à rede privada de uma escola ou empresa.
- DNS privado: defina o dispositivo para utilizar o DNS privado com segurança reforçada.
- Ethernet: quando liga um adaptador Ethernet, pode utilizar uma rede com fios e configurar as definições da rede.

#### <span id="page-126-0"></span>Impressão

Configure as definições dos plug-ins da impressora instalados no dispositivo. Pode ligar o dispositivo a uma impressora através de Wi-Fi ou de Wi-Fi Direct e imprimir imagens ou documentos.

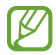

Algumas impressoras podem não ser compatíveis com o dispositivo.

Adicionar os plug-ins de impressora

Adicione plug-ins para impressoras que você deseja ligar com o dispositivo.

- 1 No ecrã de definições, toque em Ligações → Mais definições de ligação → Impressão → Transferir plug-in.
- 2 Selecione o plug-in de impressora a instalar.
- 3 Selecione o plug-in de impressora instalado. O dispositivo procura automaticamente impressoras que estejam ligadas à mesma rede Wi-Fi que o seu dispositivo.
- 4 Selecione uma impressora para adicionar.

Para adicionar impressoras manualmente, toque em  $\stackrel{\bullet}{\bullet} \rightarrow$  Adicionar impressora.

#### Imprimir conteúdo

Enquanto acede a conteúdo, tal como imagens ou documentos, vá à lista de opções, toque em Imprimir →  $\rightarrow$  Todas as impressoras... e, em seguida, selecione uma impressora.

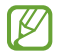

 $\not\!\! \not\!\! \nu$ 

Os métodos de impressão poderão variar dependendo do tipo de conteúdo.

## Dispositivos ligados

Altere as definições das ligações de dispositivos.

No ecrã de Definições, toque em Dispositivos ligados.

- Quick Share: altere as definições da Partilha rápida. Consulte [Quick Share](#page-108-0) para obter mais informações.
- Mudança automática para Buds: configure os Galaxy Buds para mudarem de outro dispositivo para o telemóvel quando faz ou atende uma chamada, reproduz multimédia, entre outras coisas. Pode utilizar esta funcionalidade apenas se tiver a sessão iniciada na mesma Samsung account do outro dispositivo e estiver a usar os seus Galaxy Buds.
- Chamadas e mensagens noutros dispositivos: ligue o tablet e o telemóvel para utilizar as funcionalidades de chamada e mensagem no tablet com o seu número de telefone. Tem de se registar e iniciar sessão na mesma Samsung account no tablet e no telemóvel. Algumas funcionalidades de chamadas e mensagens podem não estar disponíveis.
- Continuar aplicações noutros dispositivos: utilize as aplicações do seu telemóvel noutros dispositivos com sessão iniciada na sua Samsung account.
- Ligar ao Windows: aceda instantaneamente a dados guardados no seu computador através do seu dispositivo. Consulte [Ligar ao Windows](#page-112-0) para obter mais informações.
- Multicontrolo: utilize um rato e um teclado ligados a um computador Samsung compatível com esta funcionalidade no telemóvel.
- Samsung DeX: defina o dispositivo para utilizar como um computador. Consulte [Samsung DeX](#page-113-0) para obter mais informações.
- Smart View: aceda ao conteúdo apresentado no telemóvel num ecrã grande ao ligá-lo a uma TV ou monitor compatível com Screen Mirroring. Consulte [Smart View](#page-111-0) para obter mais informações.
- Galaxy Wearable: quando liga o seu telemóvel ao dispositivo wearable, pode personalizar as definições e aplicações deste. Consulte [Galaxy Wearable](#page-100-0) para obter mais informações.
- SmartThings: controle e faça a gestão de eletrodomésticos inteligentes e de produtos Internet of Things (IoT). Consulte [SmartThings](#page-108-1) para obter mais informações.
- Android Auto: ligue o seu dispositivo a um veículo e controle algumas das funcionalidades do dispositivo no ecrã do veículo.

## Modos e Rotinas

### Introdução

Selecione um modo com base na sua atividade ou localização recente ou adicione os seus padrões de utilização recorrentes como rotinas e utilize o seu dispositivo de forma mais conveniente. No ecrã de Definições, toque em Modos e Rotinas.

Utilizar os modos

#### Adicionar modos

- 1 No ecrã de Definições, toque em Modos e Rotinas → Modos.
- 2 Selecione um modo que queira ou toque em **Adicionar modo** para adicionar os seus próprios modos.

#### Executar modos

Os modos serão executados automaticamente quando as respetivas condições forem detetadas. Pode executá-los também manualmente ao tocar na tecla sempre que quiser.

Para executar os modos manualmente, selecione o modo que pretende e toque em Ligar.

Para desativar um modo em execução, toque no modo e em Desligar.

### Utilizar rotinas

#### Adicionar rotinas

- 1 No ecrã de Definições, toque em Modos e Rotinas → Rotinas.
- 2 Toque em  $\oslash$  e selecione a rotina pretendida ou toque em  $+$  para adicionar as suas próprias rotinas. Se pretender definir a condição de execução da rotina como manual, toque em Iniciar manualmente. Esta opção irá aparecer apenas quando não existirem condições de execução definidas. Quando surgir uma janela pop-up, toque em Adicionar. Pode adicionar a rotina ao Ecrã inicial como um widget e aceder à mesma diretamente.

#### Executar rotinas

As rotinas automáticas serão executadas automaticamente quando as respetivas condições forem detetadas. No caso das rotinas para as quais definiu a condição de execução como **Iniciar manualmente**, pode executá-las manualmente tocando na tecla sempre que quiser.

Para executar rotinas manualmente, toque em  $\blacktriangleright$  perto da rotina que quer executar. Em alternativa, toque no widget da rotina no Ecrã inicial.

Para parar de executar rotinas, toque na rotina sob a opção Em execução e toque em Parar.

## Sons e vibração

### Opções

Altere as definições de vários sons do dispositivo.

No ecrã de definições, toque em Sons e vibração.

- Som / Vibrar / Silenciar: configure o dispositivo para utilizar o modo de som, o modo de vibração ou o modo silencioso.
- Vibrar ao tocar: configure o dispositivo para vibrar e reproduzir um tom de toque para chamadas a receber.
- Silenciamento temporário: configure o dispositivo para utilizar o modo silencioso durante um determinado tempo.
- Tom de toque: altere o toque de chamada.
- Som de notificação: altere o som de notificação.
- Som de sistema: altere o som a utilizar para determinadas ações, como carregar o dispositivo.
- Volume: ajuste o nível de volume do dispositivo.
- Vibração de chamada: altere as definições de vibração das chamadas.
- Vibração de notificação: altere as definições de vibração das notificações.
- Vibração de sistema: configure o dispositivo para vibrar para ações, tais como controlar o ecrã tátil.
- Intensidade da vibração: ajusta a intensidade da vibração da notificação.
- [Efeitos e](#page-130-0) qualidade som: configure a qualidade do som e os efeitos do dispositivo. Consulte Efeitos e [qualidade som](#page-130-0) para obter mais informações.

Som de aplicação separado: configure o dispositivo para reproduzir som multimédia de uma aplicação específica separadamente no outro dispositivo de áudio. Consulte [Som de aplicação separado](#page-130-1) para obter mais informações.

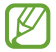

Algumas funcionalidades poderão não estar disponíveis dependendo do modelo.

### <span id="page-130-0"></span>Efeitos e qualidade som

Defina a qualidade de som e os efeitos sonoros do dispositivo.

No ecrã de definições, toque em Sons e vibração → Efeitos e qualidade som.

- Dolby Atmos: selecione um modo de som surround otimizado para vários tipos de áudio, como filmes, música e voz. Com o Dolby Atmos, terá uma experiência envolvente de som em movimento.
- Dolby Atmos para jogos: desfrute do som Dolby Atmos otimizado para os jogos.
- Equalizador: selecione uma opção para um estilo de música específico e otimize o som.
- Otimizador UHQ: melhore a resolução do som de música e de vídeos quando utiliza auriculares com fios.
- Adapt Sound: defina o melhor som para si.

ΙK Dependendo do modelo, poderá ter de ligar auriculares para utilizar algumas funcionalidades.

### <span id="page-130-1"></span>Som de aplicação separado

Configure o dispositivo para reproduzir som multimédia a partir de uma aplicação específica no altifalante ou auricular Bluetooth ligados.

Por exemplo, pode ouvir a aplicação de Navegação através do altifalante do dispositivo enquanto ouve a reprodução da aplicação Música através do altifalante Bluetooth do veículo.

- 1 No ecrã de Definições, toque em Sons e vibração → Som de aplicação separado e toque no interruptor para ativar.
- 2 Selecione uma aplicação para reproduzir sons multimédia separadamente e toque na tecla voltar.
- 3 Selecione um dispositivo para reproduzir o som multimédia da aplicação selecionada.

## Notificações

Altere as definições de notificação.

No ecrã de definições, toque em Notificações.

- Notificações de aplicação: selecione as aplicações das quais pretende receber notificações.
- Notificações do Ecrã bloqueado: defina como pretende ver as notificações no ecrã bloqueado.
- Estilo de sobreposição de notificação: selecione um estilo de pop-up de notificação e altere as definições.
- Não incomodar: defina o dispositivo para silenciar todos os sons, salvo para as exceções permitidas.
- Definições avançadas: configure as definições avançadas das notificações.

## Visor

## Opções

Altere as definições do visor e do Ecrã inicial.

No ecrã de definições, toque em Visor.

- Claro/Escuro: ative ou desative o modo escuro.
- Definições de Modo escuro: reduza a tensão ocular ao aplicar o tema escuro quando utilizar o dispositivo à noite ou num local escuro. Também pode definir uma agenda para aplicar o modo escuro.

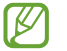

O tema escuro pode não ser aplicado em algumas aplicações.

- Brilho: ajuste o brilho do visor.
- Brilho adaptativo: defina o dispositivo para manter o controlo dos seus ajustes de brilho e aplicá-los automaticamente em condições de iluminação semelhantes.
- Brilho extra: configure o brilho do ecrã para que seja superior ao brilho máximo. Esta funcionalidade está disponível quando desativa a funcionalidade Brilho adaptativo.
- Suavidade de movimento: altere a taxa de atualização do ecrã. Quando é selecionada uma taxa de atualização elevada, o ecrã desloca-se de forma mais suave. Consulte [Suavidade de movimento](#page-133-0) para obter mais informações.

l K/

- Escudo de conforto ocular: reduza a tensão ocular ao limitar a quantidade de luz azul emitida pelo ecrã. Pode definir um horário para a ativação desta funcionalidade.
- Modo de ecrã: altere o modo de ecrã para ajustar a cor e o contraste do visor. Consulte Alterar o modo [de ecrã ou ajustar a cor do visor](#page-133-1) para obter mais informações.
- Estilo e tamanho da fonte: altere o tamanho e o estilo da fonte.
- Zoom do ecrã: torne os itens no ecrã maiores ou mais pequenos.
- Resolução do ecrã: altera a resolução de ecrã. Resoluções mais altas tornam o visor mais nítido, no entanto, consomem mais bateria. Algumas aplicações em execução podem encerrar-se quando alterar a resolução.
- Aplicações de ecrã inteiro: selecione as aplicações a utilizar com o tamanho de ecrã completo.
- Recorte da câmara: defina o dispositivo para ocultar a câmara frontal do ecrã.
- Duração da luz de fundo: defina quanto tempo o dispositivo espera até desligar a luz de fundo do visor.
- Modo fácil: mude para o modo fácil para ver ícones maiores e aplicar um esquema mais simples no Ecrã inicial.
- Painéis laterais: altere as definições do painel lateral.
- Barra de navegação: altere as definições da barra de navegação. Consulte [Barra de navegação \(teclas\)](#page-23-0) para obter mais informações.
- Proteção contra toques acidentais: defina o dispositivo para evitar que o ecrã detete o toque quando está num local escuro, tal como no bolso ou na mala.
- Sensibilidade de toque: aumente a sensibilidade ao toque do ecrã para utilizar com protetores de ecrã.
- Mostrar info de carregamento: configure o dispositivo para apresentar as informações de carregamento, como a percentagem de bateria restante, quando o ecrã está desligado.
- Proteção do ecrã: configure o dispositivo para que inicie a proteção de ecrã quando o mesmo estiver a carregar.

Algumas funcionalidades poderão não estar disponíveis dependendo do modelo.

### <span id="page-133-0"></span>Suavidade de movimento

A taxa de atualização é o número de vezes, por segundo, que o ecrã é atualizado. Utilize uma taxa de atualização elevada para evitar que o ecrã trema entre ecrãs. A deslocação do ecrã é mais suave. Se selecionar uma taxa de atualização normal, pode utilizar a bateria durante mais tempo.

- 1 No ecrã de definições, toque em Visor → Suavidade de movimento.
- 2 Selecione uma taxa de atualização.
	- Adaptativo: obtenha animações mais leves e um scroll mais suave ao ajustar automaticamente a taxa de atualização do ecrã para um valor mais alto.
	- Normal: utilize uma taxa de atualização normal em situações comuns para conservar a energia da bateria.

### <span id="page-133-1"></span>Alterar o modo de ecrã ou ajustar a cor do visor

Altere o modo de ecrã ou ajuste a cor do visor como preferir.

#### Alterar o modo de ecrã

No ecrã de definições, toque em Visor → Modo de ecrã e selecione o modo pretendido.

- Viva: esta opção otimiza a gama de cor, a saturação e a nitidez do visor. Também é possível ajustar o equilíbrio de cor do visor por valor de cor.
- Natural: esta opção ajusta o ecrã para um tom natural.
- Apenas é possível ajustar a cor do visor no modo Viva. M
	- O modo Viva pode não ser compatível com aplicações de terceiros.

#### Otimizar o equilíbrio de cor do ecrã completo

Otimize a cor do visor ajustando os tons de cor como preferir.

No ecrã de definições, toque em Visor → Modo de ecrã → Viva e arraste a barra de ajuste de cor sob Equilíbrio de brancos.

Ao arrastar a barra de ajuste de cor em direção a Frio, o tom de cor azul aumentará. Ao arrastar a barra em direção para Quente, o tom de cor vermelho aumentará.

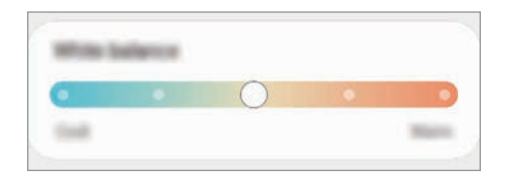

#### Ajustar o tom do ecrã por valor de cor

Aumente ou diminua determinados tons de cor ajustando os valores de Vermelho, Verde ou Azul individualmente.

- 1 No ecrã de definições, toque em Visor → Modo de ecrã → Viva.
- 2 Toque em Definições avançadas.
- 3 Ajuste a barra de cores R (Vermelho), G (Verde) ou B (Azul) de acordo com a sua preferência. O tom do ecrã será ajustado.

## Fundo e estilo

Altere as definições do fundo do Ecrã inicial e do ecrã bloqueado.

No ecrã de definições, toque em Fundo e estilo.

## Temas

Aplique vários temas no dispositivo para alterar os elementos visuais do Ecrã inicial, ecrã bloqueado e ícones.

No ecrã de definições, toque em Temas.

## Ecrã inicial

Configure as definições do Ecrã inicial, como o esquema do ecrã.

No ecrã de definições, toque em Ecrã inicial.

## Ecrã bloqueado

### Opções

Altere as definições do ecrã bloqueado.

No ecrã de definições, toque em Ecrã bloqueado.

- Tipo de bloqueio do ecrã: altere o método de bloqueio do ecrã.
- Smart Lock: configure o dispositivo para se Auto desbloquear quando são detetadas localizações ou dispositivos de confiança. Consulte [Smart Lock](#page-135-0) para obter mais informações.
- Definições de bloqueio seguro: altere as definições de bloqueio de segurança para o método de bloqueio selecionado.
- Ecrã bloqueado: altere as definições dos itens exibidos no ecrã bloqueado e a imagem de fundo para o mesmo.
- Widgets: altere as definições para os itens apresentados quando tocar no relógio no ecrã bloqueado.
- Tocar sem soltar para editar: configure o dispositivo para apresentar as opções de edição quando toca sem soltar no ecrã bloqueado.
- Always On Display: configure o dispositivo para exibir informações quando o ecrã está desligado. Consulte [Always On Display](#page-136-0) para obter mais informações.
- Relógio de roaming: altere o relógio para apresentar tanto o fuso horário local como do local onde vive no ecrã bloqueado quando está em roaming.
- Acerca do Ecrã bloqueado: consulte a versão e as informações legais do Bloqueio do ecrã.
- Algumas funcionalidades poderão não estar disponíveis dependendo da operadora ou do modelo. ſØ
	- As opções disponíveis podem variar dependendo do método de bloqueio do ecrã selecionado.

### <span id="page-135-0"></span>Smart Lock

Configure o dispositivo para se desbloquear automaticamente e permanecer desbloqueado quando são detetadas localizações ou dispositivos de confiança.

Por exemplo, se tiver configurado a sua residência como uma localização de confiança, ao chegar a casa o dispositivo detetará a localização e desbloquear-se-á automaticamente.

No ecrã de Definições, toque em Ecrã bloqueado → Smart Lock e siga as instruções apresentadas no ecrã para concluir a configuração.

- Esta funcionalidade estará disponível para utilização após a configuração de um método de  $\varnothing$ bloqueio de ecrã.
	- Caso não utilize o dispositivo durante quatro horas ou ao ligar o dispositivo, tem de desbloquear o ecrã utilizando o padrão, PIN ou palavra-passe definidos.

## <span id="page-136-0"></span>Always On Display

#### (apresentar informações quando o ecrã está desligado)

Pode consultar informações, tais como o relógio ou o calendário, ou controlar a reprodução de música no ecrã quando este estiver desligado.

Também pode ver notificações para novas mensagens ou chamadas não atendidas.

O Always On Display está definido para aparecer apenas quando toca no ecrã. Para alterar as definições e fazer com que apareça continuamente, durante determinado tempo ou ao receber notificações, no ecrã de definições, toque em Ecrã bloqueado → Always On Display e, em seguida, selecione o modo pretendido.

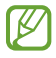

O brilho do Always On Display pode alterar-se automaticamente dependendo das condições de luminosidade.

#### Abrir notificações no Always On Display

Quando receber uma mensagem, chamada perdida ou notificações de aplicações, são apresentados ícones de notificação no Always On Display. Toque duas vezes num ícone de notificação para consultar a respetiva notificação.

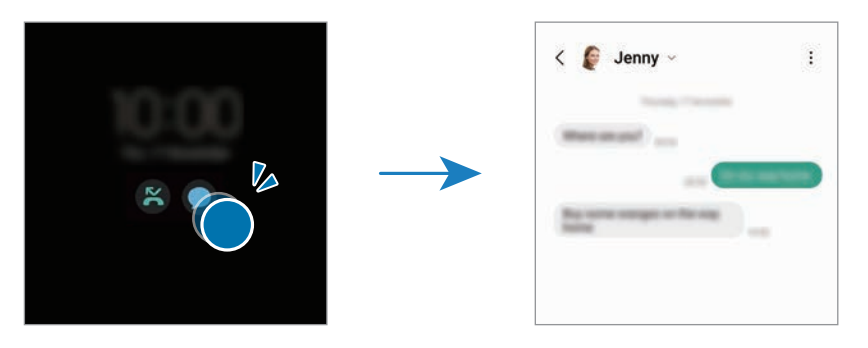

ΙØ Se o ecrã estiver bloqueado, tem de o desbloquear para consultar as notificações.

#### Desativar a funcionalidade Always On Display

Abra o painel de notificações, deslize para baixo e, em seguida, toque em **[1] (Always On Display**) para desativar. Caso não consiga encontrar a função (B) (Always On Display) no painel instantâneo, toque em  $(+)$  e arraste a tecla para a adicionar.

Em alternativa, no ecrã de Definições, toque em Ecrã bloqueado e, em seguida, toque no interruptor Always On Display para desativar.

## Segurança e privacidade

### Opções

 $\mathbb{Z}$ 

Verifique o estado da segurança e privacidade do dispositivo e altere as definições. No ecrã de Definições, toque em Segurança e privacidade.

- Ecrã bloqueado: altere as definições do ecrã bloqueado.
- Contas: altere as definições das suas contas.
- Localizar o Meu Telemóvel: ative ou desative a funcionalidade Localizar o Meu Telemóvel. Aceda a [smartthingsfind.samsung.com](http://smartthingsfind.samsung.com) para acompanhar e controlar o seu telemóvel perdido ou roubado. Também pode obter a localização dos dispositivos wearable ligados a este telemóvel.
- Segurança da aplicação: analise as aplicações e mantenha o dispositivo protegido de software malicioso.
- Atualizações: consulte a versão do software do seu dispositivo e verifique se há atualizações.
- Privacidade: altere as definições de privacidade.
- Dados biométricos: altere as definições dos dados biométricos. Consulte [Reconhecimento facial](#page-138-0) e [Reconhecimento de impressão digital](#page-140-0) para mais informação.
- Samsung Pass: verifique a sua identidade através dos seus dados biométricos. Consulte [Samsung Pass](#page-143-0) para obter mais informações.
- Pasta Segura: crie uma pasta segura para proteger o seu conteúdo privado e as suas aplicações de outras pessoas. Consulte [Pasta Segura](#page-145-0) para obter mais informações.
- Wi-Fi Seguro: defina o dispositivo para proteger os seus dados enquanto utiliza redes Wi-Fi não seguras. Consulte [Wi-Fi Seguro](#page-148-0) para obter mais informações.
- Private Share: partilhe ficheiros com outras pessoas com a tecnologia de blockchain.
- Samsung Blockchain Keystore: faça a gestão da sua chave privada de blockchain em segurança.
- Instalar aplicações desconhecidas: configure o dispositivo para permitir a instalação de aplicações de fontes desconhecidas.
- Outras definições de segurança: configure definições adicionais.

Algumas funcionalidades poderão não estar disponíveis dependendo da operadora ou do modelo.

M

### <span id="page-138-0"></span>Reconhecimento facial

Pode definir o dispositivo para desbloquear o ecrã ao reconhecer o seu rosto.

- Se utilizar o rosto como método de bloqueio do ecrã, o rosto não poderão ser utilizados para desbloquear o ecrã pela primeira vez quando liga o dispositivo. Para utilizar o dispositivo, é necessário desbloqueá-lo utilizando o padrão, PIN ou uma palavra-passe que definiu quando registou o seu rosto. Não se esqueça do seu padrão, PIN ou palavra-passe.
	- Se alterar o método de bloqueio do ecrã para Passar o dedo ou Nenhum, que não são seguros, todos os dados biométricos serão eliminados.

#### Precauções ao utilizar o reconhecimento facial

Antes de utilizar a o reconhecimento facial para desbloquear o dispositivo, deverá tomar as seguintes precauções.

- O dispositivo pode ser desbloqueado por alguém ou algo que se pareça com a sua imagem.
- O reconhecimento de rosto é menos seguro do que o padrão, o PIN ou a palavra-passe.

#### Para um melhor reconhecimento facial

Considere o seguinte quando utilizar o reconhecimento de rosto:

- Ao registar-se, considere condições como a utilização de óculos, chapéus, máscaras, barbas ou maquilhagem carregada
- Certifique-se de que está numa área bem iluminada e que a objetiva da câmara está limpa ao registar-se
- Certifique-se de que a imagem não está desfocada para obter melhores resultados de correspondência

#### Registar o seu rosto

Para obter um melhor registo de rosto, faça-o dentro de casa e longe da luz solar direta.

- 1 No ecrã de Definições, toque em Segurança e privacidade → Dados biométricos → Reconhecimento de rosto.
- 2 Leia as instruções no ecrã e toque em **Continuar**.
- 3 Defina um método de bloqueio do ecrã.
- 4 Posicione o rosto dentro da moldura que aparece no ecrã. A câmara irá digitalizar o seu rosto.
- Se o desbloqueio do ecrã com o seu rosto não estiver a funcionar corretamente, toque em ſØ Remover dados de rosto para remover o seu rosto registado e volte a registá-lo.
	- Para melhorar o reconhecimento facial, toque em Adicionar aspeto alternativo para melhorar reconhecimento e adicione uma aparência alternativa.

#### Desbloquear o ecrã com o rosto

Pode desbloquear o ecrã com o seu rosto em vez de usar um padrão, PIN ou palavra-passe.

- 1 No ecrã de Definições, toque em Segurança e privacidade → Dados biométricos → Reconhecimento de rosto.
- 2 Desbloqueie o ecrã utilizando o método de bloqueio do ecrã predefinido.
- 3 Toque no interruptor de Desbloqueio com rosto para o ativar.
- 4 No ecrã bloqueado, olhe para o ecrã.

Quando o seu rosto for reconhecido, pode desbloquear o ecrã sem utilizar qualquer método adicional de bloqueio de ecrã. Se o seu rosto não for reconhecido, utilize o método de bloqueio de ecrã predefinido.

#### Eliminar os dados de rosto registados

Pode eliminar os dados de rosto que registou.

- 1 No ecrã de Definições, toque em Segurança e privacidade → Dados biométricos → Reconhecimento de rosto.
- 2 Desbloqueie o ecrã utilizando o método de bloqueio do ecrã predefinido.
- $3$  Toque em Remover dados de rosto  $\rightarrow$  Remover.

Quando o rosto registado for eliminado, todas as funcionalidades relacionadas também serão desativadas.

ſB

## <span id="page-140-0"></span>Reconhecimento de impressão digital

De maneira a que o reconhecimento de impressão digital funcione, a informação das suas impressões digitais deve ser registada e armazenada no seu dispositivo.

- Esta funcionalidade poderá não estar disponível dependendo da operadora ou do modelo.
- O reconhecimento de impressão digital utiliza características únicas de cada impressão digital para melhorar a segurança do seu dispositivo. A probabilidade do sensor de impressão digital confundir duas impressões digitais diferentes é muito baixa. Contudo, em certos casos onde duas impressões digitais separadas são bastante semelhantes, o sensor pode reconhecê-las como idênticas.
- As películas protetoras espessas podem afetar o desempenho. Se utilizar um protetor de ecrã, certifique-se de que é compatível com o sensor de impressão digital no ecrã. (por exemplo, os protetores de ecrã vendidos pela Samsung)
- Se utilizar a impressão digital como método de bloqueio do ecrã, a impressão digital não poderá ser utilizada para desbloquear o ecrã pela primeira vez quando liga o dispositivo. Para utilizar o dispositivo, é necessário desbloqueá-lo utilizando o padrão, PIN ou uma palavra-passe que definiu quando registou a sua impressão digital. Não se esqueça do seu padrão, PIN ou palavra-passe.
- Se a sua impressão digital não for reconhecida, desbloqueie o dispositivo com o padrão, PIN ou palavra-passe que definiu ao registar a impressão digital e, em seguida, volte a registá-la. Se se esquecer do padrão, PIN ou palavra-passe, não poderá utilizar o dispositivo se não efetuar a reposição. A Samsung não é responsável por qualquer perda de dados ou inconveniente causado pelo esquecimento de códigos de bloqueio.
- Se alterar o método de bloqueio do ecrã para Passar o dedo ou Nenhum, que não são seguros, todos os dados biométricos serão eliminados.

#### Para um melhor reconhecimento da impressão digital

Quando digitaliza as suas impressões digitais no dispositivo, tenha em atenção as seguintes condições que podem afetar o desempenho da funcionalidade:

- O dispositivo poderá não reconhecer as suas impressões digitais caso tenham rugas ou cicatrizes.
- O dispositivo poderá não reconhecer impressões digitais de dedos pequenos ou finos.
- Para melhorar o desempenho do reconhecimento, registe as impressões digitais dos dedos que mais utiliza para realizar tarefas no dispositivo.
- O seu dispositivo tem um sensor de reconhecimento de impressão digital no centro da parte inferior do ecrã. Certifique-se de que o protetor de ecrã ou o ecrã tátil na área do sensor de reconhecimento de impressão digital não é riscado ou danificado por objetos, como moedas, chaves, canetas e colares.
- Certifique-se de que a área do sensor de reconhecimento de impressão digital no centro da parte inferior do ecrã e os seus dedos estão limpos e secos.
- Se dobrar o dedo ou utilizar a ponta de um dedo, o dispositivo poderá não reconhecer as suas impressões digitais. Prima o ecrã de forma a que sua impressão digital se espalhe por toda a superfície da área do sensor de reconhecimento de impressão digital.

#### Registar impressões digitais

- 1 No ecrã de Definições, toque em Segurança e privacidade → Dados biométricos → Impressões digitais.
- 2 Leia as instruções que aparecem no ecrã e toque em **Continuar**.
- 3 Defina um método de bloqueio do ecrã.
- 4 Toque em Registar e ponha o dedo no sensor de reconhecimento de impressão digital. Depois de o dispositivo detetar o seu dedo, levante-o e coloque-o novamente no sensor de reconhecimento de impressão digital.

Repita esta ação até que a impressão digital seja registada.

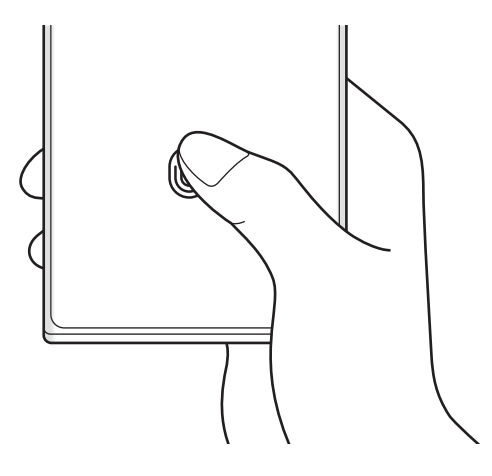

5 Quando terminar de registar as suas impressões digitais, toque em Concluir. Pode verificar se a sua impressão digital está registada ao tocar em Verificar impressões digitais.

#### Desbloquear o ecrã com as impressões digitais

Pode desbloquear o ecrã com a sua impressão digital em vez de usar um padrão, PIN ou palavra-passe.

- 1 No ecrã de Definições, toque em Segurança e privacidade → Dados biométricos → Impressões digitais.
- 2 Desbloqueie o ecrã utilizando o método de bloqueio do ecrã predefinido.
- 3 Toque no interruptor de Desbloquear com impressão para o ativar.
- 4 No ecrã bloqueado, coloque o seu dedo no sensor de reconhecimento de impressão digital e digitalize a sua impressão digital.

#### Alterar a definição do ícone de reconhecimento de impressão digital

Defina o dispositivo para mostrar ou ocultar o ícone de reconhecimento de impressão digital quando toca no ecrã quando o ecrã está desligado.

- 1 No ecrã de Definições, toque em Segurança e privacidade → Dados biométricos → Impressões digitais.
- 2 Desbloqueie o ecrã utilizando o método de bloqueio do ecrã predefinido.
- 3 Toque em Mostrar ícone com ecrã desligado e selecione uma opção.

#### Eliminar impressões digitais registadas

Pode eliminar as impressões digitais registadas.

- $1$  No ecrã de Definições, toque em Segurança e privacidade → Dados biométricos → Impressões digitais.
- 2 Desbloqueie o ecrã utilizando o método de bloqueio do ecrã predefinido.
- 3 Selecione a impressão digital a eliminar e toque em Remover.

### <span id="page-143-0"></span>Samsung Pass

Registe os seus dados biométricos no Samsung Pass e verifique a sua identidade quando utilizar serviços que exigem que inicie sessão ou dados pessoais.

- A funcionalidade de início de sessão no site só está disponível para sites a que aceda através da aplicação Samsung Internet. Alguns sites podem não suportar esta funcionalidade.
	- Os dados biométricos registados são guardados apenas no dispositivo e não são sincronizados com outros dispositivos ou servidores.

#### Registar o Samsung Pass

Antes de utilizar o Samsung Pass, registe os seus dados biométricos no mesmo.

No ecrã de Definições, toque em Segurança e privacidade → Samsung Pass. Siga as instruções que aparecem no ecrã para concluir a configuração.

#### Verificar a palavra-passe da Samsung account

Pode utilizar os dados biométricos registados para verificar a sua identidade em vez de introduzir a palavra-passe da Samsung account, por exemplo, quando compra conteúdo na Galaxy Store.

No ecrã principal do Samsung Pass, toque em  $\stackrel{\bullet}{\bullet} \rightarrow$  **Definições → Conta e sincronização** e, em seguida, no toque no interruptor Verificar com Samsung Pass para ativar.

#### Utilizar o Samsung Pass para iniciar sessão em sites

Pode utilizar o Samsung Pass para iniciar sessão em sites que suportem o preenchimento automático de ID e palavras-passe.

- 1 Na página de início de sessão do website, introduza o seu ID e a sua palavra-passe e, depois, toque no botão de iniciar sessão do website.
- 2 Quando surgir uma janela pop-up a perguntar se pretende guardar as informações de início de sessão, assinale Iniciar sessão com o Samsung Pass e toque em Lembrar.
#### Utilizar o Samsung Pass para iniciar sessão em aplicações

Pode utilizar o Samsung Pass para iniciar sessão em aplicações que suportem o preenchimento automático de ID e palavras-passe.

- 1 Na página de início de sessão da aplicação, introduza o seu ID e a sua palavra-passe e, depois, toque no botão de iniciar sessão da aplicação.
- 2 Quando surgir uma janela pop-up a perguntar se pretende guardar as informações de início de sessão, toque em Guardar.

#### Gerir informações de início de sessão

Consulta a lista dos sites e aplicações que definiu para utilizar o Samsung Pass e faça a gestão das suas informações de início de sessão.

- 1 No ecrã principal de Samsung Pass, toque em Apps/sites Web e selecione um website ou aplicação da lista.
- 2 Toque em Editar e modifique o seu ID, a palavra-passe e o nome do site ou aplicação. Para eliminar as suas informações de início de sessão, toque em Eliminar.

#### Utilizar o Samsung Pass com sites e aplicações

Ao utilizar sites ou aplicações que suportem o Samsung Pass, pode iniciar sessão com o mesmo.

Para consultar a lista de sites e aplicações que suportam o Samsung Pass, no ecrã principal do Samsung Pass, toque em •→ Definições → Parceiros. Caso não existam sites ou aplicações disponíveis que suportem o Samsung Pass, a opção Parceiros não será apresentada.

- Os sites e as aplicações disponíveis poderão variar dependendo da operadora ou do modelo. M
	- A Samsung não se responsabiliza por qualquer perda ou inconveniência causada por iniciar sessão em sites ou aplicações através do Samsung Pass.

#### Introduzir as informações pessoais automaticamente

Pode utilizar o Samsung Pass para introduzir as suas informações pessoais, como o seu endereço ou informação do cartão de pagamento, em aplicações que suportem o preenchimento automático.

- 1 No ecrã principal do Samsung Pass, selecione uma opção em Informações privadas.
- 2 Introduza as informações e toque em Guardar.

Já pode utilizar os dados biométricos que registou no Samsung Pass ao introduzir as informações pessoais automaticamente em aplicações suportadas.

#### Eliminar os seus dados do Samsung Pass

Pode eliminar os seus dados biométricos, informações de início de sessão e dados de aplicações registados no Samsung Pass.

No ecrã principal do Samsung Pass, toque em  $\stackrel{\bullet}{\bullet} \rightarrow$  Definições → Ver todos os dispositivos utilizando o Samsung Pass  $\rightarrow \bullet$   $\rightarrow$  Sair de Samsung Pass.

- 
- A sua Samsung account permanecerá ativa.
- Os dados do Samsung Pass existentes noutros dispositivos ligados à sua Samsung account também serão eliminados.

### Pasta Segura

A Pasta Segura evita que os seus conteúdos privados e as suas aplicações, tais como fotos e contactos, sejam acedidos por outras pessoas. Pode manter a privacidade e segurança dos seus conteúdos privados e das suas aplicações, mesmo se o dispositivo estiver bloqueado.

A Pasta Segura é uma área de armazenamento segura e separada. Os dados da Pasta Segura não  $\mathbf \Omega$ podem ser transferidos para outros dispositivos com métodos de partilha não aprovados, como por USB ou pelo Wi-Fi Direct. Se tentar personalizar o sistema operativo ou modificar o software, a Pasta Segura fica automaticamente bloqueada e inacessível. Antes de guardar dados na Pasta Segura, deve fazer uma cópia de segurança dos dados noutro local seguro.

#### Configurar a pasta segura

- 1 Abra Definições e toque em Segurança e privacidade → Pasta Segura.
- 2 Siga as instruções que aparecem no ecrã para concluir a configuração. Quando surgir uma janela pop-up a perguntar se pretende repor o tipo de bloqueio da Pasta Segura com a sua Samsung account, toque em Ativar. Se se esqueceu do tipo de bloqueio da Pasta Segura, pode repô-lo com a Samsung account. Se não ativar esta funcionalidade, não poderá repor o tipo de bloqueio, se se esquecer do mesmo.

Quando a configuração for concluída, será apresentado o ecrã da Pasta Segura e o ícone da aplicação Pasta Segura ( $\Box$ ) será adicionado ao ecrã de Aplicações.

- Quando a aplicação Pasta Segura está bloqueada, tem de a desbloquear com o método de  $\mathbb{Z}$ bloqueio predefinido.
	- Para alterar o nome ou o ícone da Pasta Segura, toque em → Personalizar.

#### Definir uma condição de bloqueio automático para a Pasta Segura

- 1 Abra a aplicação Pasta Segura e toque em  $\stackrel{\bullet}{\bullet} \rightarrow$  Definições → Bloqueio automático da Pasta Segura.
- 2 Selecione uma opção de bloqueio.

 $\not\!\!{E}$ Para bloquear manualmente a sua Pasta Segura, toque em  $\stackrel{\bullet}{\bullet} \rightarrow$  Bloquear e sair.

#### Mover conteúdo para a Pasta Segura

Mova conteúdo, tal como fotos e vídeos para a Pasta Segura. As seguintes ações são exemplos de como mover uma imagem do armazenamento padrão para a Pasta Segura.

- 1 Abra a aplicação Pasta Segura e, em seguida, toque em → Adicionar ficheiros.
- 2 Toque em Imagens, assinale as imagens a mover e toque em Concluir.
- 3 Toque em Mover.

Os itens selecionados serão eliminados da pasta original e movidos para a Pasta Segura. Para copiar itens, toque em Copiar.

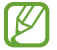

O método para mover conteúdo pode variar consoante o tipo de conteúdo.

#### Mover conteúdo da Pasta Segura

Mova conteúdo da Pasta Segura para a aplicação correspondente no armazenamento padrão. As seguintes ações são exemplos de como mover uma imagem da Pasta Segura para o armazenamento padrão.

- 1 Abra a aplicação Pasta Segura e toque em Galeria.
- 2 Selecione uma imagem e toque em  $\stackrel{\bullet}{\bullet} \rightarrow$  Mover para fora da Pasta Segura. Os itens selecionados serão movidos para a Galeria no armazenamento padrão.

#### Adicionar aplicações

Adicione uma aplicação para utilizar na Pasta Segura.

- 1 Abra a aplicação **Pasta Segura** e toque em  $\frac{1}{\epsilon}$ .
- 2 Assinale uma ou mais aplicações instaladas no dispositivo e toque em **Adicionar**.

Remover aplicações da Pasta Segura

Toque sem soltar numa aplicação para eliminar e toque em Desinstalar.

#### Adicionar contas

Adicione as suas contas Samsung e Google ou outras contras para sincronizar com as aplicações na Pasta Segura.

- 1 Abra a aplicação Pasta Segura e toque em  $\stackrel{\bullet}{\bullet} \rightarrow$  Definições → Gerir contas → Adicionar conta.
- 2 Selecione um serviço de uma conta.
- 3 Siga as instruções apresentadas no ecrã para concluir a configuração da conta.

#### Ocultar a Pasta Segura

Pode ocultar o atalho da Pasta Segura no ecrã de Aplicações.

Abra a aplicação Pasta Segura, toque em • → Definições e, em seguida, toque no interruptor Adicionar Pasta Segura ao ecrã Aplicações para desativar.

Em alternativa, abra o painel de notificações, deslize para baixo e, em seguida, toque em **(F)** (Pasta Segura) para desativar a funcionalidade. Caso não consiga encontrar a **(F)** (Pasta Segura) no painel instantâneo, toque em  $(+)$  e arraste a tecla para a adicionar.

Se quiser mostrar novamente a Pasta Segura, abra Definições, toque em Segurança e privacidade → Pasta Segura e, em seguida, toque no interruptor Adicionar Pasta Segura ao ecrã Aplicações para ativar.

#### Desinstalar a Pasta Segura

Pode desinstalar a Pasta Segura, incluindo o conteúdo e as aplicações guardados.

Abra a aplicação Pasta Segura e toque em  $\stackrel{\bullet}{\bullet} \rightarrow$  Definições → Mais definições → Desinstalar.

Para realizar a cópia de segurança de conteúdo antes de desinstalar a Pasta Segura, assinale Mover ficheiros multimédia para fora da Pasta Segura e toque em Desinstalar. Para aceder a dados com cópia de segurança efetuada da Pasta Segura, abra a aplicação Os Meus Ficheiros e toque em Armazenamento interno → Download  $\rightarrow$  Secure Folder.

ſℒ Não será criada a cópia de segurança das notas guardadas no Samsung Notes.

### Wi-Fi Seguro

O Wi-Fi Seguro é um serviço que protege a ligação de rede Wi-Fi. Encripta os dados quando utiliza redes Wi-Fi e desativa a monitorização de aplicações e sites para que possa utilizar as redes Wi-Fi em segurança. Por exemplo, quando utiliza uma rede Wi-Fi não segura em locais públicos, como cafés ou aeroportos, o Wi-Fi Seguro é automaticamente ativado, para que ninguém consiga aceder ilegalmente aos seus dados de início de sessão ou monitorizar a sua atividade em aplicações e sites.

No ecrã de Definições, toque em Segurança e privacidade → Wi-Fi Seguro e siga as instruções que aparecem no ecrã para concluir a configuração.

Quando o Wi-Fi Seguro é ativado, o ícone o será apresentado na barra de estado.

- A utilização desta funcionalidade pode resultar numa velocidade de rede Wi-Fi mais lenta.
	- Esta funcionalidade poderá não estar disponível dependendo da rede Wi-Fi, da operadora ou do modelo.

#### Selecionar aplicações para proteger através do Wi-Fi Seguro

Selecione aplicações para proteger através do Wi-Fi Seguro, para que possa proteger os dados de forma segura, tais como a sua palavra-passe ou a sua atividade em aplicações, do acesso de outras pessoas.

No ecrã de Definições, toque em Segurança e privacidade → Wi-Fi Seguro →  $\stackrel{\bullet}{\bullet}$  → Definições → Aplicações protegidas e toque nos interruptores junto às aplicações que pretende proteger com o Wi-Fi Seguro.

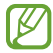

Algumas aplicações podem não suportar esta funcionalidade.

#### Comprar um plano de proteção

Todos os meses, é-lhe fornecido um plano de proteção gratuito para redes Wi-Fi. Também pode adquirir planos de proteção pagos para ter proteção de largura de banda ilimitada durante um período de tempo limitado.

- 1 No ecrã de Definições, toque em Segurança e privacidade → Wi-Fi Seguro.
- 2 Toque em Plano de proteção  $\rightarrow$  Atualizar e selecione o plano que pretende.

 $\overline{\mathscr{C}}$ Em determinados planos de proteção, pode transferir o plano de proteção para outro dispositivo que tenha sessão iniciada na sua Samsung account.

3 Siga as instruções que aparecem no ecrã para concluir a compra.

# Localização

Altere as definições sobre as permissões para informações de localização.

No ecrã de definições, toque em Localização.

- Permissões de aplicações: consulte a lista de aplicações com permissão para aceder à localização do dispositivo e edite as definições de permissões.
- Serviços de localização: configure o dispositivo para utilizar a funcionalidade Wi-Fi ou Bluetooth para aumentar a precisão das suas informações de localização, mesmo quando as funcionalidades estiverem desativadas. Também pode consultar os serviços de localização que o seu dispositivo está a utilizar.
- Acesso recente: consulte a lista de aplicações que solicitam informações da sua localização atual.

# Segurança e emergência

Gira as suas informações médicas e contactos de emergência. Também pode alterar as definições das funcionalidades de emergência, tais como alertas de emergência sem fios.

No ecrã de definições, toque em Segurança e emergência.

- Informações médicas: introduza as suas informações médicas.
- Contactos de emergência: adicione os seus contactos de emergência.
- SOS de emergência: configure o dispositivo para fazer chamadas de emergência para o número predefinido quando prime a tecla multifunções cinco vezes.
- Partilha de emergência: configure o dispositivo para enviar informações, como a sua localização ou notificações de bateria fraca do seu dispositivo, para os seus contactos de emergência durante um determinado período de tempo.
- Alertas de terramoto: ative a funcionalidade de alerta de terramoto.
- Silencie as notificações durante a condução: ative a funcionalidade Não perturbar automaticamente durante a condução.
- Serviço de localização de emergência: ative a funcionalidade do serviço de localização de emergência (ELS).
- Alertas de emergência sem fios: altere as definições dos alertas de emergência sem fios.

Algumas funcionalidades poderão não estar disponíveis dependendo da região ou do modelo.

# Contas e cópia de segurança

# Opções

Ι⊌

Sincronize, faça uma cópia de segurança ou restaure os dados do dispositivo com a Samsung Cloud. Também pode iniciar sessão em contas, como a sua Samsung account ou a conta Google, ou transferir dados para, ou de, outros dispositivos através do Smart Switch.

No ecrã de definições, toque em Contas e cópia de segurança.

- Gerir contas: adicione as suas contas Samsung e Google ou outras contras para sincronizar.
- Samsung Cloud: faça uma cópia de segurança dos seus dados e definições e restaure os dados e as definições do dispositivo anterior, mesmo quando não o tem. Consulte [Samsung Cloud](#page-151-0) para obter mais informações.
- Google Drive: mantenha as suas informações pessoais, os dados das aplicações e as definições seguras no seu dispositivo. Pode criar cópias de segurança da sua informação confidencial. Tem de iniciar sessão na sua conta do Google para criar cópias de segurança dos dados.
- Smart Switch: abra o Smart Switch e transfira dados do seu dispositivo anterior. Consulte Transferir [dados do seu dispositivo anterior \(Smart Switch\)](#page-20-0) para obter mais informações.

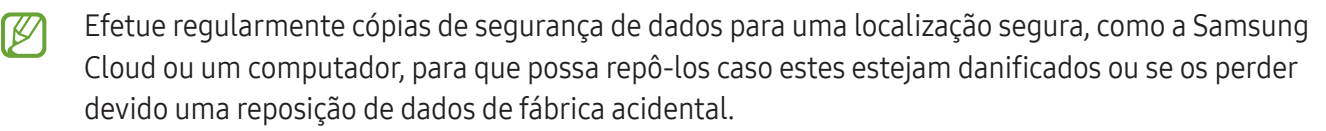

### <span id="page-151-0"></span>Samsung Cloud

Faça uma cópia de segurança dos dados do seu dispositivo para a Samsung Cloud e restaure-os mais tarde.

#### Cópia de segurança de dados

Pode fazer uma cópia de segurança dos dados do seu dispositivo para a Samsung Cloud.

- 1 No ecrã de definições, toque em Contas e cópia de segurança e toque em Fazer cópia de segurança dos dados em Samsung Cloud.
- 2 Toque nos interruptores junto aos itens dos quais pretende efetuar a cópia de segurança e toque em Criar cópia de segurança agora.
- 3 Toque em Concluir.
- Não serão criadas cópias de segurança de alguns dados. Para verificar os dados dos quais será  $\cancel{w}$ feita uma cópia de segurança, no ecrã de definições, toque em Contas e cópia de segurança e toque em Fazer cópia de segurança dos dados em Samsung Cloud.
	- Para consultar os dados de cópia de segurança de outros dispositivos na Samsung Cloud, no ecrã de Definições, toque em Contas e cópia de segurança → Restaurar dados e, em seguida, selecione o dispositivo pretendido.

#### Restaurar dados

Pode restaurar os dados de cópia de segurança da Samsung Cloud para o seu dispositivo.

- 1 No ecrã de definições, toque em Contas e cópia de segurança.
- 2 Toque em **Restaurar dados** e selecione o dispositivo que pretende.
- 3 Assinale os itens que pretende restaurar e toque em Restaurar.

# **Google**

Configure as definições de algumas funcionalidades fornecidas pela Google. No ecrã de definições, toque em Google.

# Funções avançadas

# Opções

Ative funcionalidades avançadas e altere as definições que as controlam.

No ecrã de definições, toque em Funções avançadas.

- Labs: utilize novas funcionalidades do dispositivo.
- S Pen: altere as definições de utilização da S Pen. Consulte [S Pen \(Galaxy S23 Ultra\)](#page-37-0) para obter mais informações.
- Tecla lateral: selecione uma aplicação ou funcionalidade para iniciar utilizando a tecla multifunções. Consulte [Definir a tecla multifunções](#page-9-0) para obter mais informações.
- Movimentos e gestos: ative a funcionalidade de movimento e configure as definições. Consulte [Movimentos e gestos](#page-153-0) para obter mais informações.
- Modo de uma mão: ative o modo de operação com uma mão, quando lhe convir usar o dispositivo apenas com uma mão.
- Sugestões inteligentes: configure o dispositivo para analisar informações importantes em texto selecionado ou mensagens recebidas, como eventos e endereços, e sugerir que as mesmas sejam adicionadas como eventos ao calendário ou a utilização de aplicações relacionadas. Também pode obter sugestões de ações úteis ou texto a introduzir com base no seu histórico de utilização de aplicações.

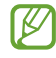

As informações recolhidas apenas são armazenadas e utilizadas neste dispositivo de modo a proteger os seus dados pessoais.

- Capturas de ecrã e gravador de ecrã: altere as definições das capturas de ecrã e da gravação de ecrã.
- Mostrar contactos ao partilhar conteúdo: configure o dispositivo para mostrar as pessoas que contactou no painel das opções de partilha, para poder partilhar conteúdos diretamente.

Efeitos de chamada de vídeo: defina esta opção para utilizar a funcionalidade que altera a imagem de fundo ou bloqueia o ruído de fundo durante as chamadas de vídeo. Consulte [Efeitos de chamada de](#page-154-0)  [vídeo](#page-154-0) para obter mais informações.

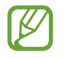

• Esta funcionalidade só está disponível em algumas aplicações.

- Algumas funcionalidades poderão não estar disponíveis dependendo do modelo.
- Game Launcher: ative o Game Launcher. Consulte [Game Launcher](#page-106-0) para obter mais informações.
- Brilho do vídeo: melhore a qualidade da imagem dos seus vídeos para ver cores mais vivas e luminosas.

1B Esta funcionalidade pode não estar disponível em algumas aplicações.

- Dual Messenger: instale a segunda aplicação e utilize duas contas separadas para a mesma aplicação de messenger. Consulte [Dual Messenger](#page-155-0) para obter mais informações.
- **M** Algumas funcionalidades poderão não estar disponíveis dependendo da operadora ou do modelo.

### <span id="page-153-0"></span>Movimentos e gestos

Ative a funcionalidade de movimento e configure as definições.

No ecrã de definições, toque em Funções avançadas → Movimentos e gestos.

- Levantar para ativar: defina o dispositivo para ativar o ecrã quando o levantar.
- Tocar duas vezes para ligar ecrã: configure o dispositivo para ligar o ecrã quando toca duas vezes em qualquer parte do ecrã quando este está desligado.
- Tocar duas vezes p/ desligar ecrã: configure o dispositivo para que desligue o ecrã quando tocar duas vezes numa área vazia no Ecrã inicial ou no ecrã bloqueado.
- Manter ecrã ligado ao visualizar: configure o dispositivo para evitar que o ecrã se apague enquanto estiver a olhar para o mesmo.
- Alerta ao pegar no telefone: configure o dispositivo para o alertar sobre chamadas perdidas ou mensagens novas quando pegar no dispositivo.

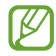

Esta funcionalidade poderá não funcionar se o ecrã estiver ligado ou se o dispositivo não estiver sob uma superfície plana.

- Silenciar com gestos: configure o dispositivo para silenciar determinados sons através de movimentos ou gestos.
- Passar a mão para capturar: configure o dispositivo para tirar uma captura de ecrã quando passar a parte lateral da mão para a esquerda ou direita ao longo do ecrã. Pode aceder às imagens capturadas na Galeria. Não é possível efetuar uma captura de ecrã enquanto utiliza algumas aplicações e funcionalidades.

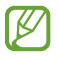

Agitar excessivamente ou um impacto no dispositivo podem ter um efeito indesejável nalgumas funcionalidades que utilizem sensores.

### <span id="page-154-0"></span>Efeitos de chamada de vídeo

Pode utilizar funcionalidades que alteram a imagem de fundo ou bloqueiam o ruído de fundo durante as videochamadas.

No ecrã de Definições, toque em Funções avançadas → Efeitos de chamada de vídeo e toque no interruptor para ativar. O ícone  $\bigcirc$  será adicionado ao ecrã da aplicação de videochamadas.

#### Utilizar efeitos de videochamada

No ecrã de Aplicações da videochamada, toque em ...

- Repor tudo: reponha as definições.
- Segundo plano: altere ou desfoque o fundo durante as videochamadas.
- Rosto: aplique efeitos de embelezar ao rosto.
- Tom de cor: ajuste o brilho e o tom da cor do ecrã.
- Auto framing: ative ou desative a funcionalidade de enquadramento automático. Quando ativar esta funcionalidade, o dispositivo altera o ângulo de disparo e o zoom automaticamente ao reconhecer e acompanhar as pessoas durante as videochamadas.
- Modo de microfone: bloqueie o ruído de fundo para tornar o som mais compreensível.
	- Normal: remova o ruído para que pareça uma chamada de voz normal.
	- Foco na voz: foque-se no som que vem da direção da câmara frontal.
	- Todos os sons: transmita todos os sons à sua volta, como o som da música.
- $\mathcal{Q}_3$ : selecione ou adicione cores ou imagens de fundo para utilizar durante as videochamadas.
	- Algumas funcionalidades poderão não estar disponíveis dependendo do modelo.
		- Algumas funcionalidades estão disponíveis apenas quando utilizar a câmara frontal.

## <span id="page-155-0"></span>Dual Messenger

Instale a segunda aplicação e utilize duas contas separadas para a mesma aplicação de messenger.

- 1 No ecrã de definições, toque em Funções avançadas → Dual Messenger. As aplicações suportadas serão exibidas.
- 2 Toque no interruptor de uma aplicação para instalar a segunda aplicação. A segunda aplicação será instalada. O ícone da segunda aplicação será apresentado com  $\bigodot$ .

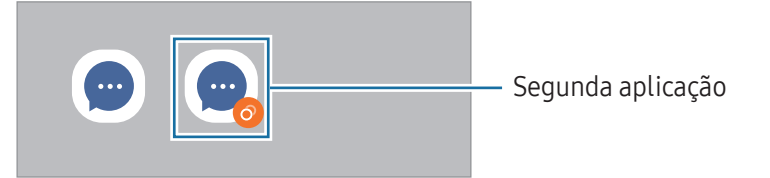

- A funcionalidade Dual Messenger poderá não estar disponível dependendo da aplicação. ſИ
	- Algumas funcionalidades da aplicação poderão estar limitadas na segunda aplicação.

#### Desinstalar a segunda aplicação

- 1 No ecrã de definições, toque em Funções avançadas → Dual Messenger.
- 2 Toque no interruptor da aplicação que pretende desinstalar e toque em Desinstalar. Todos os dados relacionados com a segunda aplicação serão eliminados.

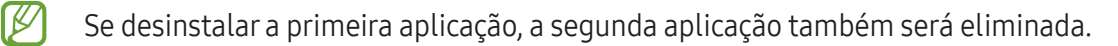

# Bem-estar Digital e controlos parentais

Consulte o histórico de utilização do seu dispositivo e utilize funcionalidades para evitar que o dispositivo interfira com a sua vida. Também pode configurar controlos parentais para os seus filhos e gerir a sua utilização digital.

No ecrã de definições, toque em Bem-estar Digital e controlos parentais.

- Objetivo de tempo de ecrã: defina objetivos relacionados com a sua utilização diária do dispositivo.
- Temporizadores de aplicação: limite o tempo de utilização diária para cada aplicação ao definir um temporizador. Quando atingir o limite, a aplicação será desativada e não poderá utilizá-la.
- Monitor de condução: ative o monitor de condução para monitorizar o tempo de utilização do seu dispositivo durante a condução.
- Monitor de volume: ative o monitor de volume para proteger a sua audição.
- Controlos parentais: faça a gestão da utilização digital dos seus filhos.

# Manutenção dispositivo e bateria

### Introdução

A funcionalidade de manutenção do dispositivo fornece uma visão geral do estado da bateria do dispositivo, do armazenamento, da memória e da segurança do sistema. Também pode otimizar o dispositivo.

# Otimizar o seu dispositivo

#### No ecrã de definições, toque em Manutenção dispositivo e bateria → Otimizar agora.

A funcionalidade de otimização rápida melhora o desempenho do dispositivo através das ações seguintes.

- Fechar aplicações executadas em segundo plano.
- Gerir uma utilização anormal da bateria.
- A procurar aplicações com erro e malware.

# Bateria

Verifique a energia restante da bateria e o tempo de utilização do dispositivo. Para dispositivos com quantidades baixas de bateria, conserve a energia da bateria ao ativar funcionalidades de poupança de energia.

No ecrã de definições, toque em Manutenção dispositivo e bateria → Bateria.

- Economia de energia: ative o modo de poupança de energia para prolongar o tempo de utilização da bateria.
- Limites utilização segundo plano: limite a utilização da bateria por parte de aplicações que não utiliza com frequência.
- Partilha de energia sem fios: carreque outro dispositivo com a bateria do seu telemóvel. Consulte [Partilha de energia sem fios](#page-12-0) para obter mais informações.
- Mais definições de bateria: configure as definições avançadas da bateria.
- O tempo de utilização restante mostra o tempo restante antes da energia da bateria se esgotar. O  $\not\!\!\!D$ tempo de utilização pode variar dependendo das definições do seu dispositivo e das condições de funcionamento.
	- Poderá não receber notificações de algumas aplicações que utilizem o modo de poupança de energia.

### Armazenamento

Verifique o estado do armazenamento utilizado e disponível.

No ecrã de definições, toque em Manutenção dispositivo e bateria → Armazenamento. Para eliminar ficheiros ou desinstalar aplicações que já não utiliza, selecione uma categoria. Em seguida, toque sem soltar ou selecione um item e toque em Eliminar ou Desinstalar.

- A capacidade real disponível do armazenamento interno é menor do que a capacidade  $\not\!\!\! D$ especificada, uma vez que o sistema operativo e as aplicações padrão ocupam parte do armazenamento. A capacidade disponível pode ser alterada quando atualiza o dispositivo.
	- Pode ver a capacidade disponível do armazenamento interno na secção Especificações do seu dispositivo no site da Samsung.

### Memória

No ecrã de definições, toque em Manutenção dispositivo e bateria → Memória.

Para acelerar o seu dispositivo parando as aplicações que funcionam em segundo plano, assinale as aplicações na lista de aplicações e toque em Limpar agora.

# Proteção do dispositivo

Verifique o estado da segurança do dispositivo. Esta funcionalidade procura no seu dispositivo por malware. No ecrã de definições, toque em Manutenção dispositivo e bateria → Proteção do dispositivo → Pesquisar telefone.

# Otimização automática

Pode definir o dispositivo para fazer a otimização automática quando o dispositivo não está a ser utilizado. No ecrã de Definições, toque em Manutenção dispositivo e bateria → Otimização automática e toque no interruptor Reiniciar quando necessário para ativar.

# Atualização de software

Atualize o software do seu dispositivo através do serviço firmware over-the-air (FOTA). Também pode agendar atualizações de software.

No ecrã de definições, toque em Manutenção dispositivo e bateria → Atualização de software.

### Diagnósticos

Teste o seu dispositivo utilizando o Samsung Members.

No ecrã de definições, toque em Manutenção dispositivo e bateria → Diagnósticos. Selecione um item para testar ou toque em Testar tudo para testar todos os itens.

### Modo de manutenção

Ative o Modo de manutenção para salvaguardar a sua privacidade quando outra pessoa utilizar o seu dispositivo, como quando o envia para reparação.

No ecrã de definições, toque em Manutenção dispositivo e bateria → Modo de manutenção → Ligar.

# Aplicações

Gira as aplicações do dispositivo e altere as suas definições. Pode consultar as informações de utilização das aplicações, alterar as respetivas definições de notificação ou permissão ou desinstalar ou desativar aplicações desnecessárias.

No ecrã de definições, toque em Aplicações.

[K]

# Gestão geral

Personalize as definições de sistema do dispositivo ou reponha o mesmo.

No ecrã de definições, toque em Gestão geral.

- Idioma: selecione os idiomas do dispositivo. Consulte [Adicionar idiomas do dispositivo](#page-159-0) para obter mais informações.
- Idiomas da aplicação: selecione o idioma que pretende utilizar para cada aplicação.
- Texto para voz: altere as definições das funcionalidades de conversão de texto em voz utilizadas quando o TalkBack está ativado, tais como os idiomas, a velocidade, entre outras.
- Entrada de voz: transfira pacotes de idiomas para poder utilizar a funcionalidade de entrada de voz offline.
- Data e hora: aceda e altere as definições para controlar a forma como o dispositivo exibe a hora e data.

Se a bateria se manter totalmente descarregada, a hora e data serão reiniciadas.

- Definições de Teclado Samsung: altere as definições do teclado Samsung.
- Lista de teclados e padrão: selecione um teclado para utilizar como predefinição e altere as respetivas definições.
- Teclado físico: altere as definições de um teclado externo.
- Rato e trackpad: altere as definições de um rato ou trackpad externo.
- Palavras-passe e preenchim. auto.: selecione um serviço de preenchimento automático para utilizar.
- Repor: reponha as definições do dispositivo ou efetue uma reposição de dados de fábrica.
- Serviço de Personalização: configure o dispositivo de modo a obter um serviço personalizado com base nos seus interesses e na forma como utiliza o seu dispositivo.
- Contacte-nos: faça perguntas ou consulte as perguntas frequentes.

#### <span id="page-159-0"></span>Adicionar idiomas do dispositivo

Pode adicionar idiomas para utilizar no seu dispositivo.

- 1 No ecrã de definições, toque em Gestão geral → Idioma → Adicionar idioma. Para consultar todos os idiomas que podem ser adicionados, toque em  $\stackrel{\bullet}{\bullet} \rightarrow$  Todos os idiomas.
- 2 Selecione um idioma para adicionar.

3 Para definir o idioma selecionado como idioma predefinido, toque em **Def. como padrão**. Para manter a definição do idioma atual, toque em Manter atual. O idioma selecionado será adicionado à lista de idiomas. Se alterar o idioma predefinido, o idioma selecionado será adicionado ao topo da lista.

Para alterar o idioma predefinido na lista de idiomas, selecione o idioma que pretende e toque em Aplicar. Se uma aplicação não suportar o idioma padrão, será utilizado o idioma suportado seguinte na lista.

# Acessibilidade

Configure várias definições para melhorar a acessibilidade do dispositivo. Consulte [Acessibilidade](#page-170-0) para obter mais informações.

No ecrã de definições, toque em Acessibilidade.

# Atualização de software

Atualize o software do seu dispositivo através do serviço firmware over-the-air (FOTA). Também pode agendar atualizações de software.

No ecrã de definições, toque em Atualização de software.

- Transferir e instalar: verifique a existência de atualizações e instale-as manualmente.
- Transferir auto. via Wi-Fi: configure o dispositivo para transferir atualizações automaticamente quando estiver ligado a uma rede Wi-Fi.
- Última atualização: consulte as informações sobre a última atualização de software.
- Se forem lançadas atualizações de software de emergência para segurança do seu dispositivo e para M bloquear novos tipos de ameaças de segurança, estas serão instaladas automaticamente sem o seu consentimento.

#### Informações das atualizações de segurança

São fornecidas atualizações de segurança para melhorar a segurança do dispositivo e proteger as informações pessoais. Para atualizações de segurança do seu modelo, visite [security.samsungmobile.com](http://security.samsungmobile.com)

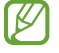

O Web site suporta apenas alguns idiomas.

# Acerca do telefone

Aceda às informações do dispositivo.

No ecrã de definições, toque em Acerca do telefone.

Para alterar o nome do dispositivo, toque em Editar.

- Informações de estado: consulte várias informações sobre o dispositivo, tais como o estado do cartão SIM, o endereço MAC da rede Wi-Fi e o número de série.
- Informação legal: consulte as informações legais relacionadas com o dispositivo, tais como informações de segurança e a licença de fonte aberta.
- Informação de software: consulte as informações de software do dispositivo, tais como a versão do sistema operativo e a versão do firmware.
- Informações da bateria: consulte o estado e as informações da bateria do dispositivo.

# Avisos relativos à utilização

# Precauções sobre a utilização do dispositivo

Leia este manual quando utilizar o dispositivo para assegurar uma utilização segura e correta.

- As descrições baseiam-se nas predefinições do dispositivo.
- Dependendo da região, operadora, especificações do modelo ou software do dispositivo algum do conteúdo pode diferir.
- O dispositivo pode requerer uma ligação a uma rede Wi-Fi ou móvel quando utiliza algumas aplicações ou funcionalidades.
- O conteúdo (conteúdo de alta qualidade) que requeira muita utilização da CPU e da memória irá afetar o desempenho geral do dispositivo. Aplicações relacionadas com o conteúdo poderão não funcionar corretamente dependendo das especificações do dispositivo e do ambiente em que está a ser usado.
- A Samsung não se responsabiliza por problemas de desempenho causados por aplicações de outros fornecedores que não a Samsung.
- A Samsung não se responsabiliza por problemas de desempenho ou incompatibilidades resultantes de configurações de registo editadas ou software de sistema operativo modificado. A tentativa de personalização do sistema operativo pode resultar no mau funcionamento do dispositivo ou das aplicações.
- Software, fontes de som, fundos, imagens e outros conteúdos multimédia fornecidos neste dispositivo são licenciados para uso limitado. A transferência e utilização destes materiais para fins comerciais ou outros fins constituem uma infração das leis de copyright. Os utilizadores são inteiramente responsáveis pela utilização ilegal de conteúdos multimédia.
- Os serviços de dados, tal como o envio de mensagens, carregamentos e transferências da Internet, sincronização automática ou utilização dos serviços de localização, poderão ter custos adicionais dependendo do seu plano de dados. Para transferências de dados grandes, recomenda-se que utilize a funcionalidade Wi-Fi.
- As aplicações padrão fornecidas com o dispositivo estão sujeitas a atualizações e podem deixar de ser suportadas sem aviso prévio.
- Modificar o sistema operativo do dispositivo ou instalar software de fontes não oficiais pode resultar no mau funcionamento do dispositivo e danos ou perda de dados. Estas ações são uma violação do seu contrato com a Samsung, o que invalidará a garantia.
- Pode ver o ecrã tátil claramente mesmo em condições de luz solar intensa no exterior ao ajustar automaticamente a gama de contraste com base no ambiente envolvente. Devido à natureza do produto, a apresentação de gráficos fixos por longos períodos de tempo pode criar sobreposição de imagens (queimadura do ecrã) ou imagens fantasma.
	- Recomenda-se que não utilize gráficos fixos na totalidade ou parte do ecrã tátil por longos períodos de tempo e que desligue o ecrã tátil quando não estiver a utilizar o dispositivo.
	- Pode configurar o ecrã tátil para se desligar automaticamente quando não estiver a utilizá-lo. Abra Definições, toque em Visor → Duração da luz de fundo e, em seguida, selecione quanto tempo pretende que o dispositivo espere até desligar o ecrã tátil.
	- Para configurar o ecrã tátil para ajustar automaticamente o brilho com base no ambiente envolvente, abra Definições, toque em Visor e, em sequida, toque no interruptor Brilho adaptativo para ativar.
- Dependendo da região ou do modelo, alguns dispositivos têm de ser aprovados pela Comissão Federal de Comunicações (FCC).

Se o seu dispositivo estiver aprovado pela FCC, pode consultar o respetivo número de identificação FCC. Para aceder ao número de identificação FCC, abra Definições e toque em Acerca do telefone → Informações de estado. Se o seu dispositivo não tiver um número de identificação FCC, isso significa que a venda do mesmo não se encontra autorizada nos EUA ou nos seus territórios e que só poderá ser trazido para os EUA para o uso pessoal do proprietário.

- É proibida a utilização de transmissores de banda ultralarga (UWB) a bordo de aviões ou navios. Quando ativa o modo de voo, a funcionalidade UWB é desativada. (Galaxy S23 Ultra, Galaxy S23+)
- As larguras de banda suportadas pelo dispositivo poderão variar dependendo da região ou da operadora.
- A disponibilidade da rede 5G poderá variar consoante o país, o fornecedor de rede e o ambiente do utilizador.

• O dispositivo contém ímanes. Mantenha-o longe de cartões de crédito, dispositivos médicos implantados e outros dispositivos que possam ser afetados por ímanes. No caso de dispositivos médicos, mantenha o seu dispositivo a mais de 15 cm de distância. Pare de usar o seu dispositivo se suspeitar de alguma interferência com o seu dispositivo médico e consulte o seu médico ou o fabricante do dispositivo médico.

#### Ícones indicadores

- **A** Aviso: situações possíveis de causar ferimentos em si ou em outras pessoas
- $\bf{C}$ Cuidado: situações possíveis de causar danos no seu dispositivo ou em outro equipamento
- IИ Aviso: notas, dicas de utilização ou informações adicionais

# Notas sobre os acessórios e o conteúdo da embalagem

Consulte o manual de consulta rápida para informação sobre o conteúdo da embalagem.

- Os itens fornecidos com o dispositivo e todos os acessórios disponíveis podem variar dependendo da região ou da operadora.
- Os itens fornecidos foram criados apenas para o seu dispositivo, pelo que poderão ser incompatíveis com outros dispositivos.
- A aparência e especificações podem ser alteradas sem qualquer aviso prévio.
- Poderá adquirir acessórios adicionais para o seu dispositivo num distribuidor oficial Samsung. Certifique-se de que são compatíveis com o dispositivo antes de os adquirir.
- Utilize apenas acessórios aprovados pela Samsung. O mau funcionamento causado pelo uso de acessórios não aprovados não é coberto pelo serviço de garantia.
- A disponibilidade de todos os acessórios está dependente, exclusivamente, das empresas fabricantes. Para obter mais informações sobre os acessórios disponíveis, consulte a página Samsung.
- Podem utilizar-se auriculares (USB Tipo C) que suportem saída digital com o dispositivo. No entanto, o dispositivo pode não ser compatível com auriculares que utilizem um método de saída de áudio diferente ou que sejam produzidos por outro fabricante.

# Manter a resistência à água e ao pó

O seu dispositivo é resistente à água e ao pó e cumpre as seguintes normas internacionais.

• Certificação de classificação de resistência à água IP68: de acordo com os requisitos da norma IEC 60529, foi testado em 1,5 m de água doce durante 30 minutos sem movimentos.

Tem de seguir as orientações para manter a resistência do dispositivo à água e ao pó.

- Não exponha o dispositivo à água da piscina ou à água do mar.
- Se o dispositivo for exposto a água não doce ou a outros líquidos, como água ensaboada, óleo, perfume, protetor solar, sabonete de mãos, produtos químicos, como cosméticos, ou líquidos com álcool, limpe o dispositivo com água doce que não escorra, limpe com um pano macio e limpo e, em seguida, seque-o completamente antes de o utilizar para preservar a resistência à água.
- Não exponha o dispositivo a água em movimento rápido. Uma subida repentina da pressão da água pode exceder o nível garantido de resistência à água.
- Em locais como saunas ou banhos turcos, o desempenho da resistência à água pode ser afetado, devido às alterações de temperatura repentinas.
- Se o dispositivo for sujeito a um choque externo ou se danificar, a resistência à água poderá diminuir.

Se o dispositivo for exposto a água ou poluentes, siga as orientações:

- Limpe o dispositivo com um pano macio e limpo, secando-o completamente.
- Se o microfone ou o altifalante não ficar completamente seco, o som poderá não ser nítido.
- O ecrã tátil e outras funcionalidades podem não funcionar corretamente se o dispositivo for utilizado na água.
- Não ligue o carregador ou qualquer acessório até o dispositivo estar completamente seco. O dispositivo pode ficar danificado caso se ligue um acessório ou carregador e a entrada multifunções ainda não estiver seca.

# Situações e soluções de sobreaquecimento do dispositivo

### Quando o dispositivo aquece ao carregar a bateria

Enquanto carrega, é possível que o dispositivo e o carregador aqueçam. Durante o carregamento sem fios ou durante o carregamento rápido, pode sentir-se o dispositivo mais quente. Isto não afeta a vida útil ou o desempenho do dispositivo e faz parte do funcionamento normal do mesmo. Caso a bateria aqueça demais, a velocidade de carregamento pode diminuir ou o carregador pode deixar de carregar.

#### Quando o dispositivo aquecer, faça o seguinte:

- Desligue o carregador do dispositivo e feche todas as aplicações abertas. Aguarde que o dispositivo arrefeça e carregue-o novamente.
- Se a parte inferior do dispositivo sobreaquecer, talvez o cabo USB ligado esteja danificado. Substitua o cabo USB danificado por um novo aprovado pela Samsung.
- Ao utilizar um carregador sem fios, não coloque materiais estranhos, como objetos metálicos, ímanes e cartões de banda magnética, entre o dispositivo e o carregador sem fios.
- A funcionalidade de carregamento sem fios ou carregamento rápido só está disponível nos modelos  $\varnothing$ suportados.

### Quando o dispositivo aquece durante a utilização

Quando utiliza funcionalidades ou aplicações que exigem mais energia ou quando as utiliza durante longos períodos, o dispositivo pode aquecer temporariamente devido ao maior consumo de bateria. Feche todas as aplicações abertas e não utilize o dispositivo durante algum tempo.

Consulte os exemplos seguintes de situações em que o dispositivo poderá sobreaquecer.

- Durante a configuração inicial após a compra ou ao restaurar dados
- Ao transferir grandes ficheiros
- Ao utilizar aplicações que exigem mais energia ou ao utilizar aplicações durante longos períodos
	- Ao jogar jogos de alta qualidade durante longos períodos
	- Ao gravar vídeos durante longos períodos
	- Ao transmitir vídeos com a definição de brilho no máximo
	- Quando ligar à TV
- Ao realizar várias tarefas (ou executar várias aplicações em segundo plano)
	- Ao utilizar Ecrã dividido
	- Ao atualizar ou instalar aplicações enquanto grava vídeos
	- Ao transferir grandes ficheiros durante uma chamada de vídeo
	- Ao gravar vídeos enquanto utiliza uma aplicação de navegação
- Ao utilizar grandes quantidades de dados para sincronizar com a cloud, o e-mail ou outras contas
- Ao utilizar a aplicação de navegação num automóvel com a incidência de luz solar direta no dispositivo
- Ao utilizar a funcionalidade de PA móvel e ancoragem
- Ao utilizar o dispositivo em áreas com sinais fracos ou sem rede
- Ao carregar a bateria com um cabo USB danificado
- Quando a entrada multifunções do dispositivo está danificada ou exposta a materiais estranhos, como líquido, pó, pó de metal ou grafite de lápis
- Quando está em roaming

#### Quando o dispositivo aquecer, faça o seguinte:

- Mantenha o dispositivo atualizado com o software mais recente.
- Os conflitos entre aplicações abertas podem provocar o sobreaquecimento do dispositivo. Reinicie o dispositivo.
- Desative as funcionalidades de Wi-Fi, GPS e Bluetooth quando não as estiver a utilizar.
- Feche as aplicações que aumentam o consumo da bateria ou que estão abertas em segundo plano e não estão em utilização.
- Elimine ficheiros desnecessários ou aplicações não utilizadas.
- Diminua o brilho do ecrã.
- Se o dispositivo sobreaquecer ou permanecer quente, por um longo período de tempo, aguarde um pouco antes de o usar novamente. Se o dispositivo continuar a sobreaquecer, contacte um Centro de Assistência Samsung ou um centro de assistência autorizado.

# Precauções relativamente ao sobreaquecimento do dispositivo

Se começar a sentir-se desconfortável devido ao sobreaquecimento do dispositivo, pare de utilizar o dispositivo.

Quando o dispositivo sobreaquecer, as funcionalidades e o desempenho podem ser limitados ou o dispositivo pode desligar para arrefecer. A funcionalidade só está disponível em modelos suportados.

- Se o dispositivo sobreaquecer, o brilho do ecrã, a taxa de atualização do ecrã e a velocidade de desempenho serão limitados, para baixar a temperatura. Mesmo que o ícone indicador de carregamento de bateria apareça, o carregamento poderá ser lento. Quando o carregamento para devido ao aumento da temperatura do dispositivo, o ícone indicador de bateria piscará.
- Se o dispositivo atingir uma determinada temperatura, é apresentada uma mensagem de aviso para evitar a falha do dispositivo, irritações e danos na pele e vazamento da bateria. As aplicações em execução são fechadas e todas as funcionalidades de chamada e outras são limitadas, exceto as chamadas de emergência, até o dispositivo arrefecer.
- Se for apresentada uma segunda mensagem devido a outro aumento da temperatura do dispositivo, o dispositivo irá desligar-se. Não utilize o dispositivo até a temperatura do dispositivo descer abaixo do nível especificado. Se a segunda mensagem de aviso for apresentada durante uma chamada de emergência, a chamada não será desligada pelo encerramento forçado.

# Precauções para o ambiente de funcionamento

O dispositivo pode aquecer devido ao ambiente nas seguintes condições. Evite reduzir a vida útil da bateria, danificar o dispositivo ou provocar um incêndio.

- Não guarde o dispositivo em locais com temperaturas muito frias ou muito quentes.
- Não exponha o dispositivo à luz solar direta durante longos períodos.
- Não utilize nem guarde o dispositivo durante longos períodos em locais muito quentes como, por exemplo, dentro de um automóvel no verão.
- Não coloque o dispositivo em áreas que possam sobreaquecer, como um tapete de aquecimento elétrico.
- Não guarde o dispositivo perto ou em aquecedores, micro-ondas, equipamentos de cozinha quentes ou recipientes de alta pressão.
- Não utilize um cabo com cobertura danificada ou parcialmente destruída, bem como nenhum carregador ou bateria danificados ou que não esteja a funcionar corretamente.

# Anexos

# <span id="page-170-0"></span>Acessibilidade

# Acerca da acessibilidade

Melhore a acessibilidade com funcionalidades que tornam o dispositivo mais fácil de utilizar para os utilizadores com deficiência visual, auditiva ou mobilidade reduzida.

Abra Definições e toque em Acessibilidade. Para consultar as funcionalidades recomendadas e as funcionalidades de segurança que está a utilizar, toque em Recomendadas para si. Para desativar as funcionalidades em utilização, toque em Desligar.

# TalkBack (feedback de voz)

#### Ativar ou desativar o TalkBack

ſØ

Quando ativa o TalkBack, o dispositivo irá iniciar o feedback de voz. Quando toca na funcionalidade selecionada uma vez, o dispositivo irá ler o texto no ecrã em voz alta. Tocar na funcionalidade duas vezes irá ativá-la.

Abra Definições, toque em Acessibilidade → TalkBack e, em seguida, toque no interruptor para ativar.

Para desativar o TalkBack, toque no interruptor e toque duas vezes em qualquer lugar no ecrã.

Para saber como pode utilizar o TalkBack, toque em Definições → Tutorial e ajuda.

As funcionalidades não estão disponíveis enquanto estiver a utilizar o TalkBack.

#### Controlar o ecrã com gestos do seu dedo

Pode utilizar vários gestos do dedo para controlar o ecrã enquanto estiver a utilizar o TalkBack.

Para consultar e personalizar os gestos do dedo disponíveis, abra **Definições** e toque em Acessibilidade → TalkBack → Definições → Personalizar gestos.

#### Utilizar o menu de leitura

Enquanto utiliza o TalkBack, deslize para a esquerda ou para a direita com três dedos. É apresentado o menu de leitura e o dispositivo irá ler as opções em voz alta. Deslize para a esquerda ou direita com três dedos para deslocar através das opções. Quando ouvir a opção que pretende, deslize para cima ou para baixo para utilizar a opção ou ajustar as definições da opção. Por exemplo, quando ouvir **Taxa de voz**, pode ajustar a velocidade de voz deslizando para cima ou para baixo.

#### Adicionar e gerir etiquetas de imagem

Pode atribuir etiquetas às imagens no ecrã. O dispositivo lê em alta voz as etiquetas quando as imagens são selecionadas. Adicione etiquetas a imagens sem etiqueta ao deslizar para cima ou para baixo e, em seguida, para a direita. Em seguida, toque em **Adicionar etiqueta** quando os menus do TalkBack aparecerem.

Para gerir as etiquetas, abra Definições e toque em Acessibilidade → TalkBack → Definições → Definições  $a$ vançadas  $\rightarrow$  Etiquetas personalizadas.

#### Configurar as definições do TalkBack

Configure as definições do TalkBack para sua conveniência.

#### Abra Definições e toque em Acessibilidade → TalkBack → Definições.

- Novas funcionalidades no TalkBack: veja as principais atualizações do TalkBack.
- Definições de conversão de texto em voz: altere as definições das funcionalidades de conversão de texto em voz utilizadas quando o TalkBack está ativado, tais como os idiomas, a velocidade, entre outras.
- Verbosidade: personalize as definições detalhadas para o feedback de voz.
- Som e vibração: altere as definições de som e vibração do TalkBack.
- Personalizar indicador de focagem: defina o dispositivo para espessar a margem do indicador de foco que surge quando toca em itens. Também pode alterar a cor do indicador.
- Personalizar gestos: consulte vários gestos do dedo para controlar o ecrã quando utilizar o TalkBack e personalize as definições dos gestos.
- Personalizar menus: selecione os menus do TalkBack e os menus de leitura que pretende utilizar.
- Teclado de braille: introduza letras no ecrã com um teclado braille de 6 pontos.
- Ecrã em braille: ligue um teclado braille e altere as definições.
- Tutorial e ajuda: saiba como utilizar o TalkBack.
- Definições avançadas: configure as definições avançadas do TalkBack.
- Abrir TalkBack na Galaxy Store: abra o TalkBack a partir da Galaxy Store e verifique se estão disponíveis atualizações.

#### Introduzir texto utilizando o teclado

Para mostrar o teclado, toque no campo de introdução de texto e toque duas vezes em qualquer parte do ecrã.

Quando toca no teclado com o seu dedo, o dispositivo lê em voz alta as teclas do carácter por baixo do seu dedo. Quando ouvir o carácter que pretende, solte o seu dedo do ecrã para o selecionar. O carácter é introduzido e o dispositivo lê o texto em voz alta.

Introduzir caracteres adicionais

Toque sem soltar numa tecla no teclado para introduzir os caracteres adicionais disponíveis para a tecla. Surge uma janela pop-up por cima da tecla mostrando os caracteres disponíveis. Para selecionar um carácter, arraste o seu dedo na janela pop-up até ouvir o carácter que pretende e depois solte-o.

### Assistência falada

#### Falar voz alta intr. via teclado

Defina o dispositivo para ler em voz alta o que escreve com o teclado.

Abra Definições, toque em Acessibilidade → Assistência falada → Falar voz alta intr. via teclado, toque no interruptor para ativar e, em seguida, selecione uma opção.

#### Utilizar a descrição áudio

Defina o dispositivo para reproduzir a descrição áudio durante a reprodução de um vídeo que forneça este tipo de descrição.

Abra Definições, toque em Acessibilidade → Assistência falada e, em seguida, toque no interruptor Descrição de áudio para ativar.

#### Bixby Vision para acessibilidade

Quando ativa as funcionalidades de acessibilidade da Bixby Vision, pode utilizar as funcionalidades da Bixby Vision adicionais.

- 1 Abra Definições, toque em Acessibilidade → Assistência falada → Bixby Vision para acessibilidade e, em seguida, toque no interruptor para ativar.
- 2 Toque em Abrir Bixby Vision.
- 3 Selecione a funcionalidade que pretende utilizar.
	- Descritor de cena: analise a cena que captou e descreva-a com voz.
	- Identificador de objeto: reconheça objetos e descreva-os com voz.
	- Leitor de texto: reconheça texto e leia-o em voz alta.
	- Detetor de cor: detete a cor do objeto e diga-a em voz alta.
- ſℒ Algumas funcionalidades poderão não estar disponíveis dependendo da operadora ou do modelo.

#### Adicione gravações de voz às etiquetas de voz

Pode utilizar as etiquetas de voz para distinguir objetos com formas similares, anexando-lhes etiquetas. Pode gravar e atribuir uma gravação de voz a uma etiqueta de voz com NFC ativado. A gravação de voz é reproduzida quando coloca o seu dispositivo junto da etiqueta.

[Ø Ligue a funcionalidade NFC antes de utilizar esta funcionalidade.

- 1 Abra Definições e toque em Acessibilidade → Assistência falada → Etiqueta de Voz. É aberto o gravador de voz.
- 2 Toque em  $\bigcirc$  para iniciar a gravação. Fale para o microfone.
- 3 Quando terminar de gravar, toque em Concluir para parar.
- 4 Segure a parte de trás do dispositivo sobre a etiqueta de voz. A informação na gravação de voz será escrita na etiqueta de voz.

# Melhoramentos de visibilidade

#### Modo de visualização

Alterar o modo de visor.

Abra Definições, toque em Acessibilidade → Melhoramentos de visibilidade e, em seguida, selecione o modo pretendido em Modo de visualização.

#### Utilizar o tema de alto contraste

Aplique um tema claro que mostra os conteúdos com uma cor clara sobre um fundo escuro.

Abra Definições, toque em Acessibilidade  $\rightarrow$  Melhoramentos de visibilidade  $\rightarrow$  Tema de alto contraste e, em seguida, selecione o tema que pretende.

#### Utilizar a fonte de alto contraste

Ajuste a cor e a forma das fontes para aumentar o contraste entre o texto e o fundo.

Abra Definições, toque em Acessibilidade → Melhoramentos de visibilidade e, em seguida, toque no interruptor **Fontes de alto contraste** para ativar.

#### Utilizar o teclado de alto contraste

Altere as cores do teclado Samsung para aumentar o contraste entre o texto e o fundo.

Abra Definições, toque em Acessibilidade → Melhoramentos de visibilidade e toque no interruptor Teclado de alto contraste para ativar.

#### Mostrar formas das teclas

Mostra a forma das teclas com molduras para as destacar.

Abra Definições, toque em Acessibilidade → Melhoramentos de visibilidade e, em seguida, toque no interruptor Realçar botões para ativar.

#### Inverter as cores do visor

Melhorar a visibilidade do ecrã para ajudar os utilizadores a reconhecerem texto no ecrã.

Abra Definições, toque em Acessibilidade → Melhoramentos de visibilidade e, em seguida, toque no interruptor Inversão de cores para ativar.

#### Correção das cores

Ajuste a forma como as cores são exibidas no ecrã caso tenha dificuldades em distinguir as cores. O dispositivo altera as cores para cores mais reconhecíveis.

Abra Definições, toque em Acessibilidade → Melhoramentos de visibilidade → Correção das cores e, em seguida, toque no interruptor para ativar. Selecione uma opção.

#### Filtro de cor

Ajuste as cores do ecrã se tiver dificuldade em ler o texto.

Abra Definições, toque em Acessibilidade → Melhoramentos de visibilidade → Filtro de cor e, em seguida, toque no interruptor para ativar. Selecione a cor pretendida.

Para ajustar o nível de transparência, arraste a barra de ajuste em Opacidade.

#### Reduzir efeitos de movimento do ecrã

Reduza os efeitos de animação se for sensível a animações ou ao movimento do ecrã.

Abra Definições, toque em Acessibilidade → Melhoramentos de visibilidade e. em seguida, toque no interruptor Remover animações para ativar.

#### Reduzir efeitos de transparência e desfocagem

Reduza os efeitos de transparência e desfocagem para tornar os conteúdos no ecrã mais visíveis.

Abra Definições, toque em Acessibilidade → Melhoramentos de visibilidade e, em seguida, toque no interruptor Reduzir transparência e desfocagem para ativar.

#### Obscurecer o ecrã

Reduza o brilho do ecrã abaixo da definição mínima para obter uma experiência de visualização mais confortável.

Abra Definições, toque em Acessibilidade → Melhoramentos de visibilidade e, em seguida, toque no interruptor Extra escurecido para ativar.

#### Aumentar o ecrã

Aumente o ecrã e faça zoom numa área especifica.

Abra Definições, toque em Acessibilidade → Melhoramentos de visibilidade → Ampliação → Atalho de Ampliação e, em seguida, toque no interruptor para ativar. Depois, assinale as ações que pretende utilizar para começar a utilizar esta funcionalidade diretamente.

- · Tocar no botão Acessibilidade: amplie tocando in na barra de navegação.
- Prima s/ soltar Teclas aumentar/diminuir volume por 3 s: amplie ao premir sem soltar a tecla de aumentar volume e a tecla de baixar volume em simultâneo durante três segundos.
- Premir as Teclas lateral e aumentar volume: amplie ao premir a tecla multifunções e a tecla de aumentar volume em simultâneo.
- Toque três vezes no ecrã: amplie tocando no ecrã três vezes.

Pode ampliar onde quiser no ecrã utilizando a janela de ampliação. Para mover o ampliador, arraste a margem da janela de ampliação.

Para explorar o ecrã, deslize dois dedos pelo ecrã ampliado.

Para ajustar a proporção de zoom, junte ou afaste dois dedos no ecrã ampliado.

- Quando amplia o ecrã completo, os teclados e a barra de navegação no ecrã não podem ser ampliados.
	- Quando esta funcionalidade está ativada, o desempenho de algumas aplicações poderá ser alterado.

#### Utilizar a lupa

ſØ

Utilize a câmara como lupa para ampliar objetos.

Abra Definições, toque em Acessibilidade → Melhoramentos de visibilidade → Lupa → Atalho de Lupa e, em seguida, toque no interruptor para ativar. Depois, assinale as ações que pretende utilizar para começar a utilizar esta funcionalidade diretamente. Quando realiza a ação, a câmara funcionará como uma lupa.

#### Alterar o tamanho e a cor do ponteiro

Aumente o ponteiro ao utilizar um rato ou um touchpad externo. Também pode alterar a cor do ponteiro.

Abra Definições e toque em Acessibilidade  $\rightarrow$  Melhoramentos de visibilidade  $\rightarrow$  Cor e tamanho do ponteiro.

#### Alterar a fonte

Altere o tamanho e o estilo da fonte.

Abra Definições e toque em Acessibilidade  $\rightarrow$  Melhoramentos de visibilidade  $\rightarrow$  Estilo e tamanho da fonte.

#### Alterar o zoom do ecrã

Torne os itens no ecrã maiores ou mais pequenos.

Abra Definições e toque em Acessibilidade → Melhoramentos de visibilidade → Zoom do ecrã.

### Melhoramentos auditivos

#### Transcrição instantânea

Configure o dispositivo para captar voz utilizando o microfone do dispositivo e para a converter em texto no ecrã.

Abra Definições, toque em Acessibilidade → Melhoramentos auditivos → Transcrição instantânea → Atalho de Transcrição instantânea e, em seguida, toque no interruptor para ativar. Assinale as ações que pretende utilizar para começar a utilizar esta funcionalidade diretamente. Em seguida, realize a ação para transcrever a voz.

#### Legendas Instantâneas

Configure o dispositivo para detetar voz e gerar automaticamente legendas durante a reprodução de conteúdos multimédia, tais como vídeos ou podcasts.

Abra Definições, toque em Acessibilidade → Melhoramentos auditivos → Legendas Instantâneas e, em seguida, toque no interruptor Usar Legendas instantâneas para ativar.

#### Definições de legenda

Abra Definições, toque em Acessibilidade → Melhoramentos auditivos → Preferência de legendas e, em seguida, toque no interruptor Mostrar legendas para ativar.

Selecione uma opção para configurar as definições de captura.

#### Notificações sonoras

Configure o dispositivo para que detete som, como o apito dos detetores de fumo ou bebés a chorar. O dispositivo irá vibrar quando deteta som e o alerta será guardado como um registo.

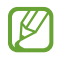

Enquanto esta funcionalidade está ativada, o reconhecimento de voz não funcionará.

- 1 Abra Definições e toque em Acessibilidade → Melhoramentos auditivos → Notificações sonoras → Abrir Notificações sonoras.
- 2 Siga as instruções apresentadas no ecrã para ativar a funcionalidade das notificações sonoras. Quando for detetado som, o registo será apresentado na cronologia. Para obter o registo, toque em  $\langle$ .
- 3 Se quiser desativar esta funcionalidade, toque em  $\bullet$  e no interruptor Usar Notificações sonoras para desativar.

#### Suporte de aparelhos auditivos

Defina o dispositivo para melhorar a qualidade de som para funcionar melhor com aparelhos auditivos.

Abra Definições, toque em Acessibilidade → Melhoramentos auditivos → Suporte de aparelhos auditivos e, em seguida, toque no interruptor Compatibilidade aparelho auditivo para ativar.

#### Amplificar som ambiente

Configure o dispositivo para amplificar o som à sua volta para o ajudar a ouvir melhor quando utiliza auriculares.

- 1 Abra Definições, toque em Acessibilidade  $\rightarrow$  Melhoramentos auditivos  $\rightarrow$  Amplificar som ambiente e, em seguida, toque no interruptor Atalho de Amplificar som ambiente para ativar.
- 2 Assinale as ações que pretende utilizar para começar a utilizar esta funcionalidade diretamente.
- 3 Ligue auriculares ao dispositivo e utilize-os.
- 4 Realize a ação.

#### Adapt Sound

Otimize a definição de som para encontrar a melhor qualidade de som e utilize-a para chamadas ou reprodução de multimédia.

Abra Definições, toque em Acessibilidade → Melhoramentos auditivos → Adapt Sound e, em sequida, otimize a definição de som.

#### Desligar todos os sons

Configure o dispositivo para silenciar todos os sons do dispositivo, tais como sons de multimédia e a voz do autor da chamada durante uma chamada.

Abra Definições, toque em Acessibilidade → Melhoramentos auditivos e toque no interruptor Silenciar todos os sons para ativar.

#### Áudio mono

A saída mono combina o som estéreo num só sinal que é reproduzido através de todos os altifalantes dos auriculares. Utilize se tiver um problema de audição ou se lhe convir usar apenas um auscultador.

Abra Definições, toque em Acessibilidade → Melhoramentos auditivos e, em seguida, toque no interruptor Áudio mono para ativar.

#### Ajustar o equilíbrio do som

Defina o dispositivo para ajustar o equilíbrio do som.

- 1 Abra Definições e toque em Acessibilidade  $\rightarrow$  Melhoramentos auditivos.
- 2 Arraste a barra de ajuste de **Equilíbrio de som esq/dir** para a esquerda ou direita e ajuste o equilíbrio do som.
## Interação e destreza

#### Botão universal

Pode controlar o ecrã tátil ao ligar um interruptor externo ou utilizando movimentos da cabeça e gestos com o rosto.

- 1 Abra Definições e toque em Acessibilidade → Interação e destreza → Botão universal.
- 2 Leia as instruções no ecrã e toque em Concluir.
- 3 Toque no interruptor para ativar.
- 4 Se os interruptores universais não estiverem registados no dispositivo, toque em **Adicionar parâmetro** e defina interruptores para controlar o dispositivo.

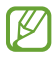

Para ativar a funcionalidade de interruptor universal, tem de estar registado, pelo menos, um interruptor no dispositivo.

Para definir interruptores para controlar o dispositivo, toque no interruptor em Parâmetros.

Para desativar esta funcionalidade, prima a tecla multifunções e a tecla de aumentar volume em simultâneo.

#### Menu do assistente

Exibir o ícone do atalho de assistência

Defina o dispositivo para exibir o ícone de atalho de assistência para aceder a aplicações, funcionalidades e definições. Pode controlar o dispositivo ao tocar nos menus de assistência no ícone.

- 1 Abra Definições e toque em Acessibilidade → Interação e destreza → Menu do assistente.
- 2 Toque no interruptor para ativar.

O ícone de atalho de assistência surge na parte inferior direita do ecrã.

Para ajustar o nível de transparência do ícone de atalho do assistente, arraste a barra de ajuste em Transparência.

#### Aceder a menus de assistência

O ícone do atalho de assistência surge como um ícone flutuante que fornece acesso aos menus de assistência a partir de qualquer ecrã.

Quando toca no ícone de atalho de assistência, o ícone expande ligeiramente e surgem os menus de assistência no ícone. Toque na seta para a esquerda ou para a direita ou deslize para a esquerda ou para a direita para selecionar outros menus.

Utilizar menus de assistência melhorados

Configure o dispositivo para exibir menus de assistência melhorados para as aplicações selecionadas.

Abra Definições, toque em Acessibilidade → Interação e destreza → Menu do assistente → Selecionar apps para mostrar menus contextuais e, em seguida, toque nos interruptores junto às aplicações que pretende ativar.

#### Voice Access

Utilize esta funcionalidade para controlar o seu dispositivo por voz.

Abra Definições, toque em Acessibilidade → Interação e destreza → Voice Access e, em seguida, toque no interruptor para ativar.

#### Atender e terminar chamadas

Altere o método para atender ou terminar chamadas.

Abra Definições, toque em Acessibilidade → Interação e destreza → Atender e terminar chamadas e, em seguida, toque no interruptor do método pretendido.

## Controlo de interação

Ative o modo de controlo de interação para restringir a reação do dispositivo a introduções enquanto utiliza as aplicações.

- 1 Abra Definições e toque em Acessibilidade → Interação e destreza → Controlo de interação.
- 2 Toque no interruptor Atalho de Controlo de interação para o ativar.
- 3 Prima a tecla multifunções e a tecla de aumentar volume em simultâneo enquanto utiliza uma aplicação.
- 4 Ajuste o tamanho da moldura ou desenhe uma linha em volta de uma área que pretende restringir.
- 5 Toque em Concluído.

O dispositivo exibe a área restringida. A área restringida não irá reagir quando tocar na mesma e as teclas do dispositivo serão bloqueadas. No entanto, pode desbloquear as funções da tecla multifunções, da tecla de volume e do teclado no modo de controlo de interação.

Para desativar o modo de controlo de interação, prima a tecla multifunções e a tecla de aumentar volume ao mesmo tempo.

Para configurar o dispositivo para bloquear o ecrã após desativar o modo de controlo de interação, abra Definições, toque em Acessibilidade → Interação e destreza → Controlo de interação e, em seguida, toque no interruptor Ecrã bloqueado quando desativado para ativar.

#### Atraso de tocar sem soltar

Configure o tempo de reconhecimento para tocar sem soltar o ecrã.

Abra Definições, toque em Acessibilidade → Interação e destreza → Atraso de tocar sem soltar e, em seguida, selecione uma opção.

#### Duração de toque

Defina durante quanto tempo tem de tocar no ecrã para que o dispositivo o reconheça como um toque.

Abra Definições, toque em Acessibilidade → Interação e destreza → Duração de toque, toque no interruptor para ativar e, em seguida, defina a duração.

#### Ignorar toques repetidos

Defina o dispositivo para reconhecer apenas o primeiro toque numa duração definida quando tocar no ecrã repetidamente.

Abra Definições, toque em Acessibilidade → Interação e destreza → Ignorar toques repetidos, toque no interruptor para ativar e, em seguida, defina a duração.

## Ação automática quando ponteiro parar

Defina o dispositivo para selecionar um item automaticamente ao colocar o ponteiro do rato sobre o item. Também pode atribuir ações a utilizar quando move o ponteiro para um canto do ecrã.

Abra Definições, toque em Acessibilidade → Interação e destreza → Ação automática quando ponteiro parar e, em seguida, toque no interruptor Clique automático para ativar. Para atribuir ações de canto, selecione uma opção em Ações de canto e selecione uma ação.

#### Teclas presas

Configure uma tecla modificadora do teclado externo, tais como as teclas Shift, Ctrl ou Alt, para que esta se mantenha premida. Esta funcionalidade permite utilizar atalhos do teclado sem ter de premir duas teclas ao mesmo tempo.

Abra Definições, toque em Acessibilidade → Interação e destreza e, em seguida, toque no interruptor Teclas presas para ativar.

#### Teclas lentas

Defina o tempo de reconhecimento para premir uma tecla no teclado externo.

Abra Definições, toque em Acessibilidade → Interação e destreza → Teclas lentas, toque no interruptor para ativar e, em seguida, defina a duração.

#### Teclas de ressalto

Defina o dispositivo para reconhecer apenas a primeira vez que prime uma tecla num período de tempo definido quando prime a mesma tecla repetidamente.

Abra Definições, toque em Acessibilidade → Interação e destreza → Teclas de ressalto, toque no interruptor para ativar e, em seguida, defina a duração.

## Definições avançadas

#### Iniciar as funcionalidades de acessibilidade diretamente

Defina para abrir diretamente as funcionalidades de acessibilidade.

Abra Definições e toque em Acessibilidade  $\rightarrow$  Definições avançadas. Toque no Botão Acessibilidade  $\rightarrow$ Selecionar ações, ou selecione Teclas lateral e aumentar volume ou Teclas aumentar e diminuir volume, e, de seguida, assinale as funcionalidades de acessibilidade que pretende usar.

## Definir a luz de notificação

Configure o dispositivo para piscar o flash quando soar um alarme ou quando tiver notificações, tais como chamadas a receber ou novas mensagens.

Abra Definições, toque em Acessibilidade → Definições avançadas → Notificação Flash e, em seguida, toque nos interruptores junto às opções que pretende ativar.

## É hora de tomar medidas

Defina a quantidade de tempo para apresentar janelas pop-up que lhe pedem para realizar uma ação, tais como as notificações ou o controlador de volume.

Abra Definições, toque em Acessibilidade → Definições avançadas → É hora de tomar medidas e, em seguida, selecione uma opção.

## Aplicações instaladas

Consulte os serviços de acessibilidade instalados no dispositivo.

Abra Definições e toque em Acessibilidade  $\rightarrow$  Aplicações instaladas.

# Resolução de problemas

Antes de contactar um Centro de Assistência Samsung ou um centro de assistência autorizado, experimente as seguintes soluções. Algumas situações podem não se aplicar ao seu dispositivo.

Também pode utilizar o Samsung Members para resolver qualquer problema com que se depare ao utilizar o dispositivo.

## Quando ligar o dispositivo ou enquanto estiver a utilizar o mesmo, o dispositivo pedirá que introduza um dos seguintes códigos:

- Palavra-passe: quando a funcionalidade de bloqueio do dispositivo está ativada, tem de introduzir a palavra-passe que definiu para o dispositivo.
- PIN: quando utilizar o dispositivo pela primeira vez ou quando a solicitação do código PIN estiver ativada, tem de introduzir o PIN fornecido com o cartão SIM ou USIM. Pode desativar esta funcionalidade no menu de Bloqueio do cartão SIM.
- PUK: o seu cartão SIM ou USIM está bloqueado, normalmente como resultado da introdução incorreta do PIN várias vezes. Tem de introduzir o PUK fornecido pela operadora.
- PIN2: quando acede a um menu que requeira o PIN2, deve introduzir o PIN2 fornecido com o seu cartão SIM ou USIM. Para obter mais informações, contacte a sua operadora.

## O dispositivo exibe uma mensagem de erro da rede ou do serviço

- Se estiver situado em zonas com sinais fracos ou receção fraca, poderá perder a ligação à rede móvel. Desloque-se para outra área e tente novamente. Enquanto se move, podem surgir mensagens de erro, repetidamente.
- Não pode aceder a determinadas opções sem uma subscrição. Para obter mais informações, contacte a sua operadora.

## O dispositivo não liga

Quando a bateria estiver totalmente descarregada, o dispositivo não irá ligar. Carregue totalmente a bateria antes de ligar o dispositivo.

## O ecrã tátil responde lentamente ou de forma incorreta

- Se colocar uma proteção de ecrã ou acessórios opcionais no ecrã tátil, este poderá não funcionar corretamente.
- Se estiver a utilizar luvas, se as suas mãos não estiverem limpas enquanto tocar no ecrã tátil ou se tocar no ecrã com objetos afiados ou com as unhas, o ecrã tátil poderá não funcionar corretamente.
- O ecrã tátil poderá não funcionar corretamente em condições de humidade ou quando em contacto com água.
- Reinicie o dispositivo para limpar quaisquer erros temporários do software.
- Certifique-se de que o software do dispositivo está atualizado para a última versão.
- Se o ecrã tátil estiver riscado ou danificado, visite um Centro de Assistência Samsung ou um centro de assistência autorizado.

## O dispositivo bloqueia ou sofre um problema fatal

Tente as soluções a seguir. Se o problema continuar, contacte um Centro de Assistência Samsung ou um centro de assistência autorizado.

#### Reiniciar o dispositivo

Se o seu dispositivo deixar de responder ou desligar, pode ter de fechar as aplicações e desligar o dispositivo e ligá-lo novamente.

#### Reinício forçado

Se o dispositivo bloquear ou deixar de responder, prima sem soltar a tecla multifunções e, ao mesmo tempo, a tecla de baixar volume durante mais de 7 segundos de modo a reiniciá-lo.

#### Reiniciar o dispositivo

Se estes métodos não resolverem o problema, realize uma reposição de dados de fábrica.

Abra Definições e toque em Gestão geral → Repor → Repor dispositivo → Repor → Apagar tudo. Antes de repor os valores de fábrica, lembre-se de que deve efetuar uma cópia de segurança de todos os dados importantes armazenados no seu dispositivo.

## Não é possível efetuar chamadas

- Certifique-se de que acedeu à rede móvel certa.
- Certifique-se de que não definiu o barramento de chamadas para o número de telefone que pretende marcar.
- Certifique-se de que não definiu o barramento de chamadas para o número de telefone da chamada a receber.

#### As outras pessoas não conseguem ouvir a sua voz durante uma chamada

- Certifique-se de que não está a tapar o microfone integrado.
- Certifique-se de que o microfone está perto da sua boca.
- Se estiver a utilizar auriculares, confirme que estão ligados corretamente.

#### O som faz eco durante a chamada

Ajuste o volume premindo a tecla de volume ou desloque-se para outro local.

## Uma rede móvel ou a Internet são desligadas com frequência ou a qualidade do áudio é má

- Certifique-se de que não está a bloquear a antena Interna do dispositivo.
- Se estiver situado em zonas com sinais fracos ou receção fraca, poderá perder a ligação à rede móvel. Podem ocorrer problemas de conectividade devido a problemas na estação de base da operadora. Desloque-se para outra área e tente novamente.
- Quando utiliza o dispositivo enquanto se desloca, os serviços de redes sem fios podem ser desativados devido a problemas de rede da operadora.

## A bateria não carrega corretamente (Para carregadores aprovados pela Samsung)

- Certifique-se que o carregador está ligado corretamente.
- Visite um Centro de Assistência Samsung ou um centro de assistência autorizado para substituir a bateria.

### A bateria descarrega mais rapidamente do que quando a comprei

- Quando expõe o dispositivo ou a bateria a temperaturas muito frias ou muito quentes, a carga útil poderá ser reduzida.
- O consumo da bateria irá aumentar quando utiliza determinadas funcionalidades ou aplicações, tais como o GPS, jogos ou a Internet.
- A bateria é um consumível e ao longo do tempo a carga útil irá diminuindo.

#### Aparecem mensagens de erro ao abrir a câmara

O dispositivo tem de ter bateria e armazenamento disponíveis suficientes para poder utilizar a aplicação da câmara. Se aparecerem mensagens de erro ao abrir a câmara, experimente o seguinte:

- Carregue a bateria.
- Liberte espaço de armazenamento, transferindo ficheiros para um computador ou eliminando ficheiros do dispositivo.
- Reinicie o dispositivo. Se ainda tiver problemas com a aplicação da câmara depois de experimentar estas sugestões, contacte um Centro de Assistência Samsung ou um centro de assistência autorizado.

## A qualidade da fotografia é inferior à da pré-visualização

- A qualidade das suas fotografias pode variar, dependendo do ambiente e das técnicas de fotografia utilizadas.
- Se fotografar em locais escuros, à noite, ou dentro de casa, pode surgir ruido visual nas imagens ou estas poderão ficar desfocadas.

## Aparecem mensagens de erro ao abrir ficheiros de multimédia

Se receber mensagens de erro ou os ficheiros multimédia não forem reproduzidos ao abri-los no seu dispositivo, tente o seguinte:

- Liberte espaço de armazenamento, transferindo ficheiros para um computador ou eliminando ficheiros do dispositivo.
- Certifique-se de que o ficheiro de música não está protegido por direitos DRM (Digital Rights Management). Se o ficheiro estiver protegido por DRM, certifique-se de que possui a licença apropriada ou chave para reproduzir o ficheiro.
- Certifique-se de que os formatos de ficheiro são suportados pelo dispositivo. Se um formato de ficheiro não for suportado, tal como DivX ou AC3, instale uma aplicação que o suporte. Para verificar os formatos de ficheiro compatíveis com o seu dispositivo, visite o site da Samsung.
- O seu dispositivo é compatível com fotografias e vídeos capturados pelo dispositivo. As fotografias e vídeos capturados por outros dispositivos podem não funcionar corretamente.
- O seu dispositivo é compatível com ficheiros de multimédia que sejam autorizados pela operadora ou por fornecedores de serviços adicionais. Alguns conteúdos que circulam na Internet, tais como tons de toque, vídeos ou fundos de ecrã, poderão não funcionar corretamente.

## O Bluetooth não funciona bem

Se não for localizado outro dispositivo Bluetooth ou se existirem problemas de ligação ou mau desempenho, experimente o seguinte:

- Certifique-se de que o dispositivo com o qual pretende ligar está pronto a ser digitalizado ou ligado.
- Certifique-se de que o seu telemóvel e o outro dispositivo Bluetooth se encontram dentro da área máxima de deteção Bluetooth (10 m).
- No telemóvel, abra Definições, toque em Ligações e toque no interruptor Bluetooth para voltar a ativar.
- No telemóvel, abra Definições, toque em Gestão geral → Repor → Repor definições de rede → Repor definições → Repor para repor as definições de rede. Poderá perder a informação registada ao realizar a reposição.

Se estas sugestões não resolverem o problema, contacte um Centro de Assistência Samsung ou um centro de assistência autorizado.

## A barra de ajuste do brilho do ecrã não aparece no painel de notificações

Abra o painel de notificações ao arrastar a barra de estado para baixo e, em seguida, arraste o painel de notificações para baixo. Toque em  $\frac{•}{•}$  → Esquema Painel instantâneo → Controlo de brilho → Mostrar sempre.

## Não consegue estabelecer uma ligação quando o dispositivo está ligado a um computador

- Certifique-se que o cabo USB que está a utilizar é compatível com o seu dispositivo.
- Certifique-se de que possui os controladores apropriados instalados e atualizados no seu computador.

#### O dispositivo não consegue encontrar a sua localização atual

Os sinais de GPS podem estar obstruídos em alguns locais, tal como dentro de casa. Defina o dispositivo para utilizar o Wi-Fi ou a rede móvel para encontrar a sua localização atual nestas condições.

#### Os dados guardados no dispositivo foram perdidos

Crie sempre cópias de segurança dos seus dados mais importantes guardados no dispositivo. De outro modo, não poderá restaurar os dados se estiverem danificados ou se os perder. A Samsung não se responsabiliza pela perda de dados armazenados no dispositivo.

#### Existe um pequeno orifício no rebordo do dispositivo

- Este orifício é necessário durante o processo de fabrico e poderá ocorrer um ligeiro desgaste ou vibração das peças.
- Com o tempo, a fricção entre as peças pode causar um ligeiro alargamento deste orifício.

#### Não existe espaço suficiente no armazenamento do dispositivo

Apague dados não necessários, tal como a cache, utilizando a funcionalidade de manutenção do dispositivo ou apague manualmente aplicações ou ficheiros não utilizados para libertar espaço de armazenamento.

## A tecla Início não aparece

A barra de navegação que contém a tecla Início poderá desaparecer durante a utilização de determinadas aplicações ou funcionalidades. Para aceder à barra de navegação, arraste para cima desde o fundo do ecrã.

# Retirar a bateria

- Para remover a bateria, contacte um centro de assistência autorizado. Para obter instruções sobre a remoção da bateria, visite [www.samsung.com/global/ecodesign\\_energy](http://www.samsung.com/global/ecodesign_energy)
- Para a sua segurança, não tente remover a bateria. Se a bateria não for removida corretamente, poderá danificá-la e ao dispositivo, causar ferimentos em si e tornar o dispositivo pouco seguro.
- A Samsung não se responsabiliza por quaisquer danos ou perdas (seja por contrato ou dano, incluindo negligência) que podem surgir pelo facto de não seguir à risca estes avisos e instruções, além de morte ou ferimentos pessoais causados por negligência da Samsung.

#### Copyright

Copyright © 2023 Samsung Electronics Co., Ltd.

Este manual está protegido pelas leis internacionais de copyright.

Nenhuma parte deste manual pode ser reproduzida, traduzida ou transmitida de maneira alguma, nem por nenhum meio, eletrónico ou mecânico, incluindo fotocópia, gravação ou armazenado em armazenamento de informação ou sistema de obtenção.

#### Marcas Registadas

- SAMSUNG e o logotipo SAMSUNG são marcas registadas da Samsung Electronics Co., Ltd.
- Bluetooth® é uma marca registada da Bluetooth SIG, Inc. por todo o mundo.
- Wi-Fi®, Wi-Fi Direct™, Wi-Fi CERTIFIED™ e o logótipo Wi-Fi são marcas registadas da Wi-Fi Alliance.
- Fabricado sob licença da Dolby Laboratories. Dolby, Dolby Atmos e o símbolo duplo D são marcas da Dolby Laboratories.
- Todas as outras marcas registadas e copyrights são propriedade dos seus respetivos proprietários.

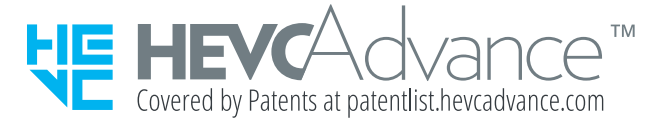